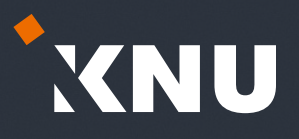

# 강원대학교 스마트캠퍼스 e-루리 교수자 매뉴얼

교육혁신본부 비대면수업 운영지원 Tel. 033-250-7543, 7544, 7545, 7546

#### 강원대학교 스마트캠퍼스 e-루리 교수자 매뉴얼 전체 구성

#### Part 1. e-루리 접속하기 계정 최초 인증 | e-루리 접속 | ID 및 비밀번호 | 로그인이 안되는 경우 | 언어 설정 변경 | 사용가능 브라우저

#### Part 2. 기본 메뉴 소개

Part 3. 강의실 초기 설정 강좌 가져오기 | 강좌 형식/영역개수 설정 | 온라인출석부/지각기능 사용여부 | 온라인출석부설정(출석인정기간) | 강의 개요 관리 | 학습활동 영역명 변경 | 사용자 등록 | 사용자 역할 변경/삭제

#### Part 4. 학습활동 등록

학습활동 등록 | 설정 변경/숨김/삭제/위치 이동 | 강의 동영상 등록 | 과제 등록 | 과제 연장 허가

Part 5. 기타 기능 알림 보내기 | 설문조사 | 지난 학기 강좌 조회

# 1권 2권 3권

#### 기본 사용법 온라인시험 출제 및 관리 성적 및 출석관리

Part 1. 문제 작성 카테고리 생성 | 새 문제 만들기 | 문제 유형별 작성법 | 문제 편집

#### Part 2. 퀴즈 설정

퀴즈 등록 | 퀴즈 수정 | 퀴즈 미리보기 | 퀴즈 삭제/숨김/복구 | 접근 제한 기능 | 학생화면 보기 | 퀴즈 가져오기

#### Part 3. 시험 준비 주의사항 안내하기 | 사전 테스트 퀴즈 | e-루리와 ZOOM을 함께 이용한 시험감독시 유의사항 | 기타 유의사항

Part 4. 시험 관리 시험 중 모니터링 | 시험 응시내역 삭제 | 동시접속 차단해제 | 추가 시험 대상자 설정

Part 5. 과제형 시험 설정법 과제형 시험지 작성 | 과제형 시험 추가/설정 | 과제형 시험 설정 변경 | 제출 연장 허가

Part 1. 온라인 출석부 온라인출석부/지각기능 사용여부 | 온라인출석부 설정(출석인정기간) | 주차별 섹션 이름 변경 | 일부 동영상 출석 연동 해제 | 출석확인/수동 출석 인정 | 온라인 출석 조건 | 출석 오류 원인 | 학습자 로그 기록 확인 | 일괄출석인정 | 온라인출석 성적부 반영 | 출석부 다운로드 | 성적부에서 입력 방법

#### Part 2. 학습활동 평가

과제/과제형 시험 평가 | 시험/퀴즈 평가 (수동채점/자동채점 문제 답안수정) | 퀴즈 점수/정답 공개 설정 | 기타 학습활동 평가(학습이력현황)

Part 3. 성적부 관리 성적항목 관리 | 점수 수동입력 | 점수 일괄 입력 | 개인성적표 | 성적부 내려받기

교육혁신본부 비대면수업 운영지원 Tel. 033-250-7543, 7544, 7545, 7546

# 1권. 기본 사용법

강원대학교 스마트캠퍼스 e-루리 교수자 매뉴얼

# \*XNU

### <span id="page-3-0"></span>Part 1 e-루리 접속하기 2000 Part 3 강의실 초기 설정 2000 Part 5 기타 기능

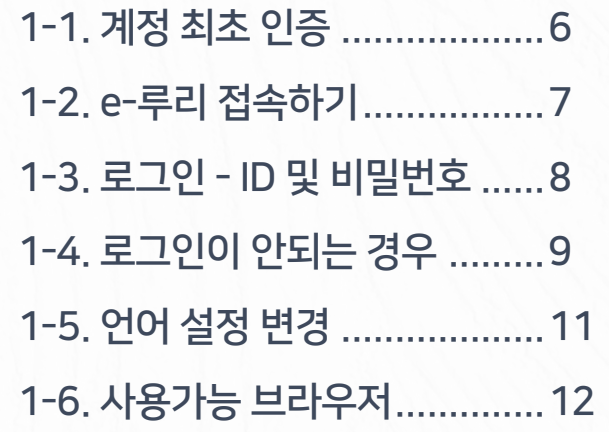

#### Part 2 기본 메뉴 소개

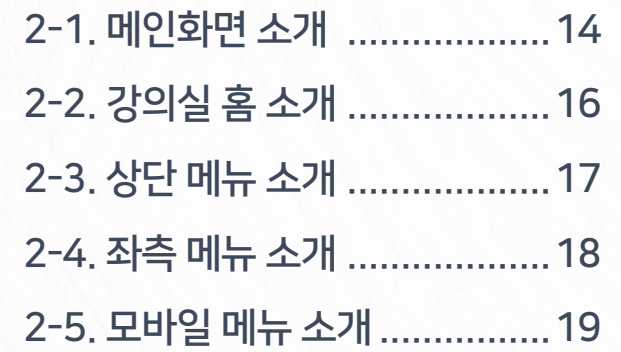

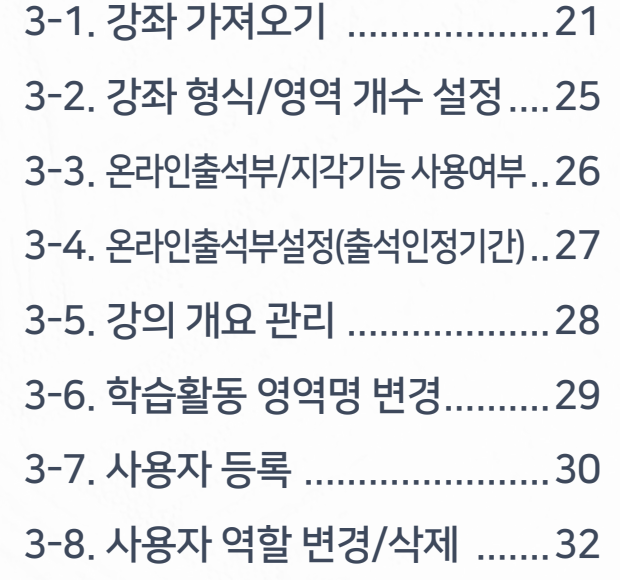

#### Part 4 학습활동 등록

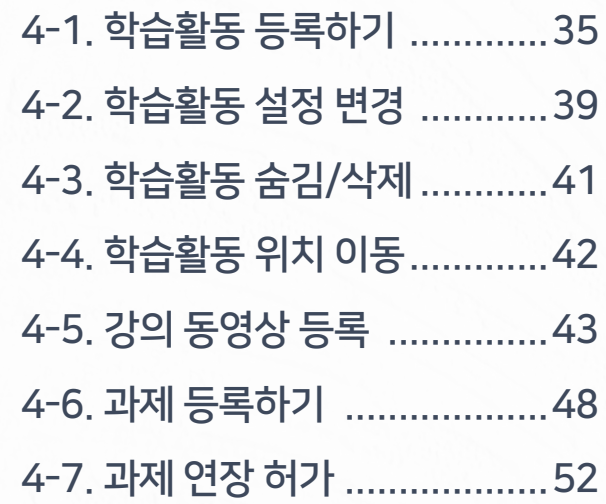

 $4$  [OFF  $\mathbb{R}$  =  $\mathbb{R}$  =  $\mathbb{R}$  ]  $\mathbb{R}$  in the state  $\mathbb{R}$  in the  $\mathbb{R}$  -  $\mathbb{R}$  in the  $\mathbb{R}$  -  $\mathbb{R}$  -  $\mathbb{R}$  ,  $\mathbb{R}$  in the  $\mathbb{R}$  -  $\mathbb{R}$  -  $\mathbb{R}$  -  $\mathbb{R}$  -  $\mathbb{R}$  -  $\mathbb{R}$  -

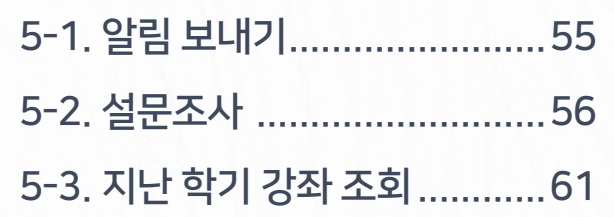

목차 내용을 클릭하면 해당 페이지로 이동됩니다. / 내용 검색하기: Ctrl + F

# Part 1. e-루리 접속하기

e-루리 사이트에 접속하고 로그인하는 방법에 대해 안내합니다.

### <span id="page-5-0"></span>1-1. 계정 최초 인증

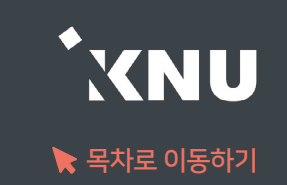

### 계정 최초 인증 안내

· 최초 사용자는 계정 인증이 1회 선행되어야 e-루리 로그인이 가능합니다.

· 방법 : 강원대학교 포탈 K-Cloud에서 로그인 1회 (공인인증서 필요) → 자동으로 계정 인증 완료됨

> ※ 그 후에는 포탈을 거치지 않고 e-루리로 바로 접속하여 로그인 가능 ※ e-루리 아이디 : 사번 / 비밀번호 초기값 : 생년월일 6자리

### <span id="page-6-0"></span>1-2. e-루리 접속하기

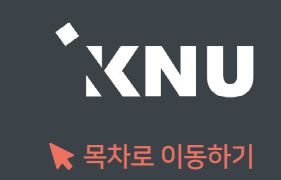

### ▶ e-루리 접속하는 4가지 방법

1 주소창에 URL 입력하여 직접 접속 : https://eruri.kangwon.ac.kr

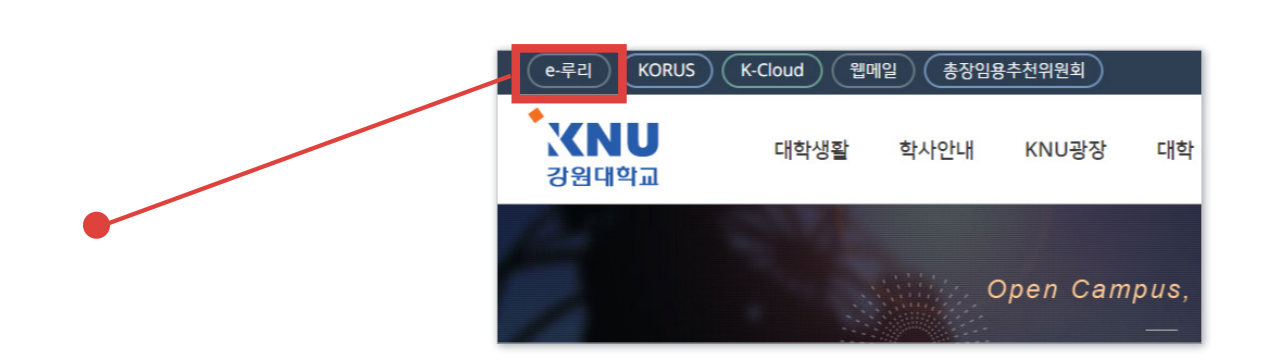

- 2 강원대학교 홈페이지 상단에 있는 e-루리 바로가기 클릭
- 3 강원대학교 포탈 K-Cloud 에서 로그인 > e-루리 바로가기 아이콘 클릭 (로그인이 된 상태로 접속됨)
- 4 모바일앱으로 접속 : 애플 앱스토어 / 구글 플레이스토어에서 '코스모스' 검색 후 설치 > 앱 실행 > '강원대학교' 검색 후 포탈 계정으로 로그인

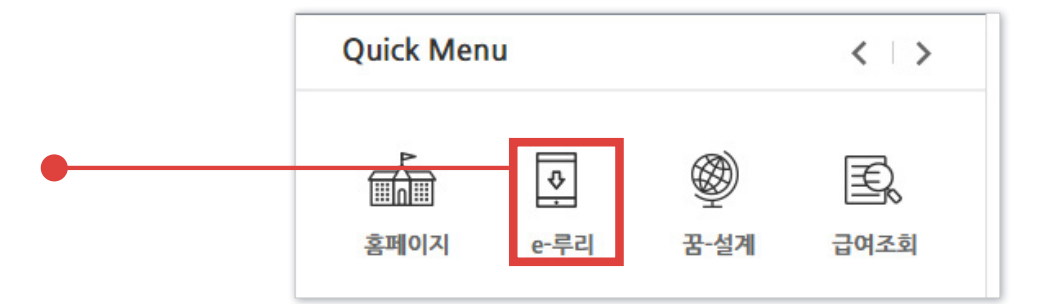

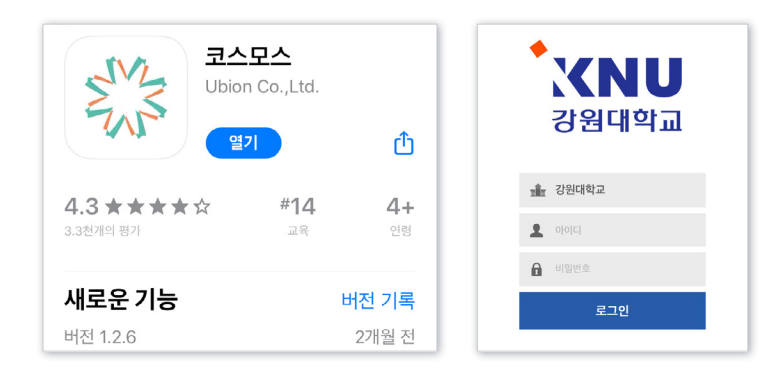

※ e-루리에서는 비밀번호를 변경할 수 없으며, K-Cloud에서 변경 가능. 변경된 정보는 다음 날 새벽 5시 이후 연동되어 e-루리에 반영됨.

아이디 : 사번 비밀번호 : K-Cloud와 동일 (초기값: 생년월일 6자리)

### e-루리 ID 및 비밀번호 안내

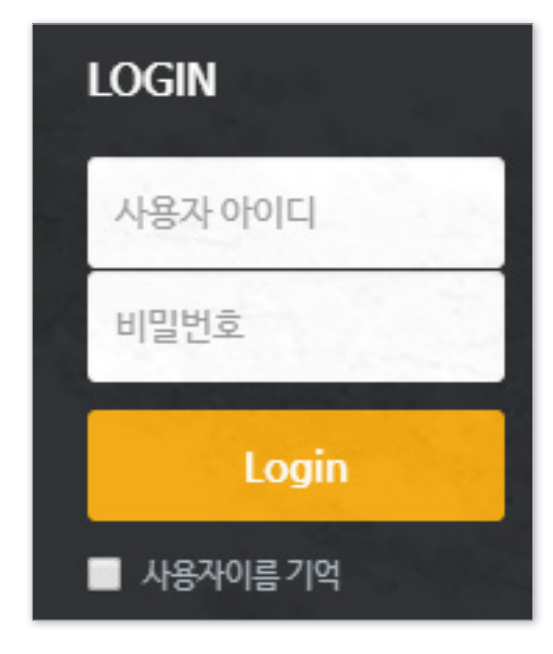

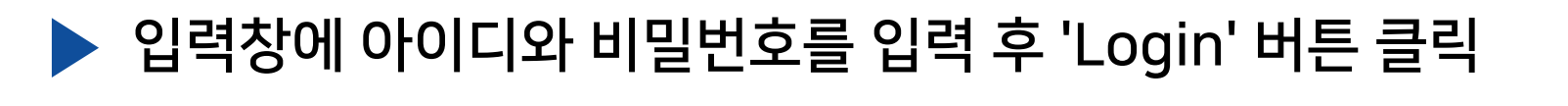

### <span id="page-7-0"></span>1-3. 로그인 - ID 및 비밀번호

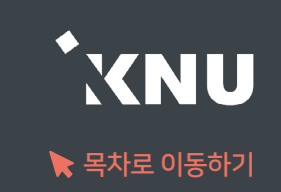

### <span id="page-8-0"></span>1-4. 로그인이 안되는 경우 (1/2)

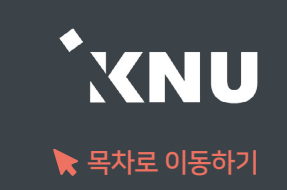

### ▶ 로그인이 안되는 경우는 다양합니다. 상황에 따라 대응해보세요.

### 1. 비밀번호를 모르는 경우

: e-루리에서는 비밀번호를 변경할 수 없으며, K-Cloud에서 변경 가능합니다.

#### 2. 변경한 비밀번호로 로그인이 안되는 경우

: 변경된 정보는 다음 날 새벽 5시에 연동되어 e-루리에 반영됩니다. 변경 후 바로 e-루리에 접속하려면 K-Cloud에서 바로가기 링크 클릭하세요.

#### 3. 코스모스 앱 업데이트 후, 또는 비밀번호 변경 후 하루 지났는데도 로그인이 되지 않을 때

: 앱을 삭제후 재설치하세요.

### 4. 비밀번호를 많이 틀려 계정이 잠긴 경우

: 5회 이상 틀려 계정이 잠긴 경우에는 K-Cloud에서 바로가기 링크로 접속 1회 하면 잠금이 해제됩니다.

### 1-4. 로그인이 안되는 경우 (2/2)

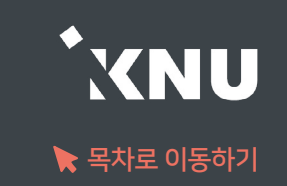

#### 5. 비밀번호를 변경한지 오래되었는데 로그인이 안될 경우

1) 웹브라우저의 데이터 정리하기

·크롬 Chrome : 상단 메뉴바 우측의 ㆍ아이콘 > 방문기록 > 방문기록 > 인터넷 사용 기록 삭제 > 고급 > 기간을 전체로 설정하고 전체 항목에 체크 > '인터넷 사용 기록 삭제' 버튼 클릭

·엣지 Edge : 상단 메뉴바 우측의 … 아이콘 > 설정 > = 아이콘 > 쿠키 및 사이트 권한 > 쿠키 및 사이트 데이터 관리 및 삭제 > 모든 쿠키 및 사이트 데이터 > 모두 제거

2) 웹브라우저에 저장된 틀린 비밀번호 삭제

·크롬 Chrome : 상단 메뉴바 우측의 ㆍ아이콘 > 설정 > 개인정보 및 보안 > 자동 완성 > 비밀번호 > '저장된 비밀번호'에 e-루리 정보가 있는지 확인 후 전부 삭제

·엣지 Edge : 상단 메뉴바 우측의 ··· 아이콘 > 설정 > 암호 > '저장된 암호'에 e-루리 정보가 있으면 삭제

#### 6. 세션이 만료되었다고 나오는 경우

: 사용자와 e-루리 시스템의 연결이 끊기게 되면 로그아웃이 됩니다. 이 때는 다시 로그인을 하시면 됩니다. ·무선 및 공용 wifi로 접속하여 불안정한 경우, 유선 wifi 환경에서 접속하세요. ·로그인 후 아무 동작 없이 일정 시간이 지난 경우에도 로그인 세션이 만료됩니다.

### <span id="page-10-0"></span>1-5. 언어 설정 변경

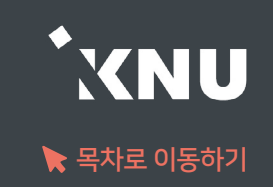

▶ e-루리 메뉴 언어를 바꾸고 싶을 때는 PC의 경우 상단의 프로필 아이콘을 눌러 변경해줄 수 있습니다. 모바일의 경우 더보기에 들어가면 언어 메뉴가 있습니다.

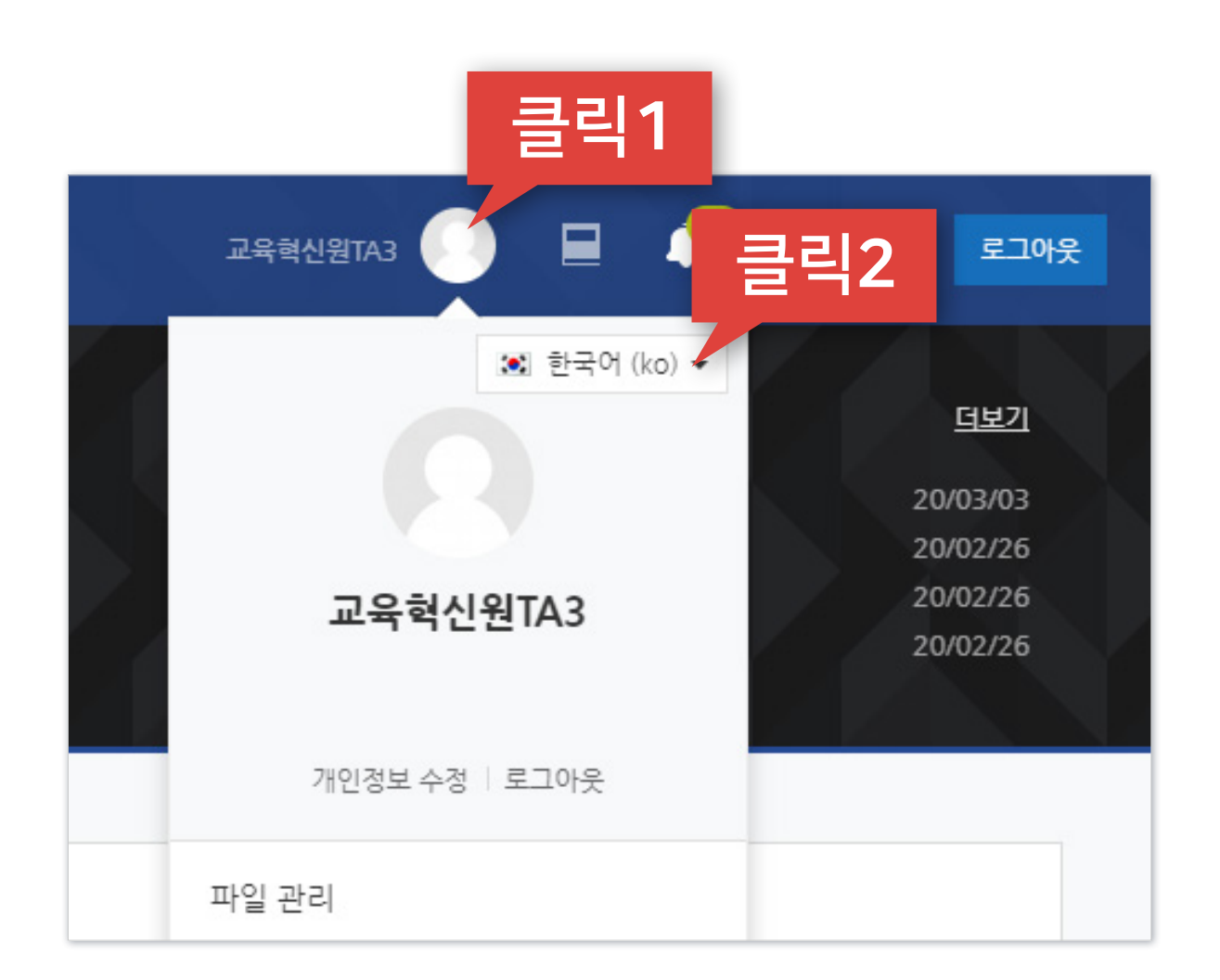

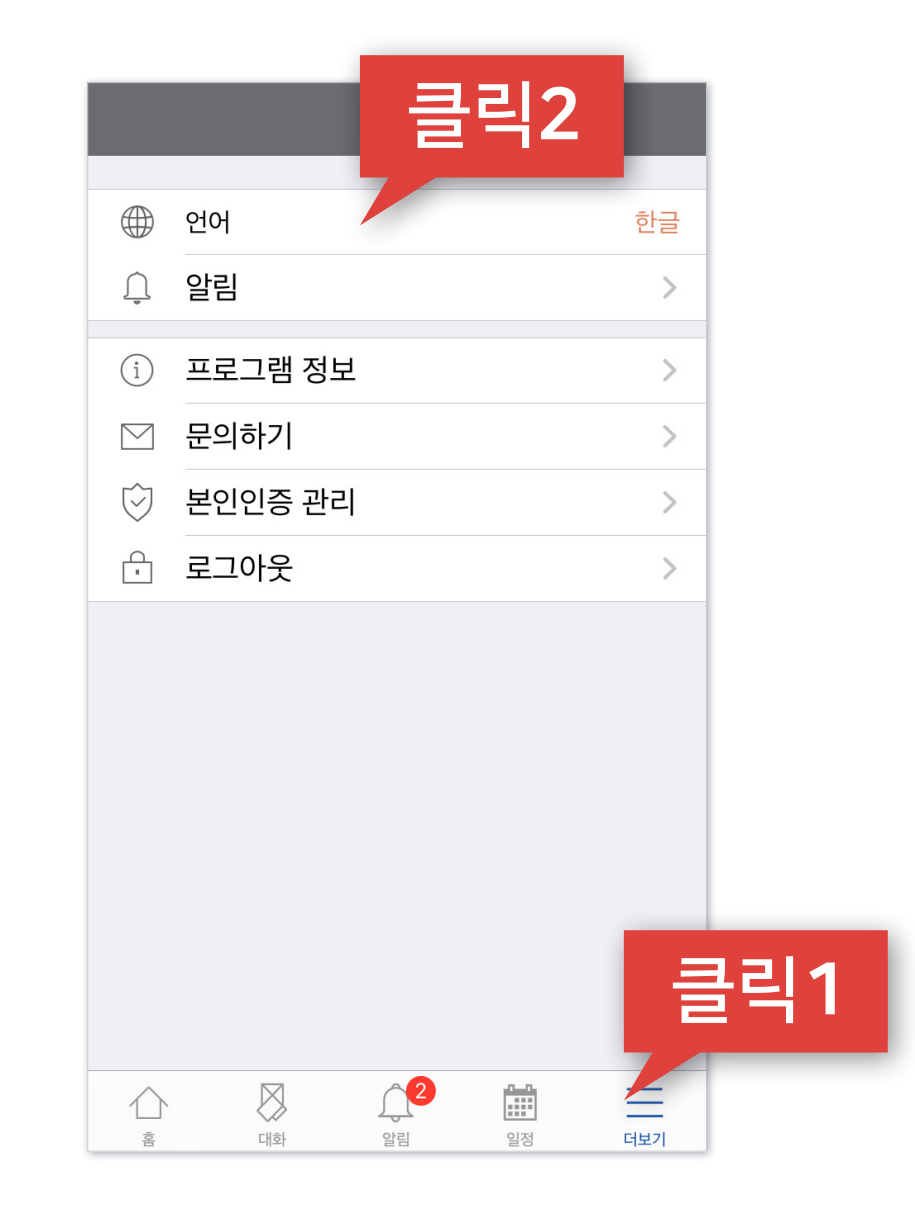

PC화면 모바일 화면

### <span id="page-11-0"></span>1-6. 사용가능 브라우저

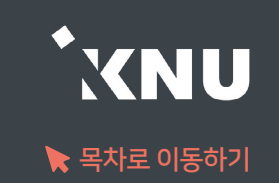

▶ e-루리 사용에 적합한 웹 브라우저는 아래와 같습니다.

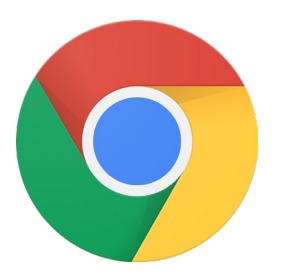

ㆍChrome 최신버전 <del>→</del> 추천

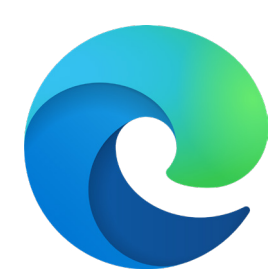

· Edge 최신버전

▶ 모바일의 경우 '코스모스' 앱을 사용해주세요. (애플 앱스토어/구글 플레이스토어에서 '코스모스' 검색)

# Part 2. 기본 메뉴 소개

화면을 이루고 있는 기본 메뉴를 살펴봅니다.

×

#### PC화면 2010 PC화면 2010 PC화면 2010 PC화면 2010 PC화면 2010 PC화면 2010 PC화면 2010 PC화면

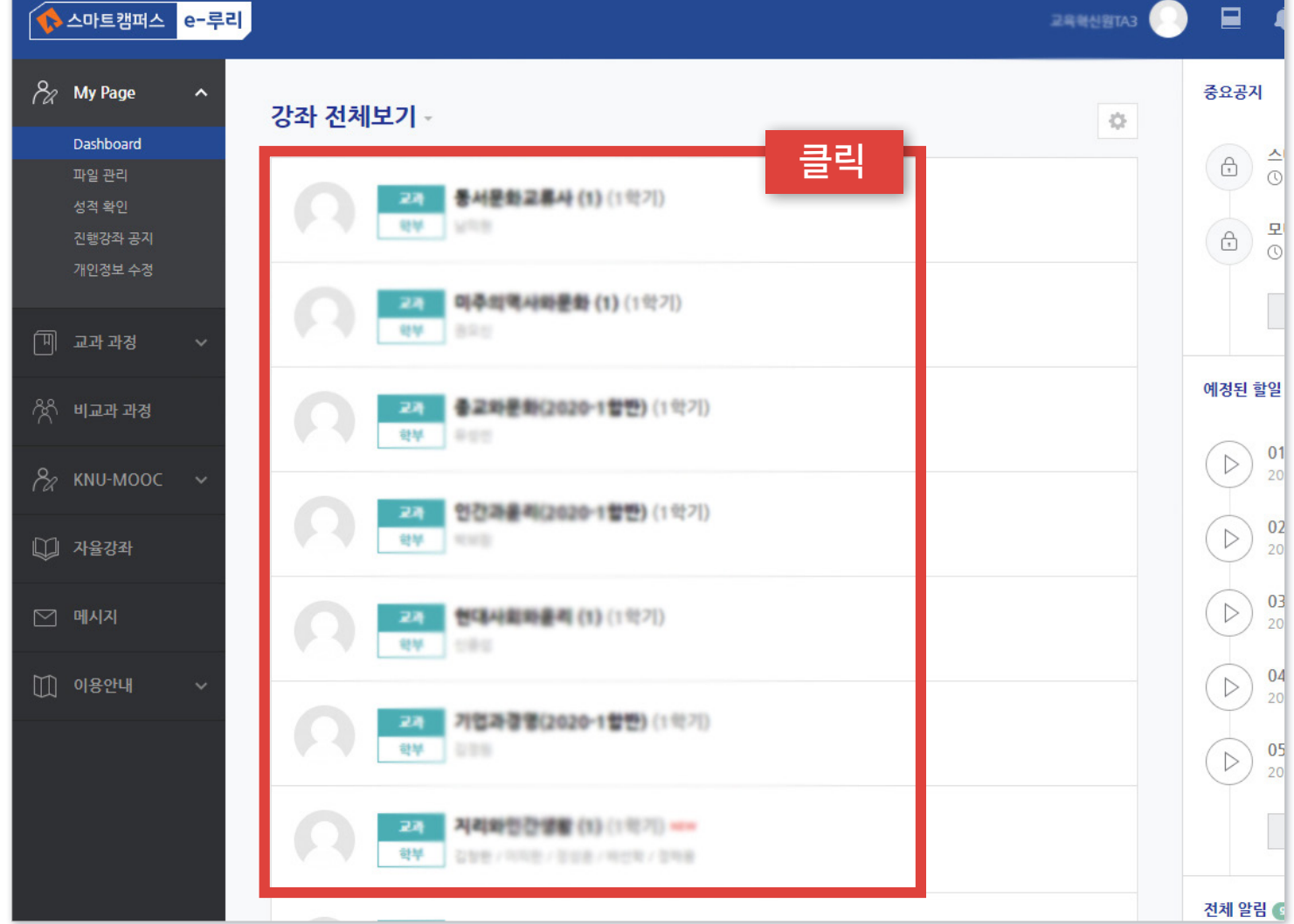

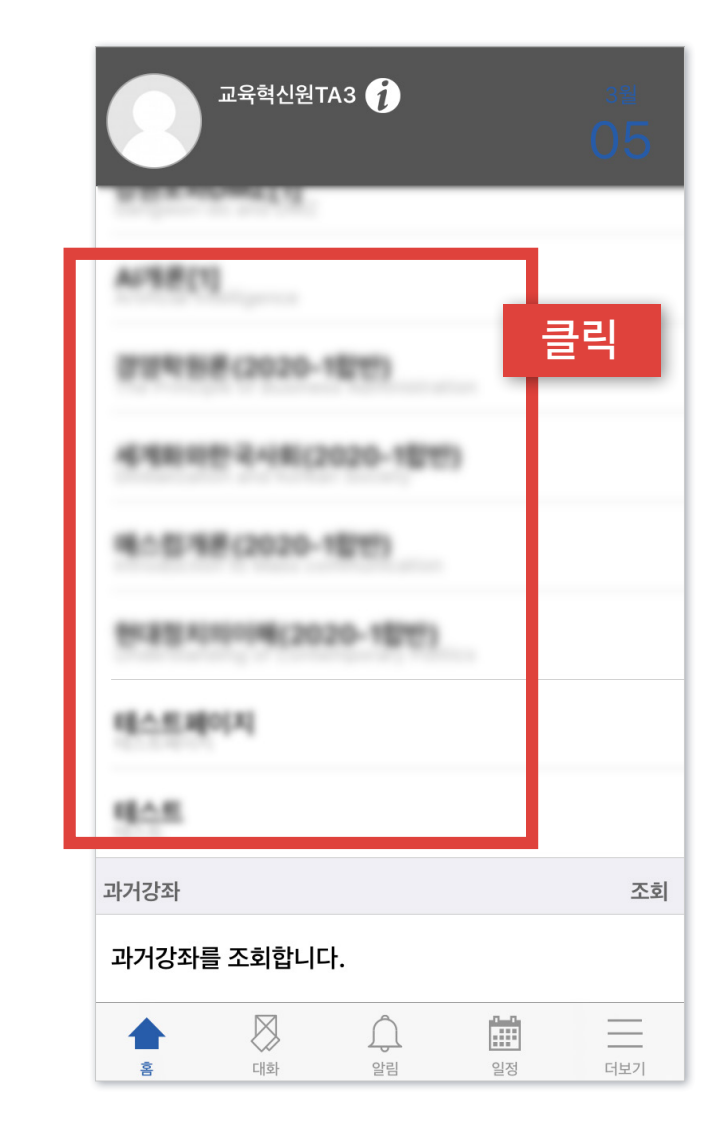

### ▶ 로그인하면 메인화면에 본인의 현재 학기 강좌 목록이 나타납니다. 원하는 강좌를 클릭하면 해당 강의실로 이동됩니다.

<span id="page-13-0"></span>2-1. 메인화면 소개 (1/2)

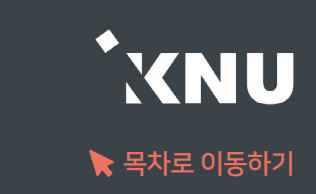

### 2-1. 메인화면 소개 (2/2)

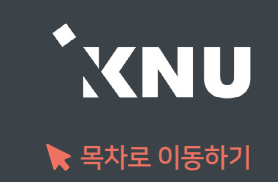

- ▶ 우측에서는 중요공지, 예정된 할일, 전체 알림을 확인할 수 있습니다.
	- · 중요공지 : e-루리의 주요 공지사항을 볼 수 있습니다.
	- · 예정된 할일 : 진행 중인 강좌의 할 일 목록이 나타납니다.
	- · 전체 알림 : 진행 중인 강좌에 등록한 공지사항이나 파일의 최근 알림을 볼 수 있습니다.

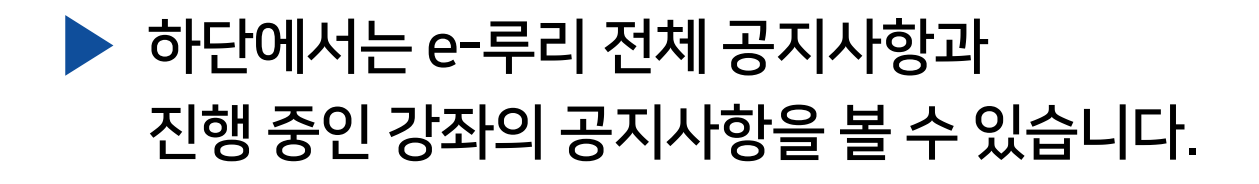

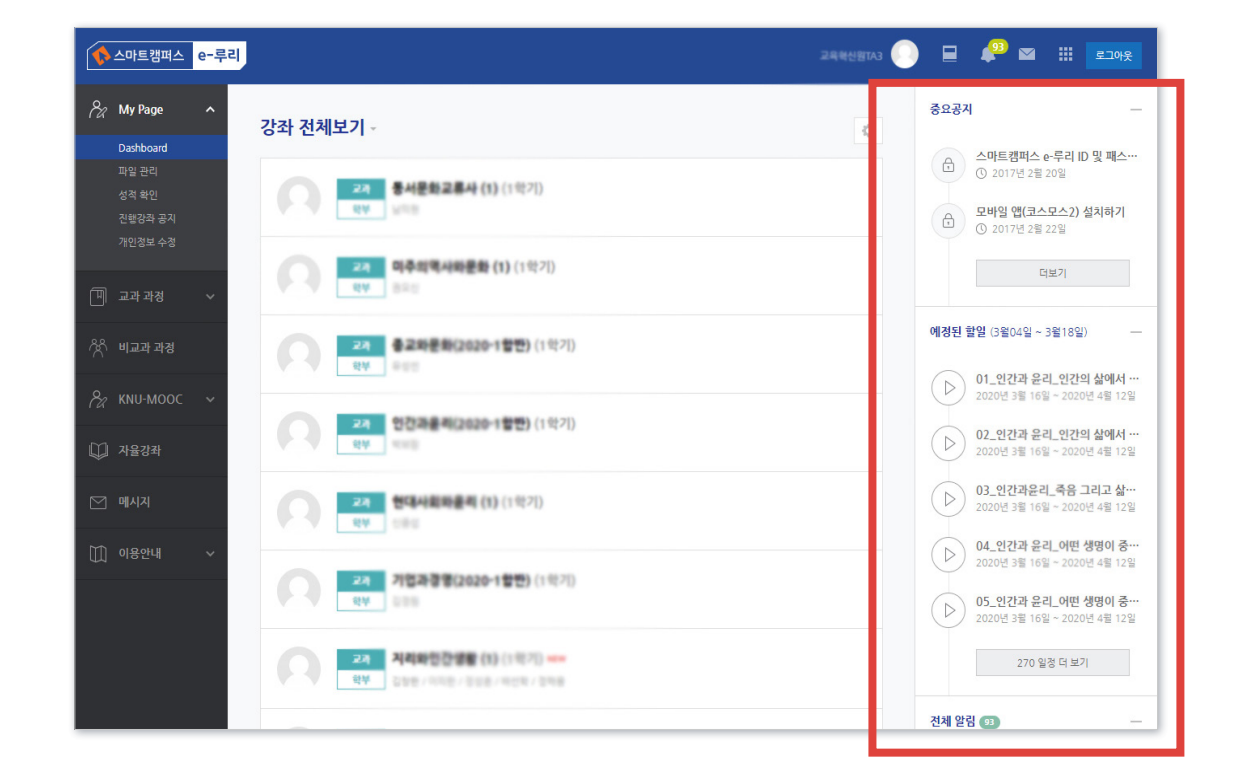

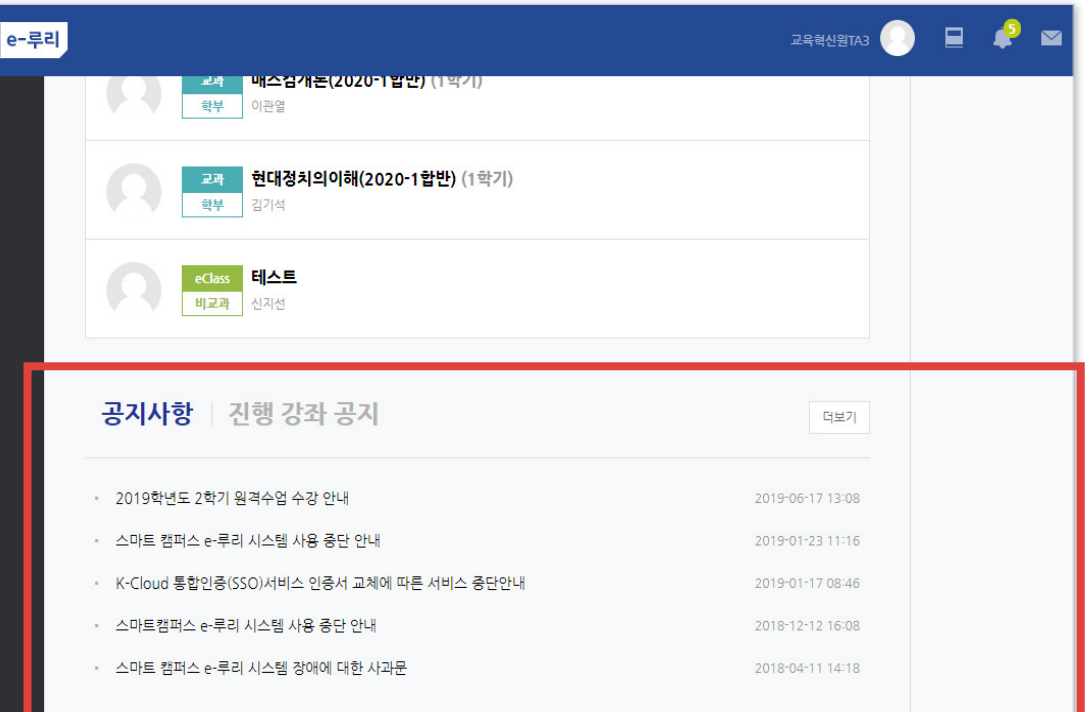

### <span id="page-15-0"></span>2-2. 강의실 홈 소개

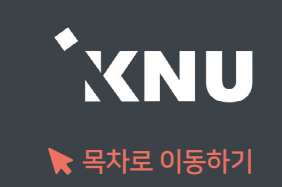

- 1) 강의실 홈 : 강의실 메인 화면으로 이동
	- 2) 교수자 정보 : 교수자, 등록된 조교 정보
	- 3) 강의실 메뉴 : 성적항목 관리, 출석부 설정, 수강생에게 알림 보내기, 강좌설정 등
	- 4) 강의 개요 : 공지사항, 질의응답 게시판, 학습활동 생성 및 자료 등록 가능
	- 5) 주차/토픽 별로 학생들이 해야 할 학습활동 및 참고자료를 등록하는 곳

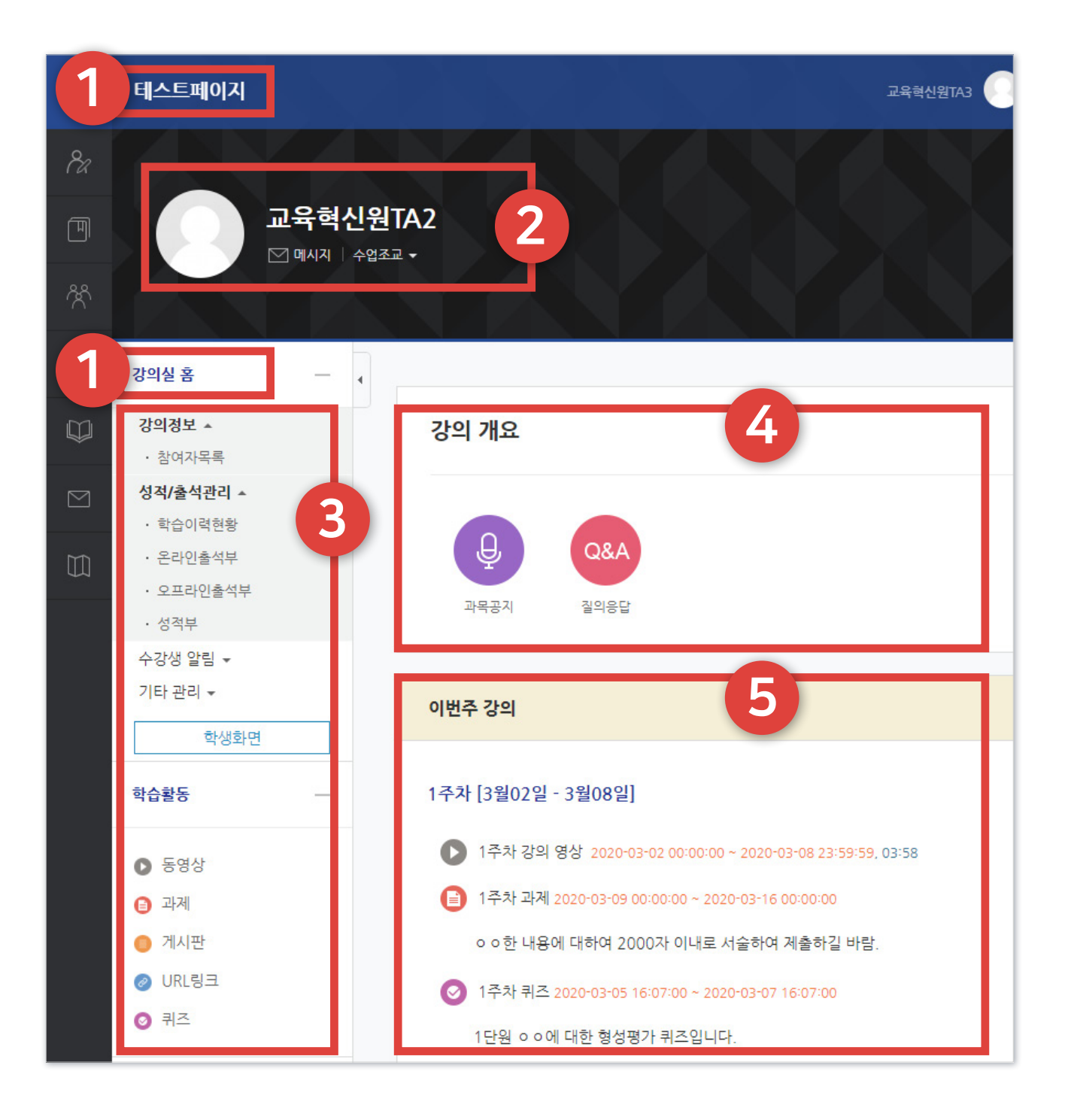

### <span id="page-16-0"></span>2-3. 상단 메뉴 소개

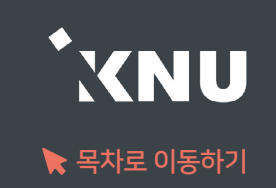

### ▶ 상단메뉴에는 개인설정, 강좌목록, 알림, 메시지, 주요사이트 링크, 로그아웃이 있습니다.

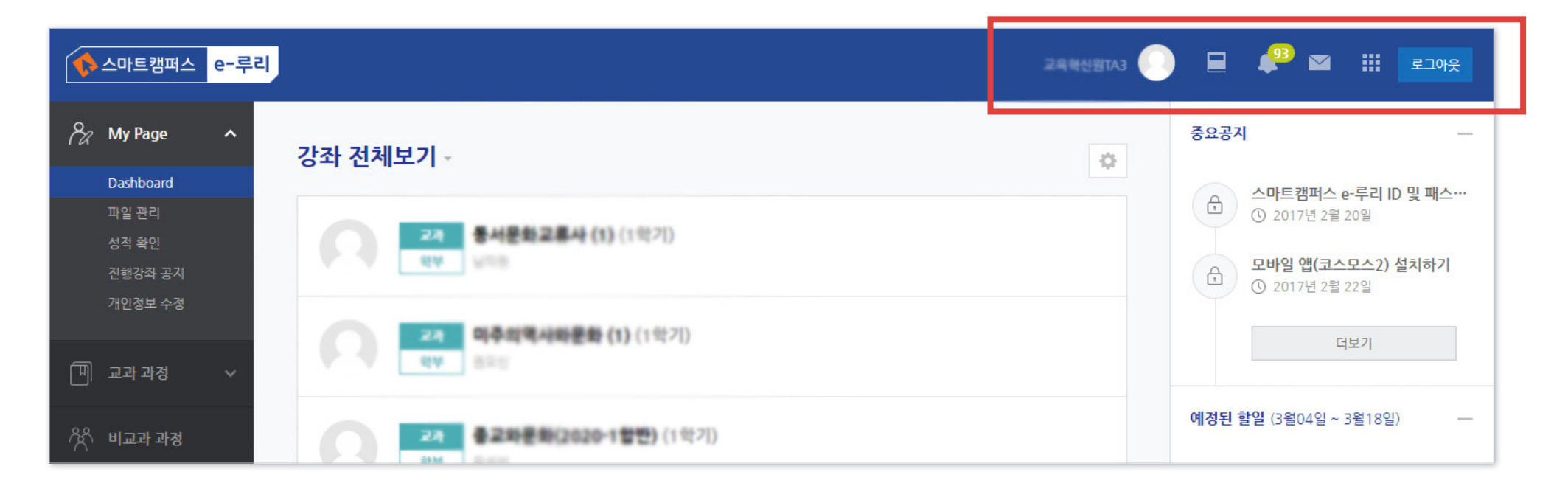

### ▶ 알림 아이콘을 누르면 과목별로 새로 등록된 콘텐츠 정보를 확인할 수 있습니다. (공지사항, 과제, 퀴즈 등)

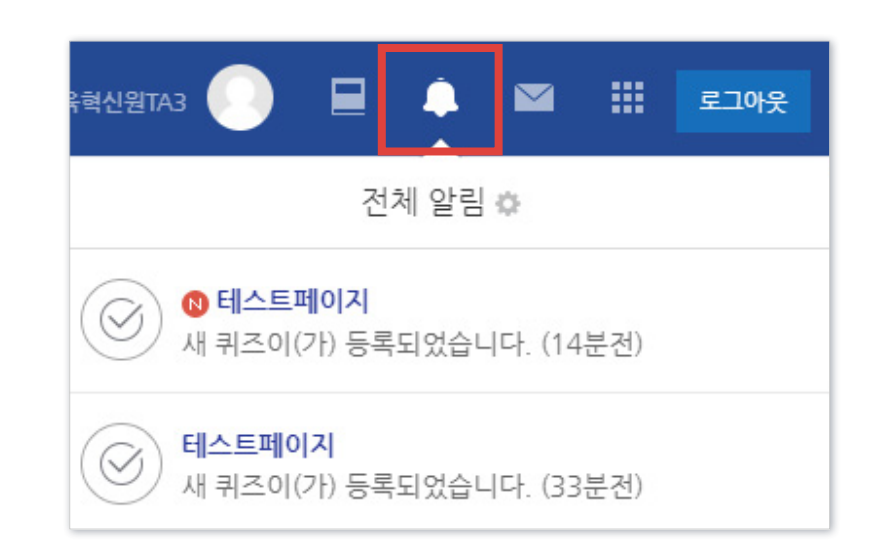

### <span id="page-17-0"></span>2-4. 좌측 메뉴 소개

ㆍMy Page : 개인 정보를 볼 수 있습니다.

- · 교과 과정 : 나의 강좌를 조회하기와 청강생 신청 기능이 있습니다.
- · KNU-MOOC : 비교과 강좌나 특강이 개설된 경우 신청하여 수강할 수 있습니다.
- ·메시지 : 자신에게 도착한 메시지를 읽고 답장을 보낼 수 있습니다.
- ·이용안내 : 공지사항, 자료실, 매뉴얼을 볼 수 있습니다.

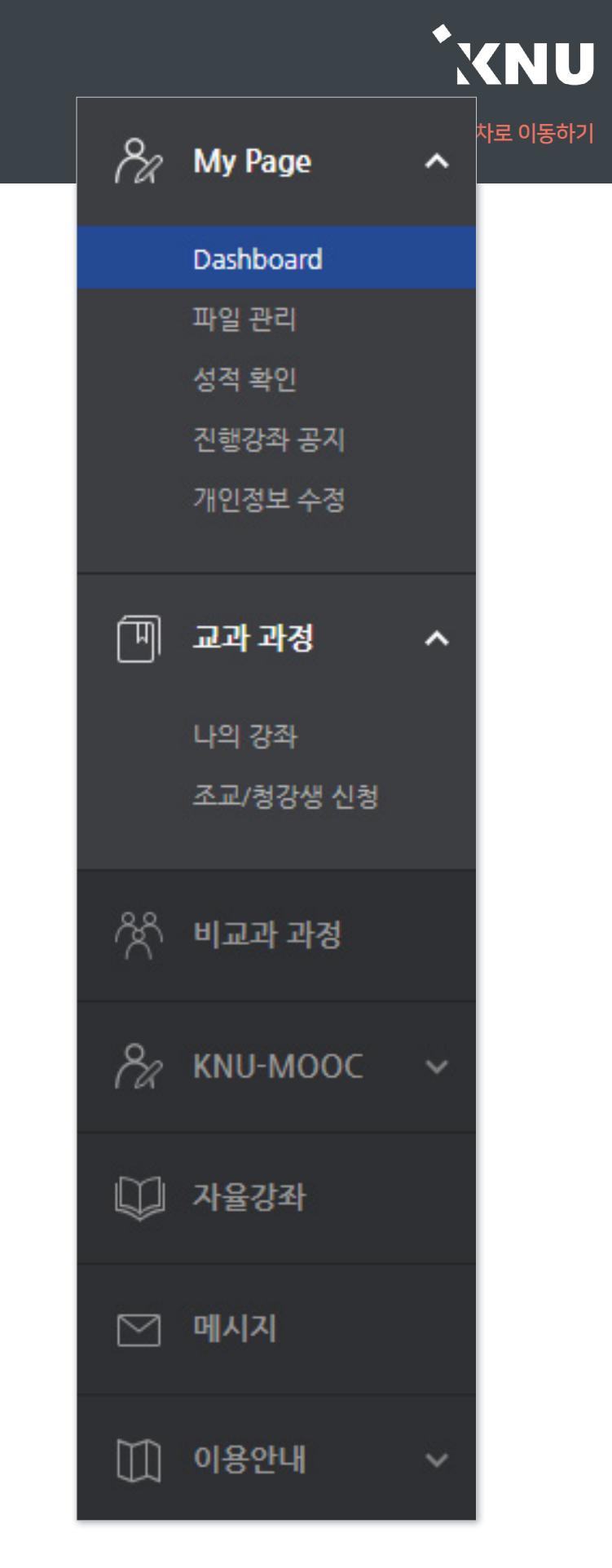

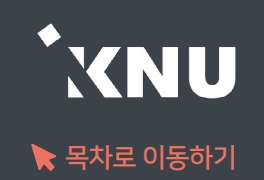

<span id="page-18-0"></span>▶ 하단 메뉴에는 대화(메시지 기능), 알림, 일정, 더보기가 있습니다.

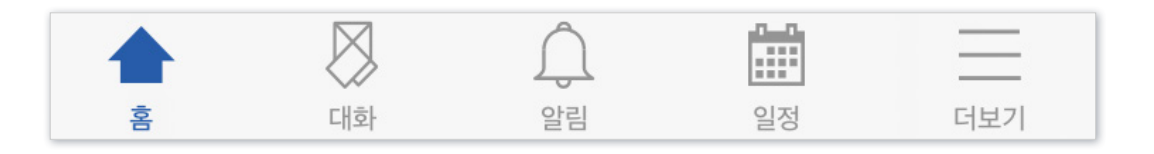

▶ 더보기를 클릭하면 언어 설정, 알림 설정을 할 수 있습니다. 그 외 문의하기, 본인인증 관리, 로그아웃 메뉴가 있습니다.

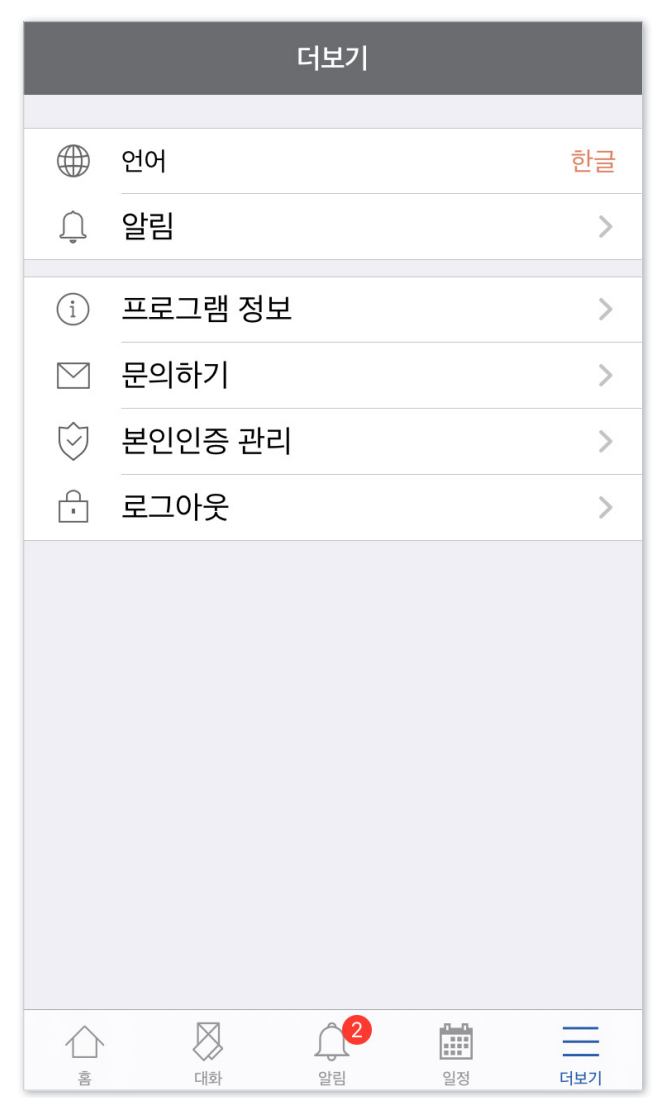

# Part 3. 강의실 초기 설정

학기가 시작할 때 미리 설정할 항목들을 체크해보세요. 지난 학기 또는 다른 분반에 올려둔 자료가 있다면 '가져오기' 할 수 있습니다.

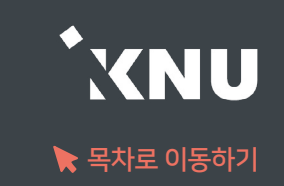

### <span id="page-20-0"></span>지난 학기 혹은 다른 분반에 올려 둔 자료를 '가져오기' 기능으로 불러올 수 있습니다.

① 로그인 후 세팅하려는 강좌를 클릭하여 해당 강의실 홈으로 이동합니다.

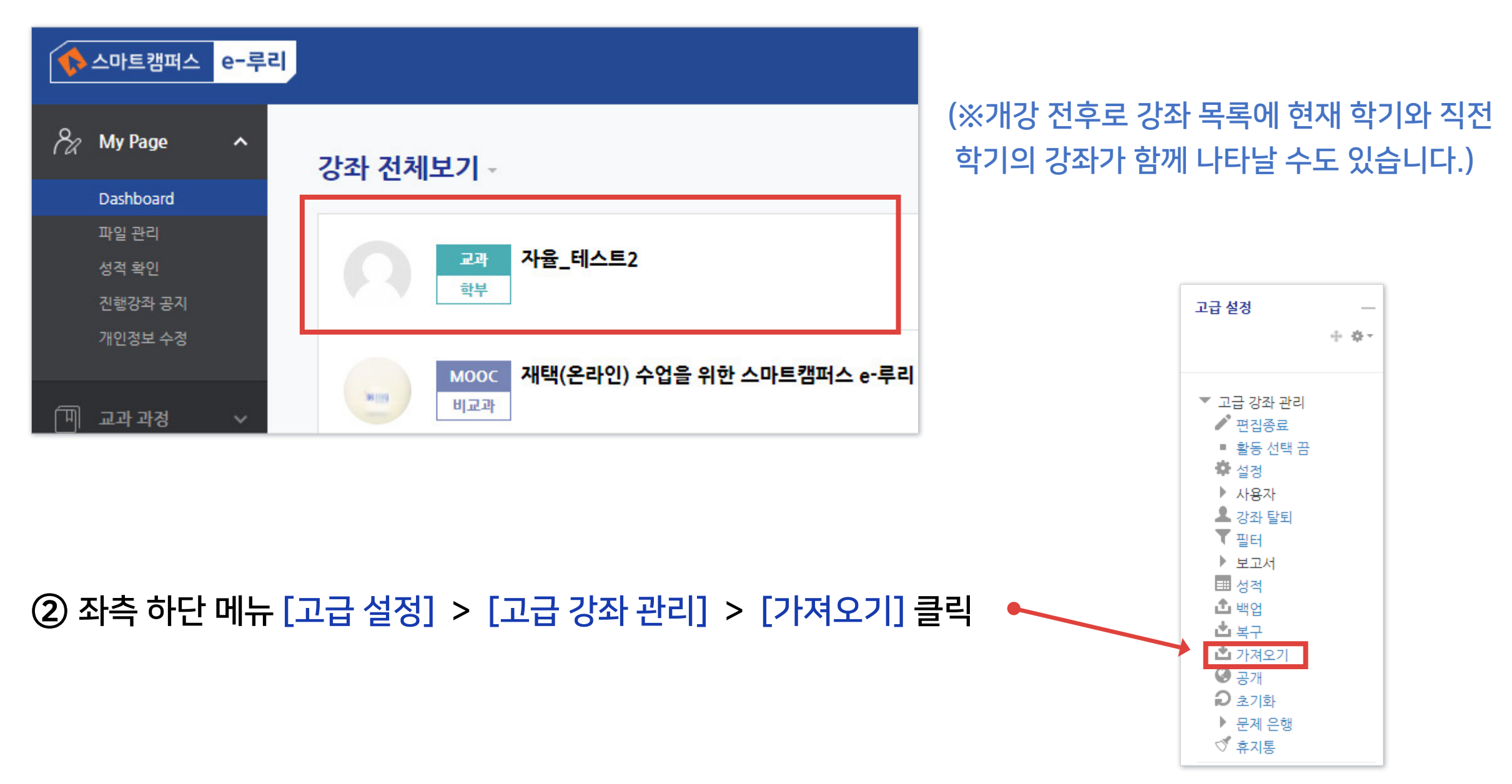

### 3-1. 강좌 가져오기 (2/4)

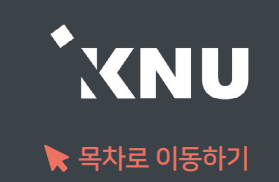

③ 자료를 불러오고 싶은 강좌를 선택합니다. 본인의 강좌 중 10개만 나타나므로 원하는 강좌가 보이지 않으면 강좌명을 검색해야 합니다.

- 띄어쓰기가 다르면 검색이 안될 수 있습니다

- 같은 이름의 강좌가 많을 경우 강좌명 약어를 확인합니다.

※ 강좌명 약어 구성 예시: 2020\_1\_0000000\_4 ...

학년도\_학기\_교과목번호\_분반 ... / 학기구분: 1학기(1), 2학기(2), 하계계절(3), 동계계절(4)

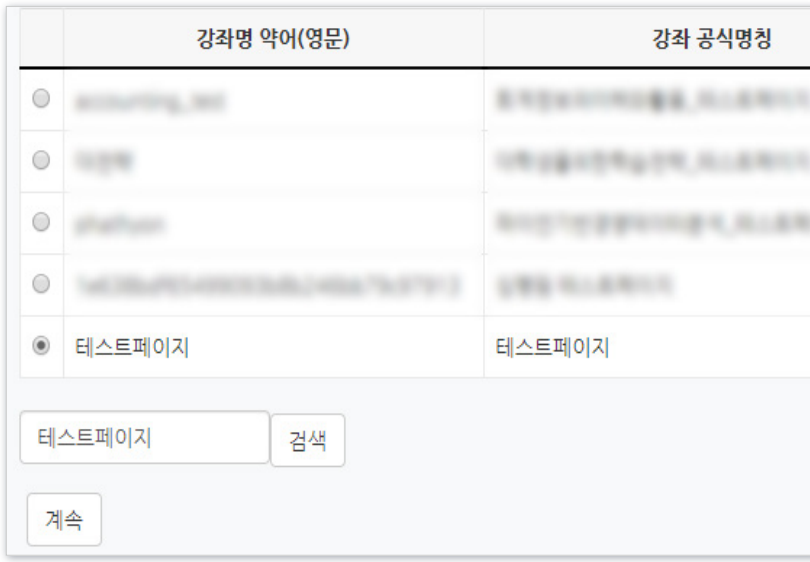

#### ④ 선택 후 [계속] 버튼을 클릭합니다.

원하는 활동을 다 선택했으면 [다음]을 클릭합니다.

- 상단의 선택에서 '모두' 또는 '없음'을 누르면 모든 활동을 전체선택하거나 해제할 수 있습니다.

⑥ 모든 활동이 선택되어 나타납니다. 가져오려는 것만 나두고 필요없는 항목은 체크를 해제합니다.

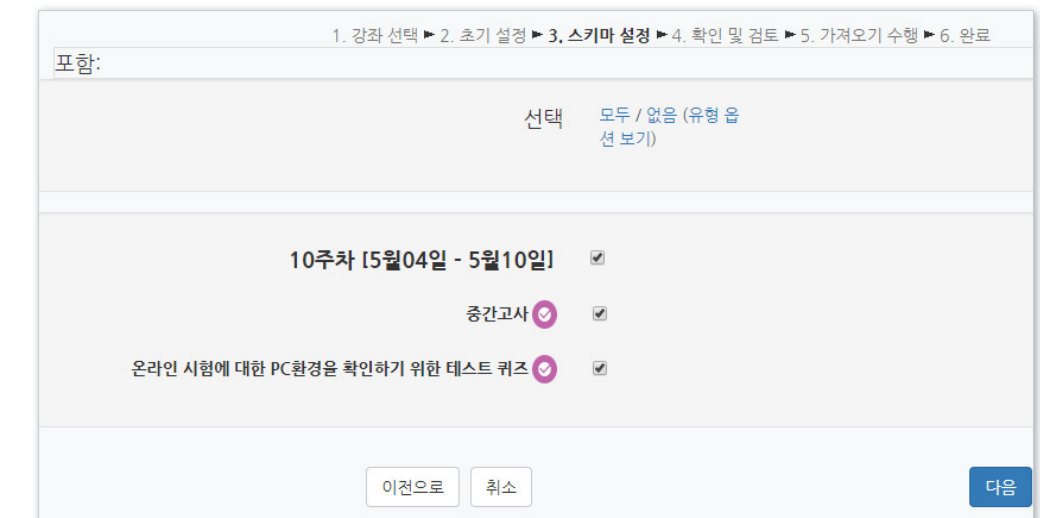

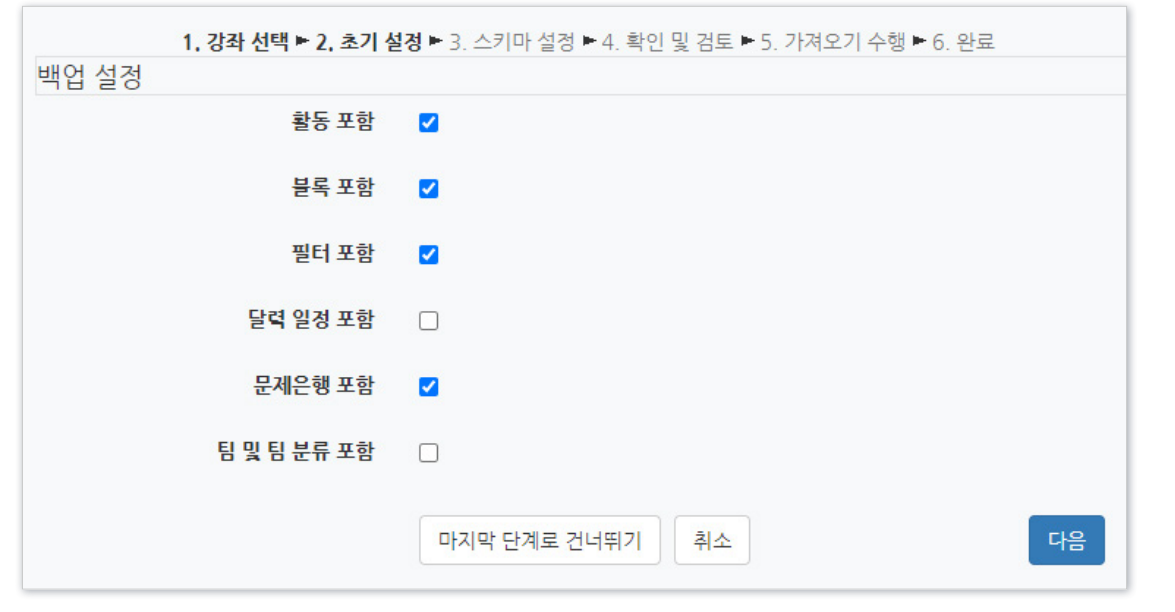

- 블록, 필터는 거의 사용되지 않는 항목으로 선택의 여부에 크게 신경쓰지 않으셔도 됩니다.
- 문제은행: 강의실에 만들어 놓은 퀴즈/시험 문제들

- 활동: 강의실에 등록된 강의, 자료, 과제, 퀴즈(문제 미포함) 등

- 
- 

- 팀 및 팀 분류: 강의실에 만들어 놓은 팀과 팀 분류

⑤ 불러오려는 항목의 체크 여부를 확인 후 [다음]을 클릭합니다.

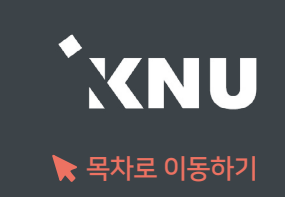

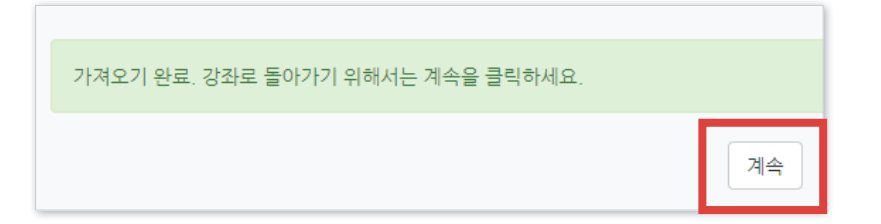

- 삭제 및 숨기기는 강의실 상단 우측의 ( 2 0H이콘을 클릭한 뒤 각 활동의 출 - 클릭하여 원하는 기능을 선택하면 됨

⑧ 잠시 기다리면 완료됩니다. [계속]을 클릭하여 강의실 홈으로 이동한 뒤 전체적으로 살펴보며 필요없는 것은 삭제하고 설정(날짜, 제한 등)을 변경해줍니다. 나중에 공개하고 싶은 항목들은 '숨기기'로 설정해놓으면 좋습니다.

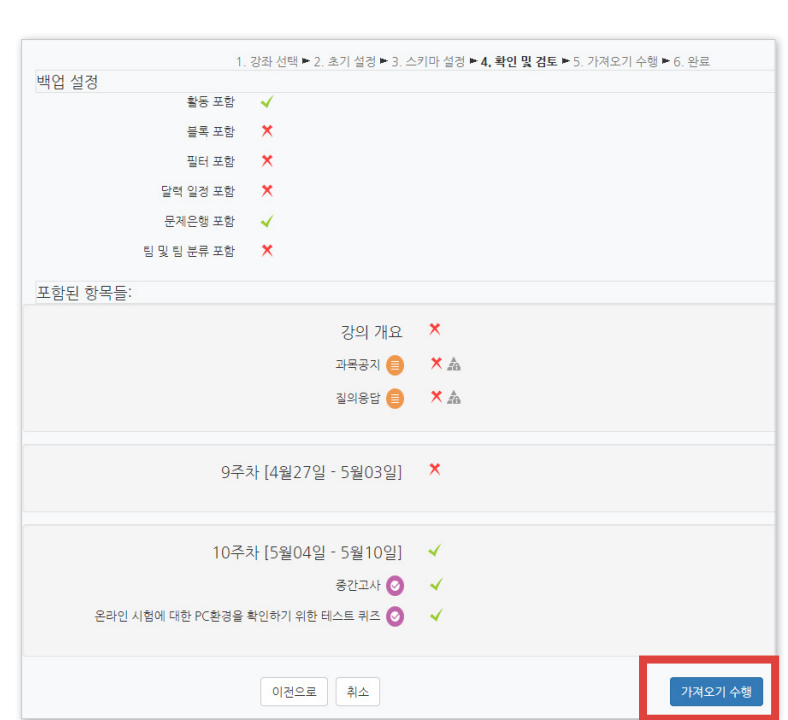

- 가져올 항목에는 연두색 체크가 표시되고 나머지는 빨간색 X 표시됨 - 참고로 이전 단계의 선택을 변경하고 싶을 때는 가져오기를 처음부터 다시 시작하는 게 낫습니다. 이전으로 돌아가서 변경하고 되돌아오면 옵션이 제대로 나타나지 않을 때가 많기 때문입니다.

⑦ 가져올 항목이 맞게 선택되었는지 확인 후 [가져오기 수행]을 클릭합니다.

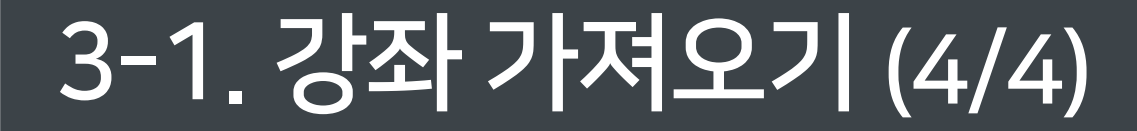

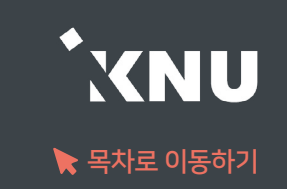

▼ 강좌 형식

### <span id="page-24-0"></span>3-2. 강좌 형식/영역 개수 설정

### ● 강좌의 형식과 주차/토픽의 갯수 변경하는 방법

① 강의실 홈 메뉴 [기타 관리]에서 [강좌설정] 선택

강좌 포맷

주차/토픽 수

강좌 개요

비공개 영역 표시 설정

② [강좌 형식] 항목에서 [강좌 포맷]과 [주차/토픽 수]를 학습 상황에 따라 변경 가능함

- 강좌 포맷 : 주차별로 진행되는 강좌는 '주차(표준) 형식'을 선택하고, 주제나 회차로 나누어 운영하려는 강좌는 '토픽(표준) 형식' 선택

비공개 영역은 완전히 볼수 없음 >

한 화면에 모든 영역 보임 >

주차(표준) 형식 v

 $15 \times$ 

- 주차/토픽 수: 몇 주차로 또는 몇 개의 토픽으로 나눠 출석을 관리할 것인지 선택
- 계절학기 예시: '강좌 포맷'을 '토픽(표준) 형식'으로 변경 후 15개의 토픽으로 관리

### 3 설정 후 <sup>저장</sup> 을 눌러 완료

### '토픽(표준) 형식'을 선택한 결과

■ 과제 2020-06-06 16:22:00 ~ 2020-06-28 00:00:00

● 1주차 강의 영상 2019-11-04 00:00:00 ~ 2019-11-29 23:59:59, 03:58

▌ 주제 <mark>별 학습 활동</mark>

토픽 1

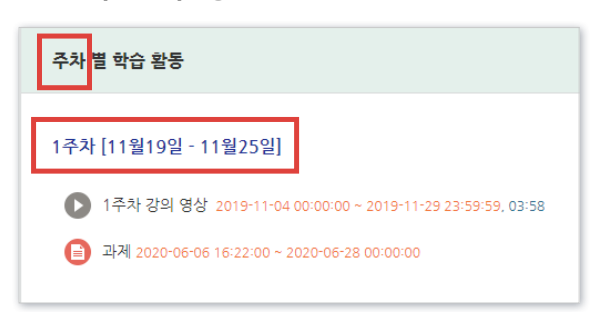

'주차(표준) 형식'을 선택한 결과

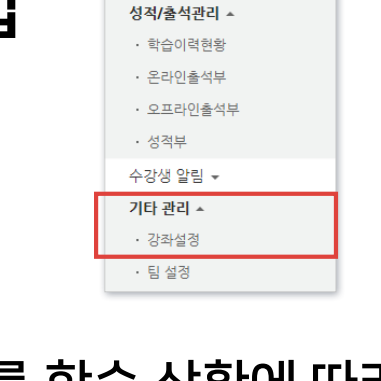

강의실 홈 강의정보 • 참여자목록

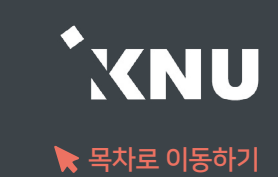

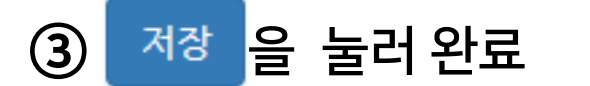

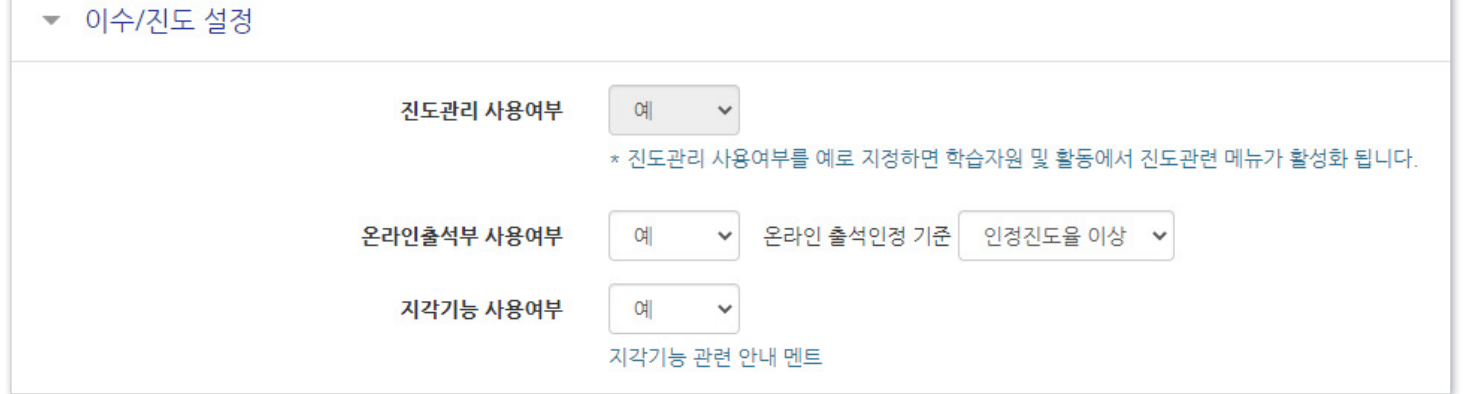

② [이수/진도 설정] 메뉴에서 '온라인출석부 사용여부'와 '지각기능 사용여부'를 목적에 맞게 변경

강의실 홈

강의정보 -• 참여자목록 성적/출석관리 소 • 학습이력현황 • 온라인출석부 • 오프라인출석부 • 성적부 수강생 알림 \* 기타 관리 ^ • 강좌설정 · 팀 설정

① 강의실 홈 메뉴 [기타 관리]에서 [강좌설정] 선택

### ● 온라인출석부, 지각기능 사용여부 변경 방법

### <span id="page-25-0"></span>3-3. 온라인출석부/지각기능 사용여부

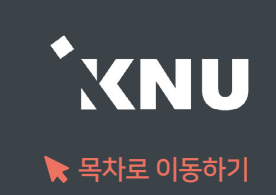

### <span id="page-26-0"></span>3-4. 온라인 출석부 설정 (출석인정기간)

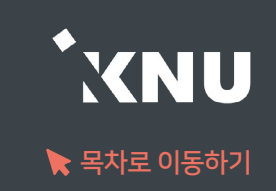

### ● 주차별로 출석이 인정되는 기간과 출석 점수를 자유롭게 변경할 수 있습니다.

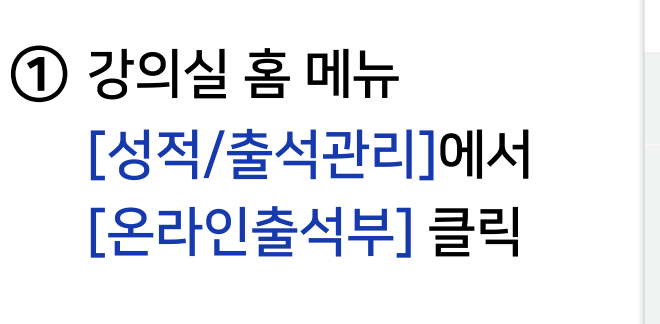

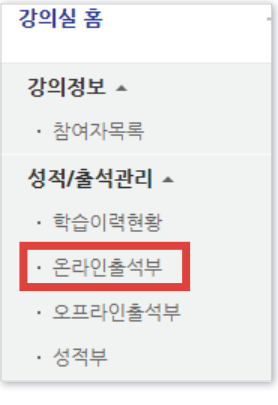

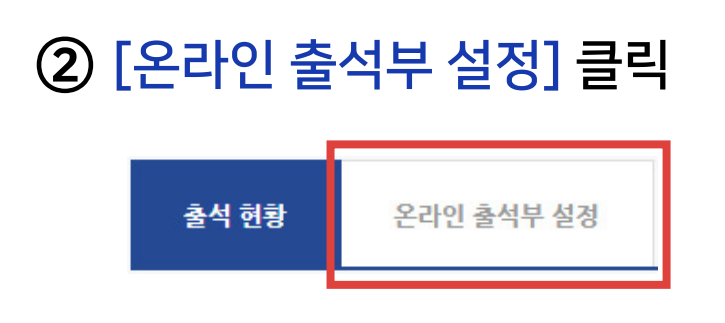

### ③ 주차별로 출석으로 인정되는 기간과 점수를 설정한 뒤 저장 클릭하여 완료

- 시작일: 출석인정이 시작되는 날 - 출석인정기간: 출석인정이 끝나는 날
- 출석/지각 인정범위 : 강의 동영상의 몇 퍼센트를 학습했을 때 출석으로 인정되는지에 대한 설정. 이에 따라 출석인정 최소 요구시간이 자동 계산됨.

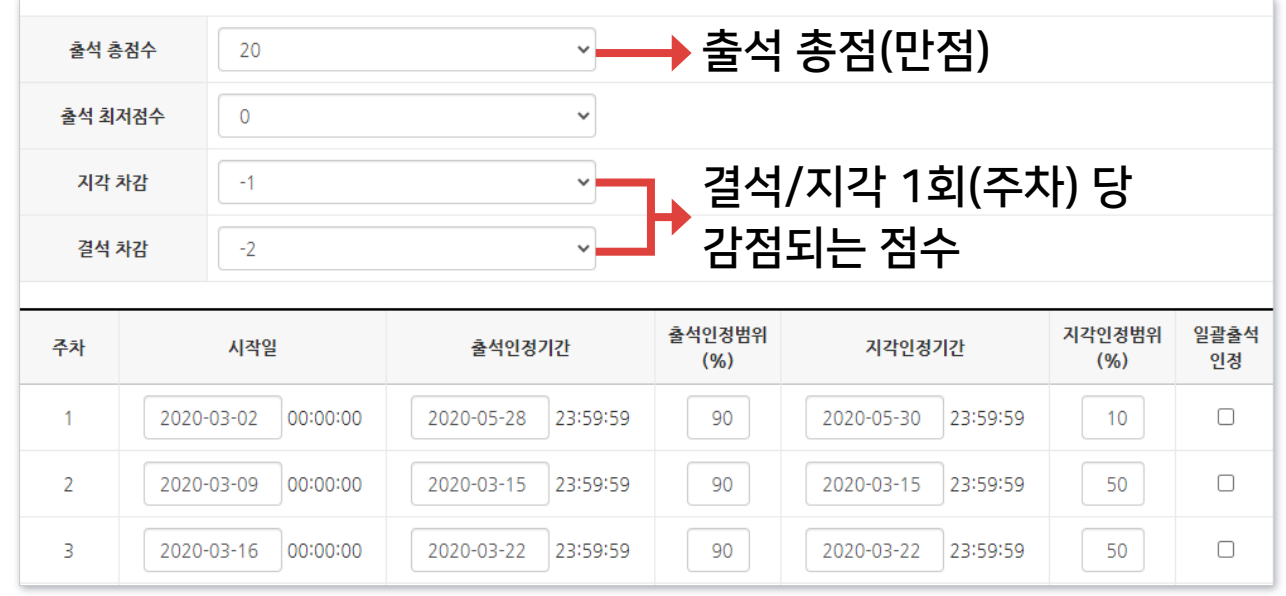

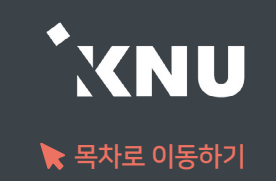

### <span id="page-27-0"></span>● 과목공지, 질의응답 게시판이 없을 경우 생성하는 방법

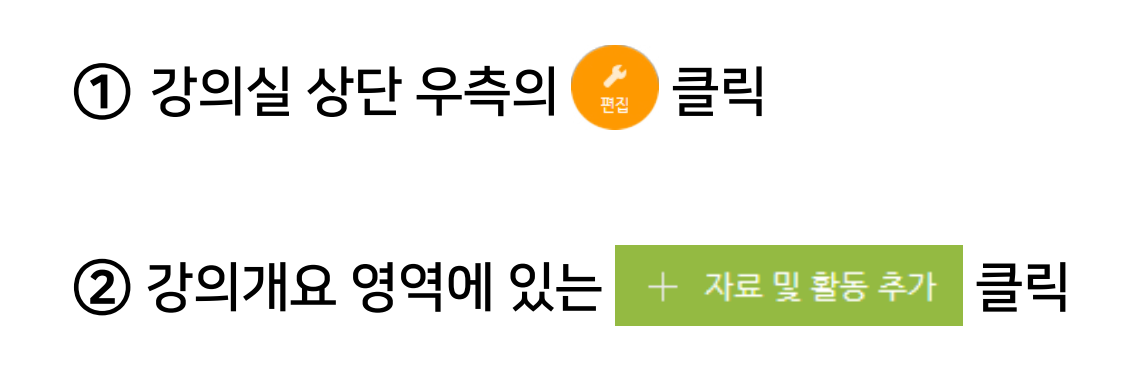

#### ③ '일반 게시판' 클릭

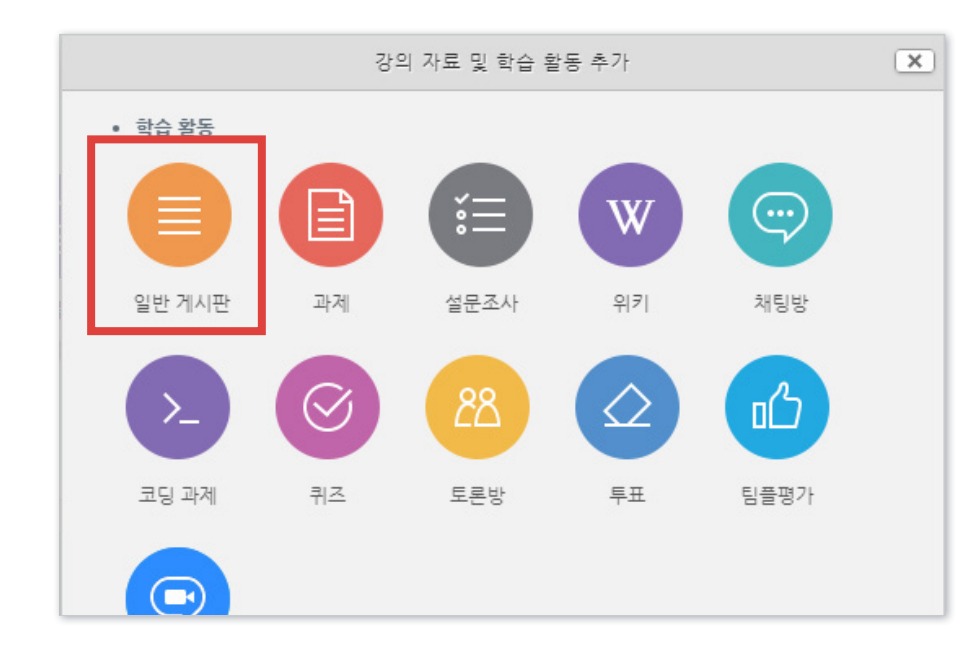

#### ④ 제목 입력 후 게시판 타입 선택

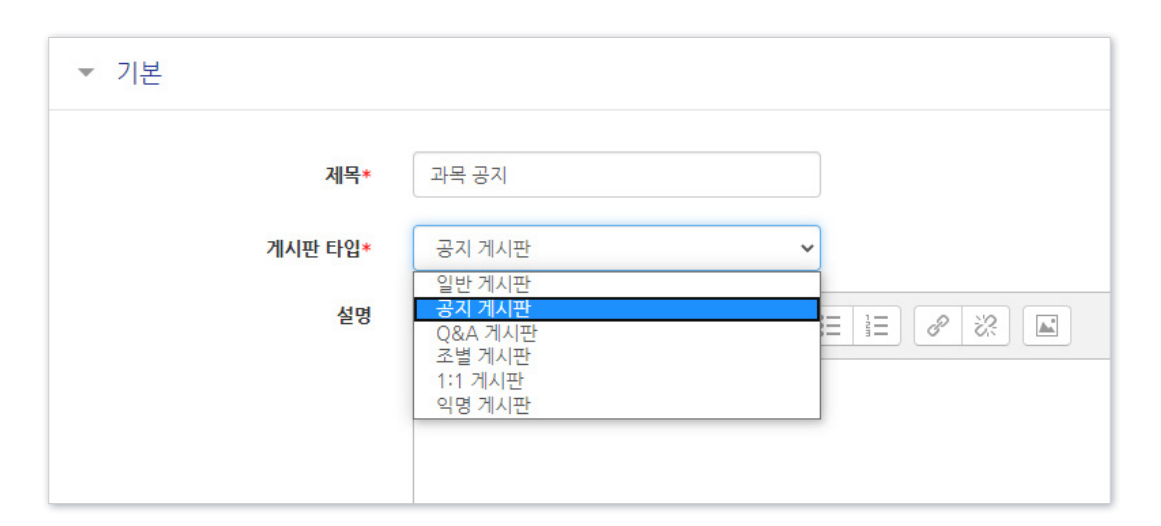

#### 선택에 따라 기본 설정이 자동으로 변경됨

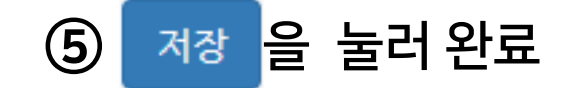

### <span id="page-28-0"></span>3-6. 학습활동 영역명 변경

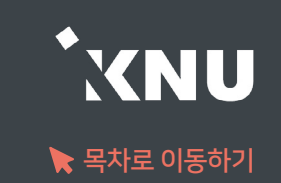

### ● 주차/토픽의 기본 영역명을 변경하는 방법

① 강의실 상단 우측의 ( 2 클릭하여 편집모드로 전환

② 주차/토픽 아래의 톱니 아이콘 클릭 ファイン (3) 체크박스 해제 후 영역명 입력

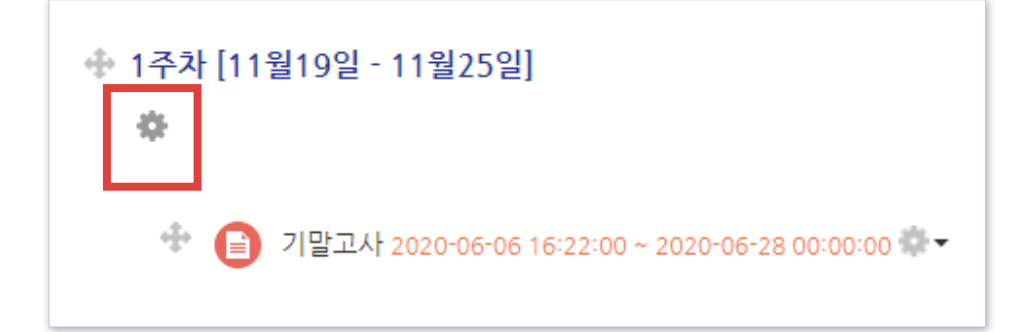

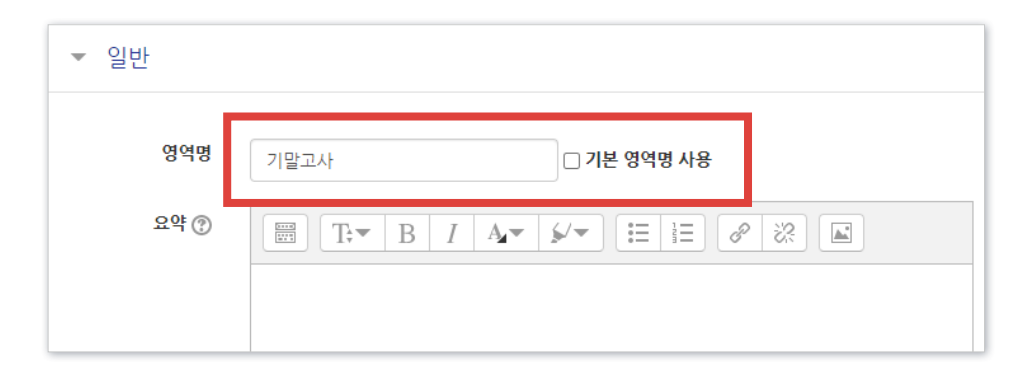

※기본값으로 되돌리려면 다시 체크해주고 저장

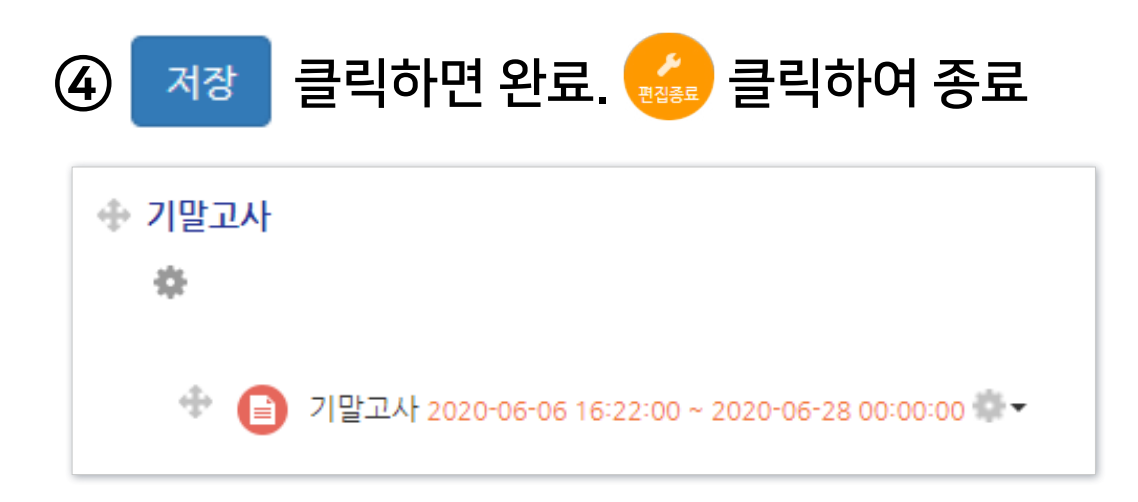

 $\times$ 

등록

'청강생'으로 등록하면 등록 정보가 소실되지 않음

사용자로 등록

역할 부여 조교

등록 소선

※ 교과목을 수강하는 학생의 정보는 K-Cloud와 연동되어 반영되기 때문에, 특별하게 수동으로 등록해야 되는 학생(ex.학석사연계)의 경우에는 '교류학생'이나

교육혁신원TA3

mooc<sub>2</sub>

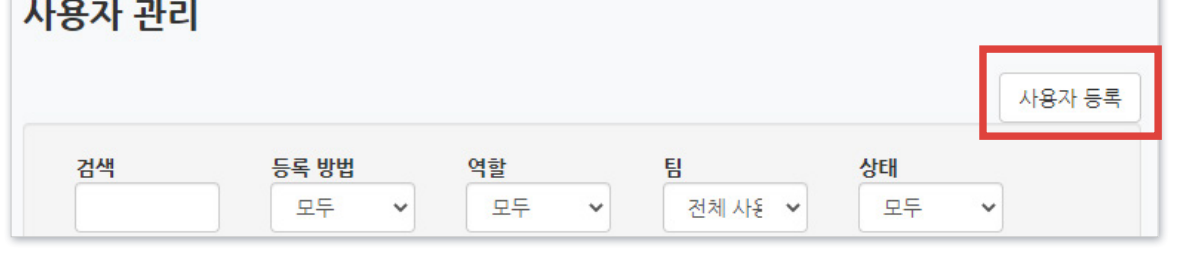

 $\checkmark$ 

사용자 1명 확인

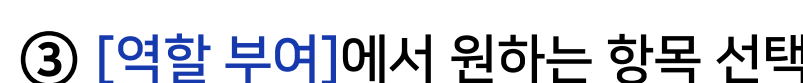

### ① 강의실 좌측 하단 메뉴 '고급 설정'에서 > [고급 강좌 관리] > [사용자] > [사용자 관리] 선택

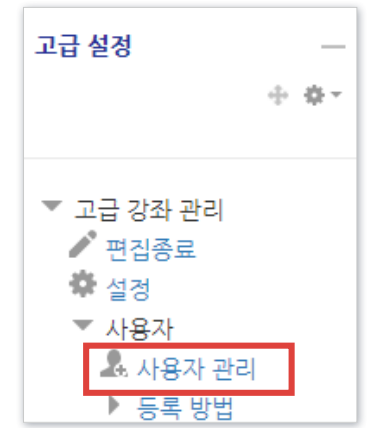

### ● 새로운 사용자 등록하기 (ex.조교, 청강생)

<span id="page-29-0"></span>3-7. 사용자 등록 (1/2)

② [사용자 등록] 클릭

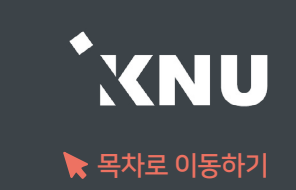

### 3-7. 사용자 등록 (2/2)

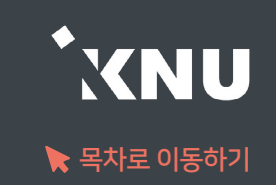

#### ④ 입력란에 사용자 정보(이름/학번/교번) 입력 후 [검색] 클릭

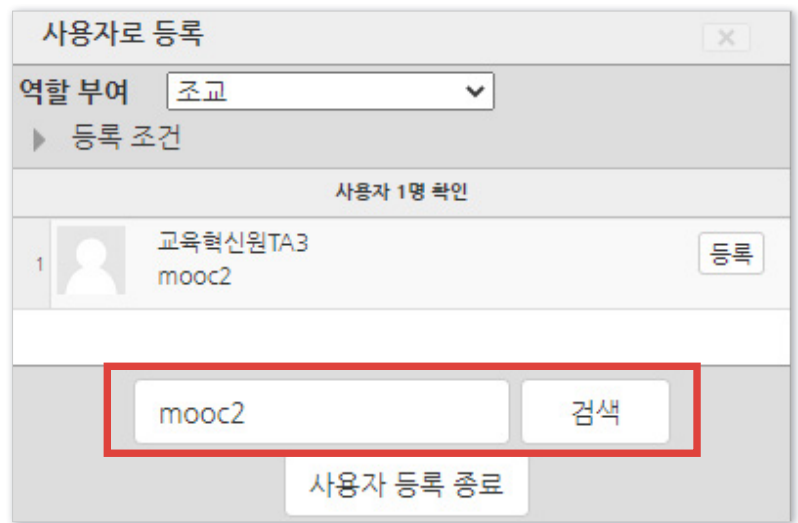

 (※이미 등록된 사용자는 검색되지 않음. 등록된 사용자의 역할 변경은 뒷장 참고)

### ⑤ 검색 결과가 나오면 [등록] 클릭 후 [사용자 등록 종료] 클릭

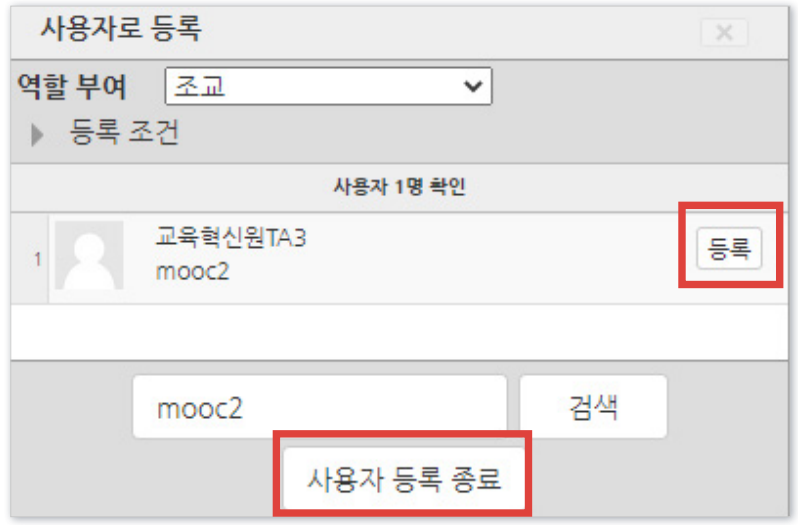

# <span id="page-31-0"></span>3-8. 사용자 역할 변경/삭제 (1/2)

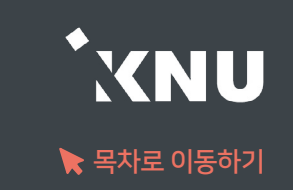

### ● 등록된 사용자의 역할 변경/삭제하기

① 강의실 좌측 하단 메뉴 '고급 설정'에서 > [고급 강좌 관리] > [사용자] > [사용자 관리] 선택

### ② 검색란에 사용자 정보 입력 후 [필터] 클릭

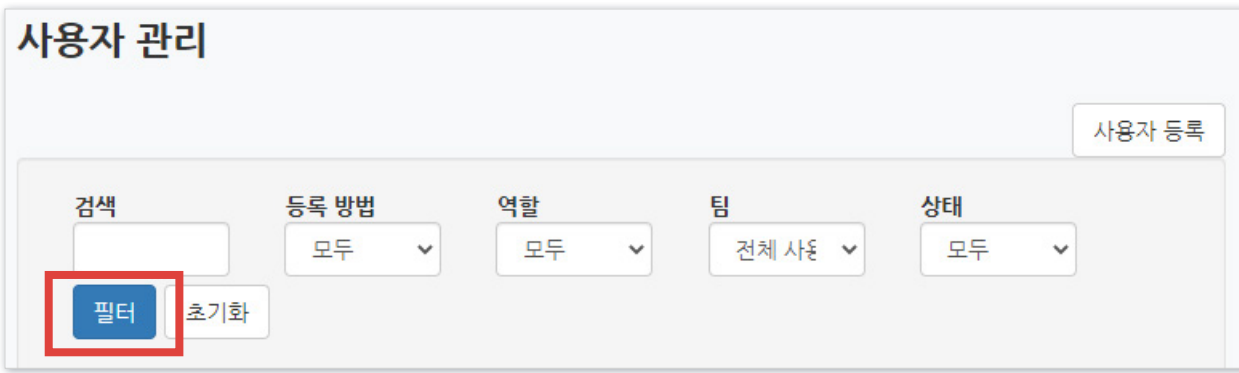

### ③ [역할들] 아래의 빈 곳 클릭

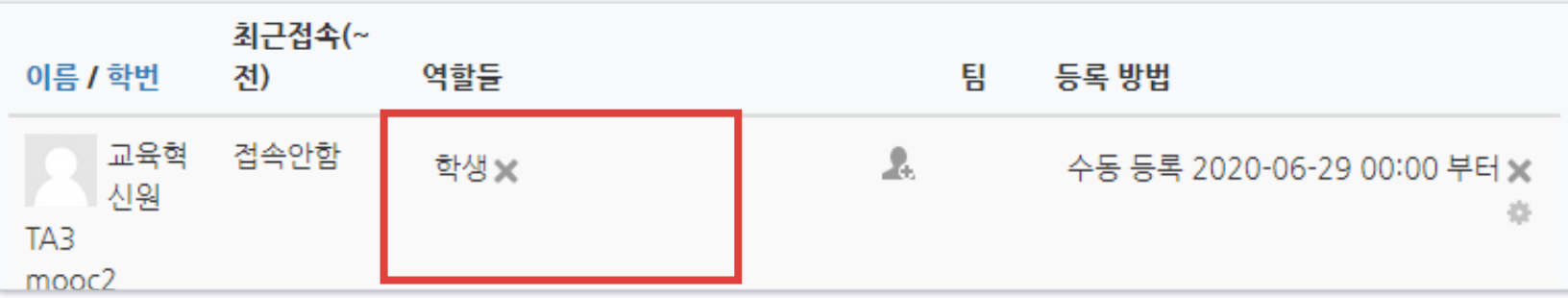

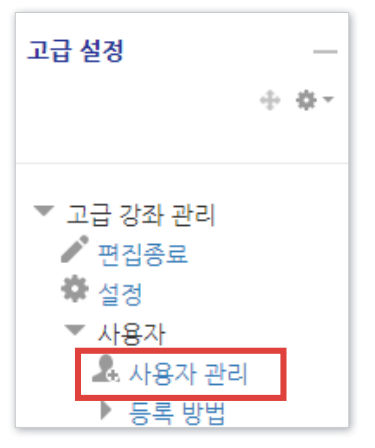

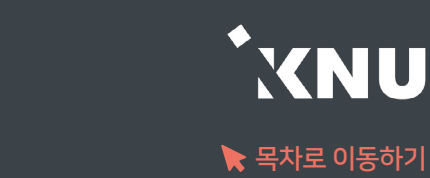

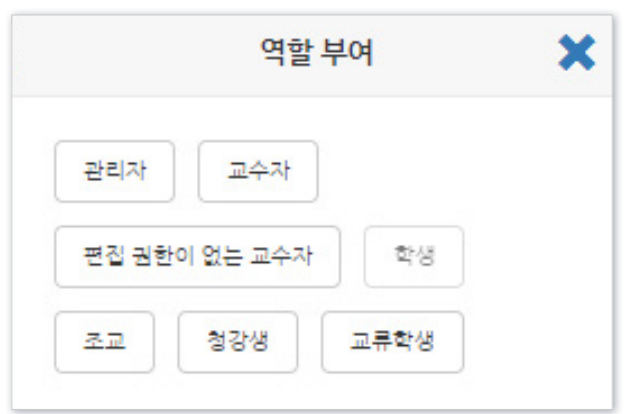

④ 부여할 역할 선택하면 완료됨 (역할은 중복으로 부여 가능)

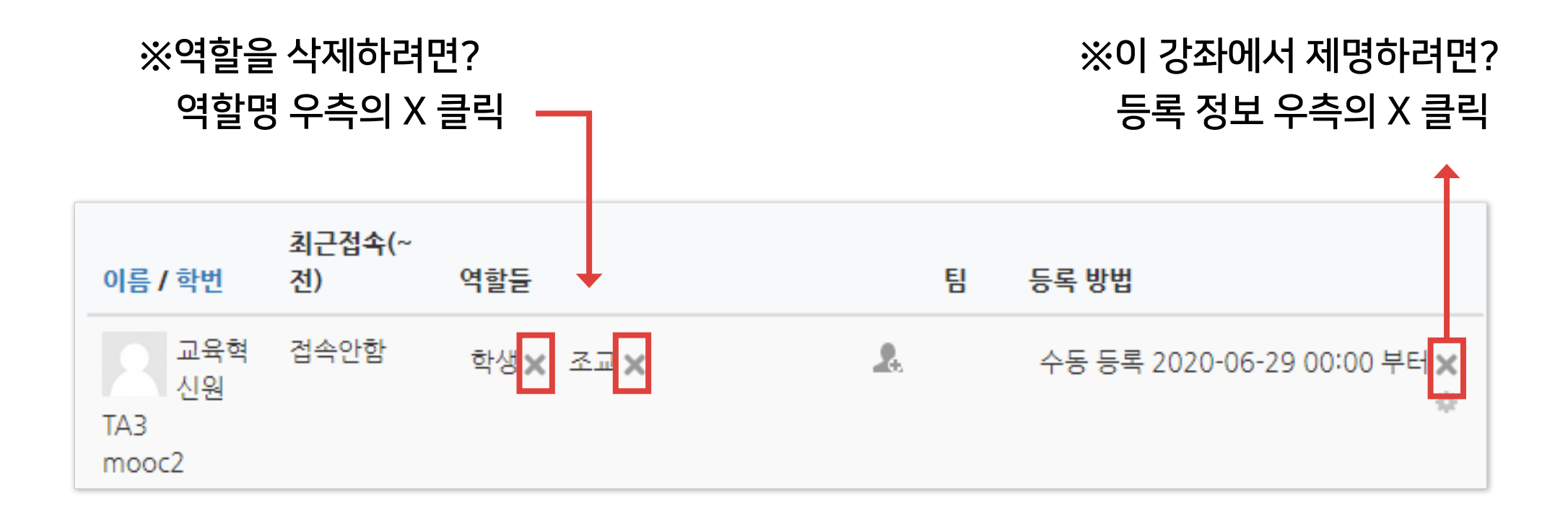

# Part 4. 학습활동 등록

모든 학습활동의 공통적인 등록 방법을 배운 뒤, 가장 자주 사용하는 '동영상'과 '과제'를 등록하는 방법을 자세히 소개하겠습니다.

### <span id="page-34-0"></span>4-1. 학습활동 등록하기 (1/4)

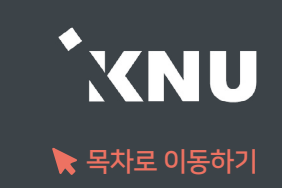

### ▶ 온라인 강의실에 학습활동을 등록하는 공통적인 방법입니다.

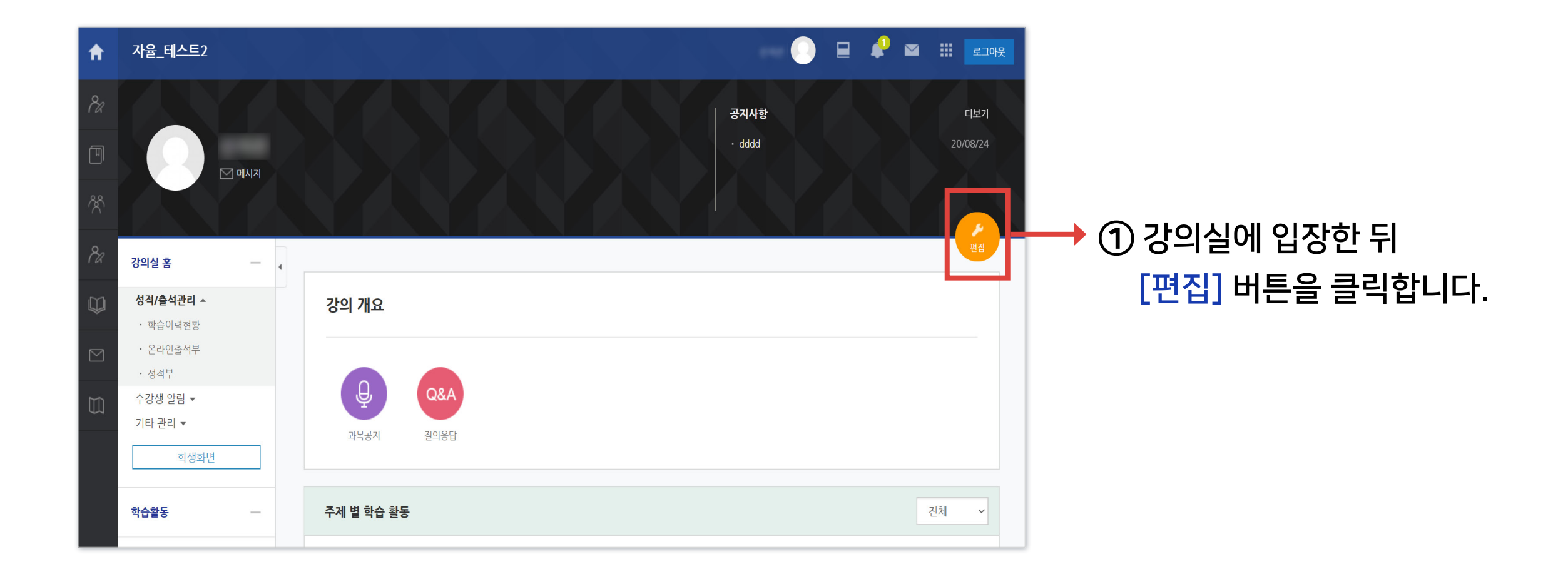

### 4-1. 학습활동 등록하기 (2/4)

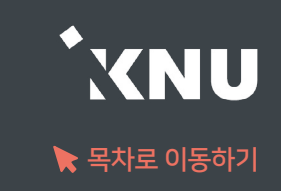

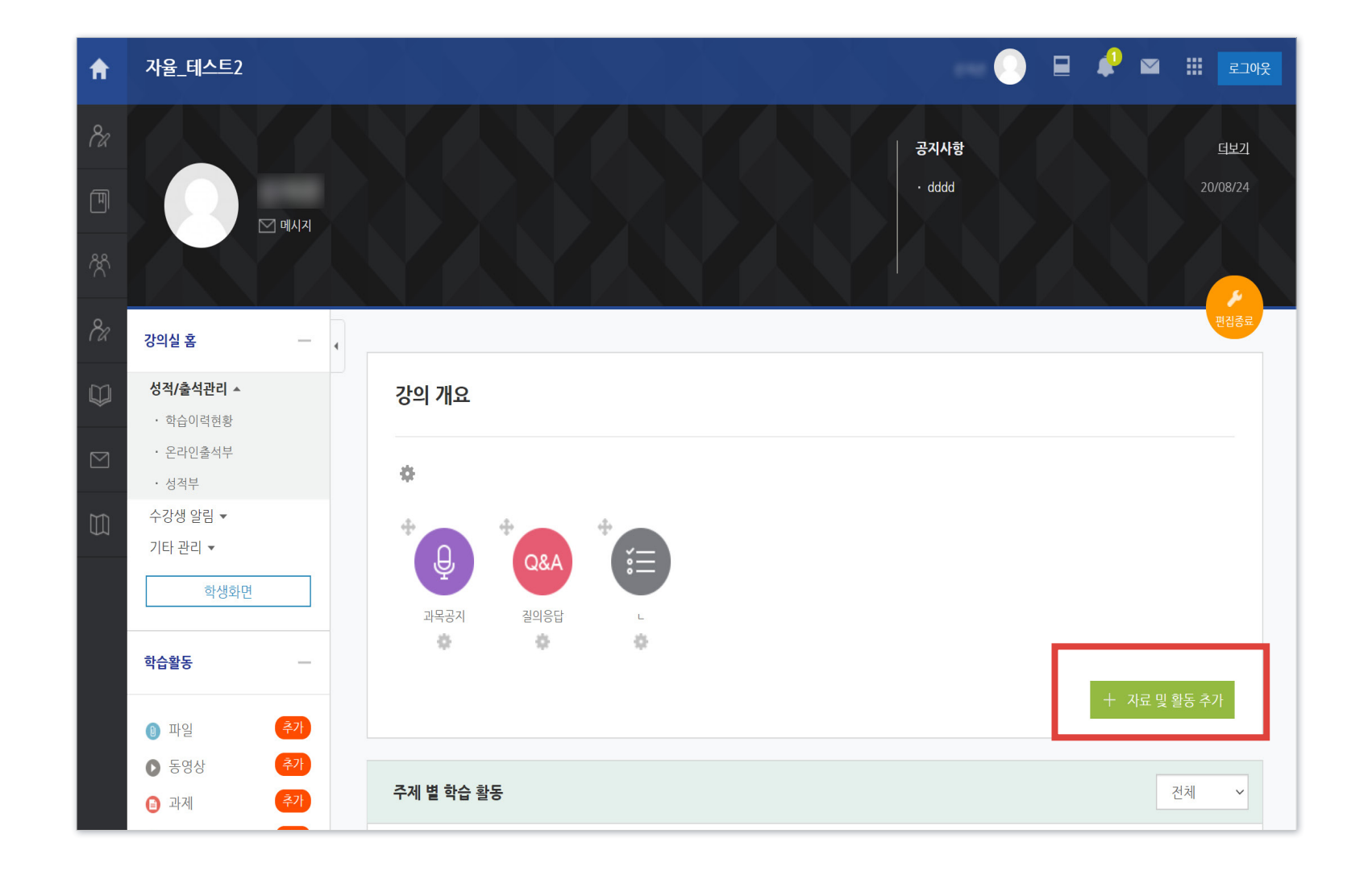

② 편집 모드로 전환되면서 '자료 및 활동 추가' 버튼이 나타납니다.

버튼은 강의 개요와 각 주차마다 생성됩니다.

화면을 이동하여 학습활동을 등록하려는 주차에 있는 [자료 및 활동 추가] 아이콘을 클릭하세요.

### 4-1. 학습활동 등록하기 (3/4)

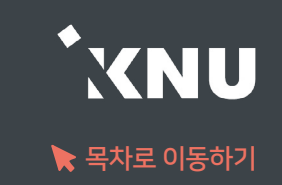

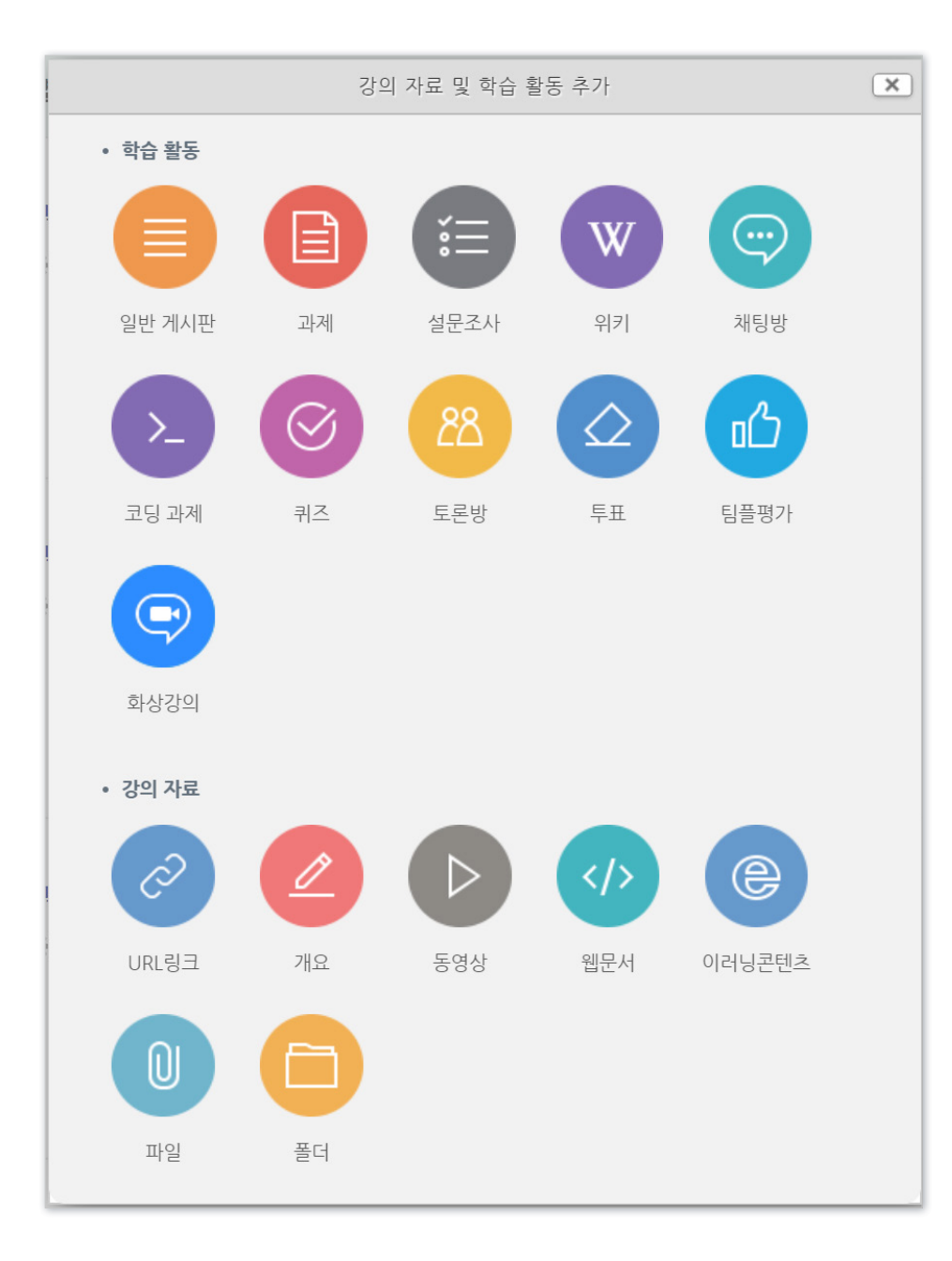

### ③ 게시판, 과제, 설문조사, 퀴즈, 토론, 동영상, 파일 등 등록 가능한 여러 가지 학습활동 형식을 볼 수 있습니다. 원하는 한가지 항목을 클릭하세요.

※동영상, 과제, 퀴즈와 같은 주요 학습활동은 매뉴얼에 각각 자세한 설명이 있으니 참고하세요.

### 4-1. 학습활동 등록하기 (4/4)

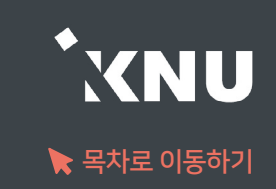

### ④ 설정하는 화면이 나타나면 제목을 입력하고 필요에 따라 설정을 변경한 뒤, 하단의 [저장] 버튼을 클릭합니다.

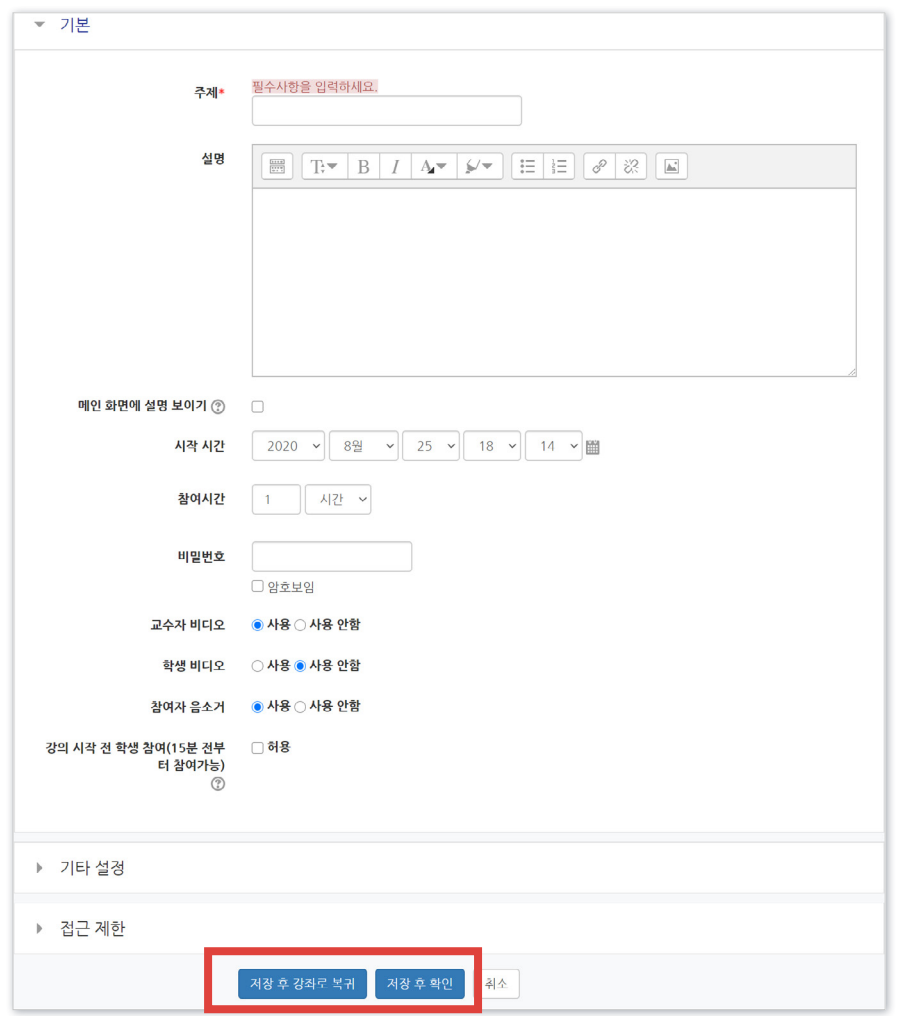

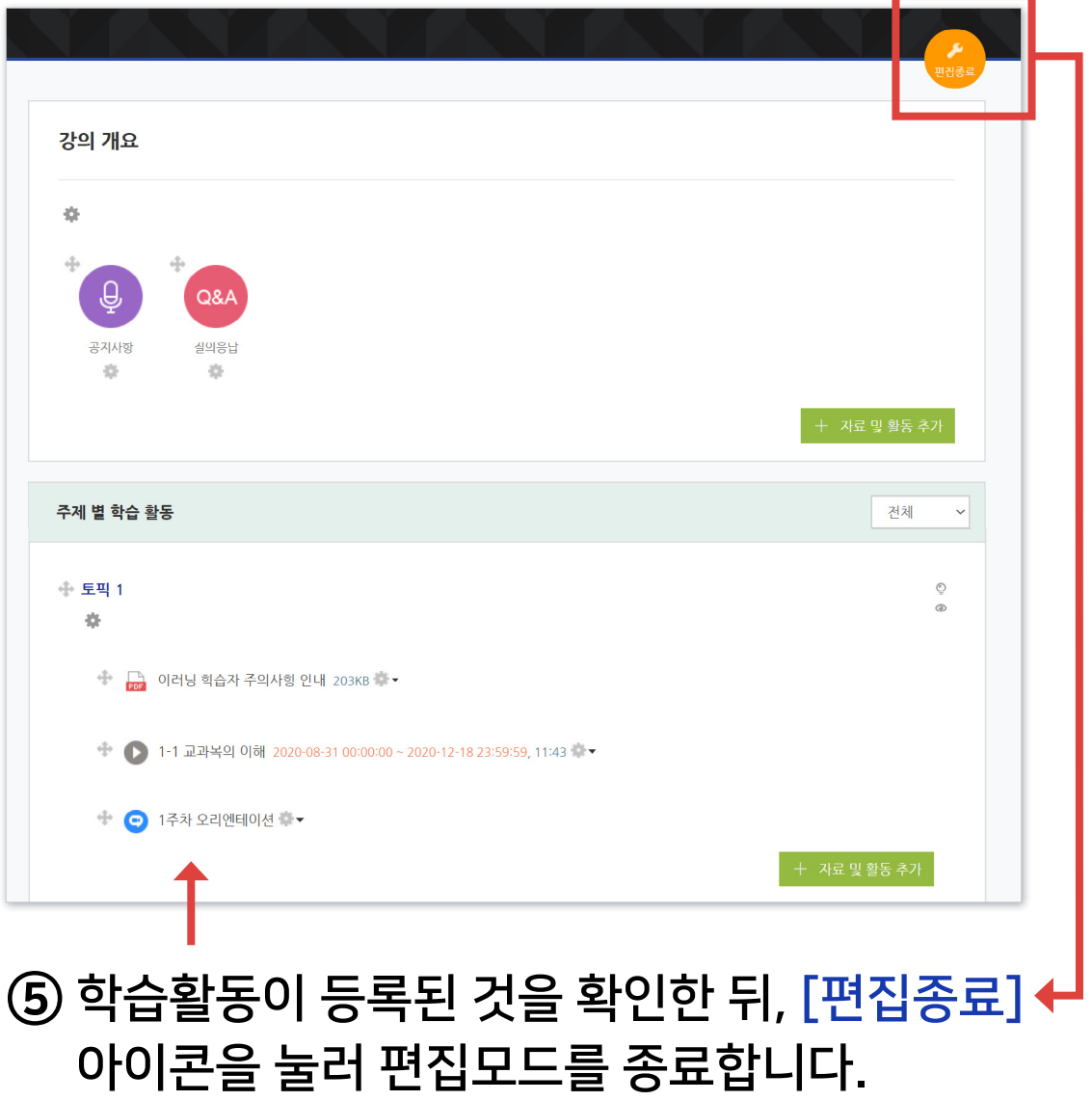

### <span id="page-38-0"></span>4-2. 학습활동 설정 변경 (1/2)

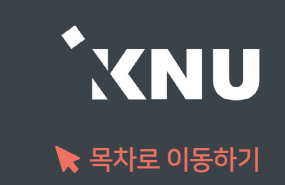

### 등록한 학습 활동의 설정을 바꾸는 방법입니다.

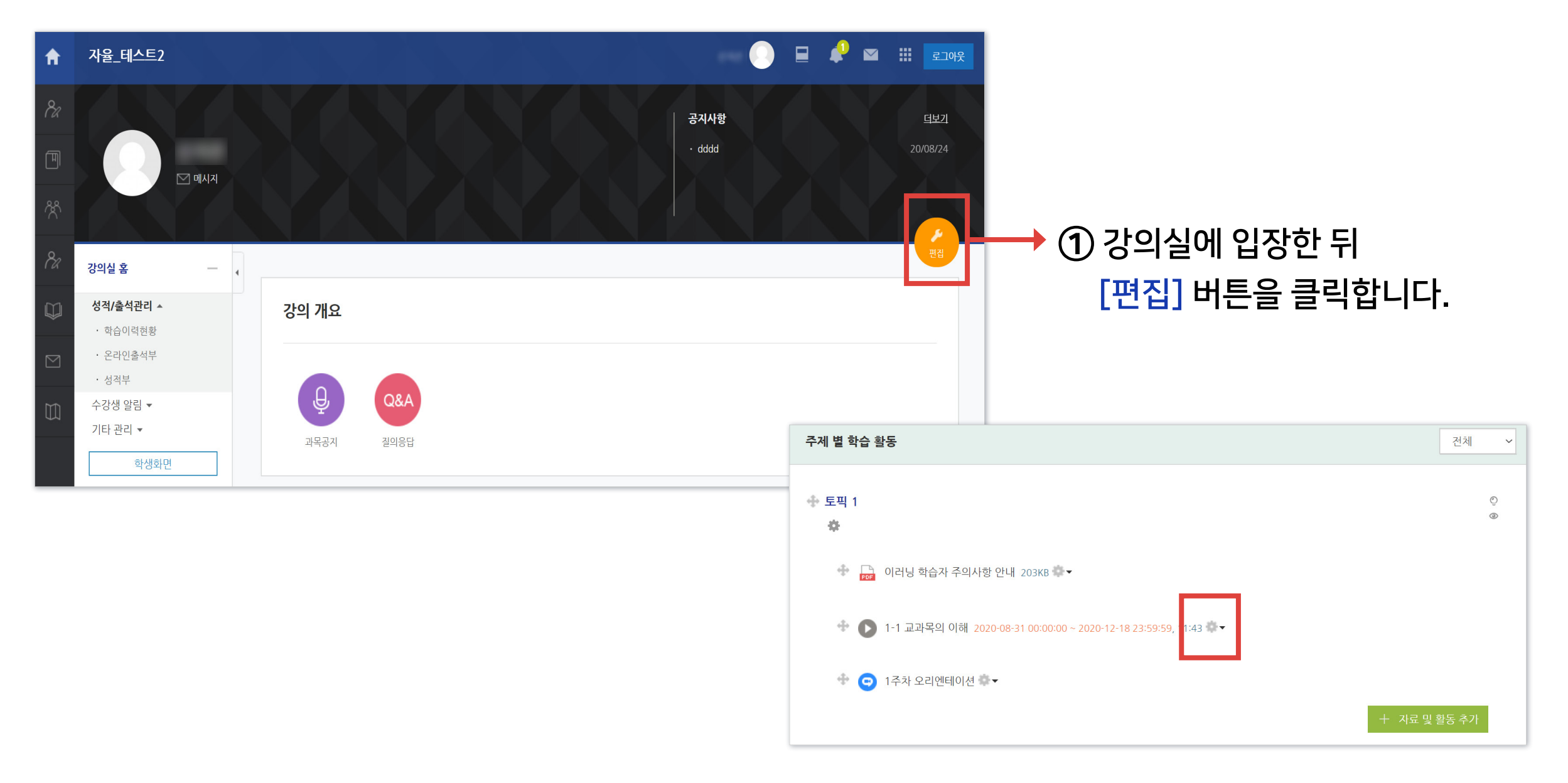

② 바꾸려는 항목 제목 옆에 있는 톱니 아이콘을 클릭하세요.

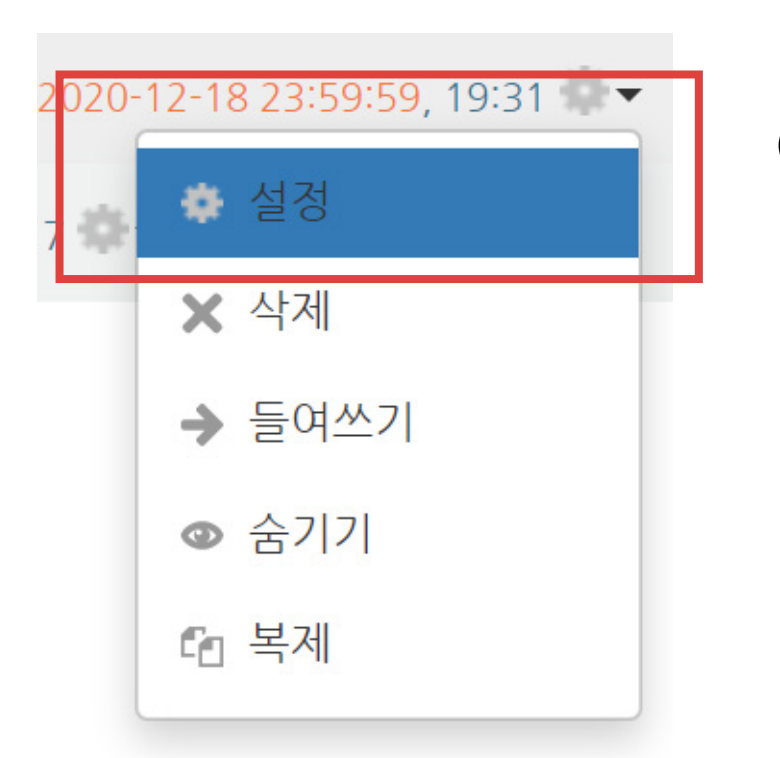

### ④ 원하는 값으로 수정 후 하단의 [저장]을 클릭하면 변경이 완료됩니다.

#### ③ [설정] 을 선택하면, 설정 화면이 나타납니다.

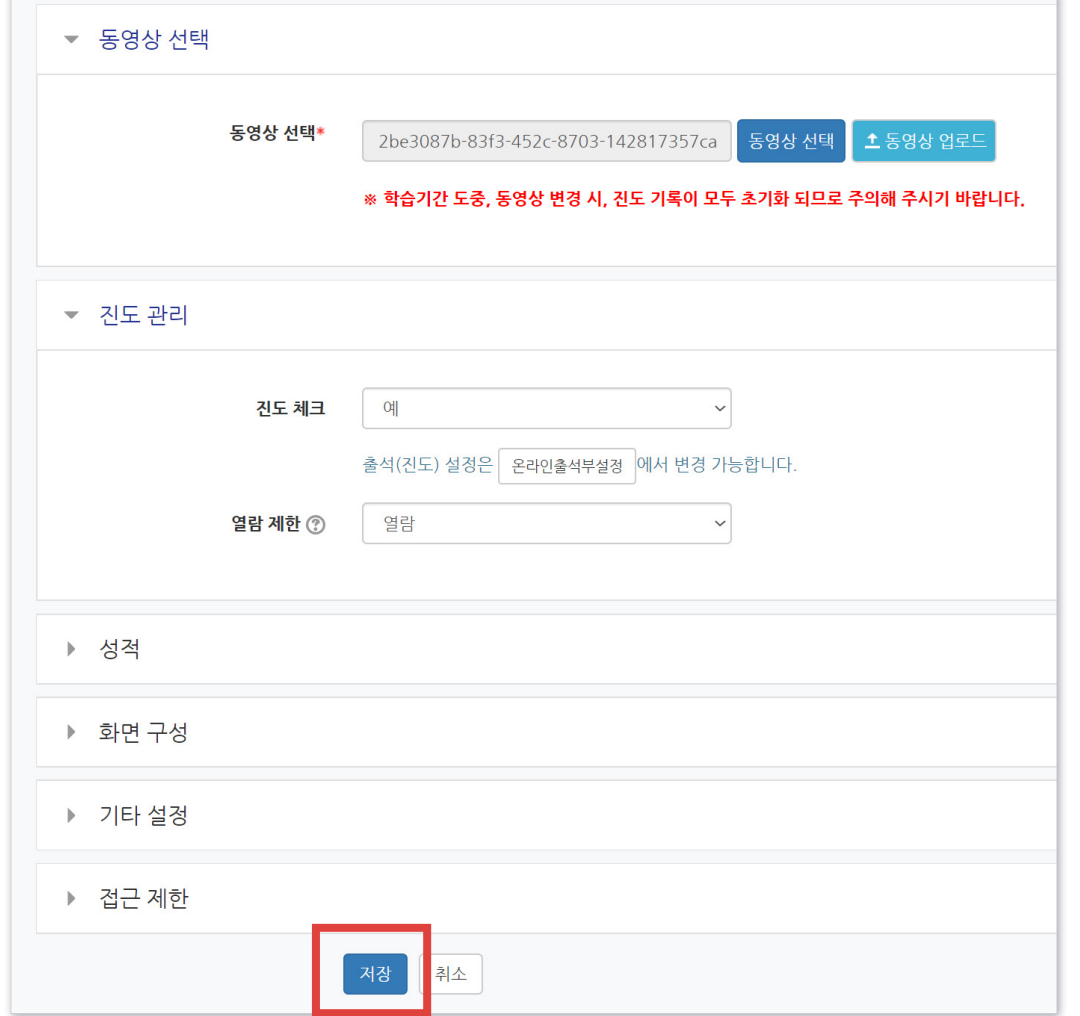

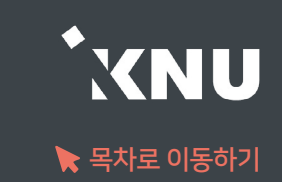

### <span id="page-40-0"></span>4-3. 학습활동 숨김/삭제

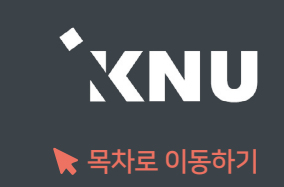

### 등록한 학습 활동을 숨기거나 삭제하는 방법입니다.

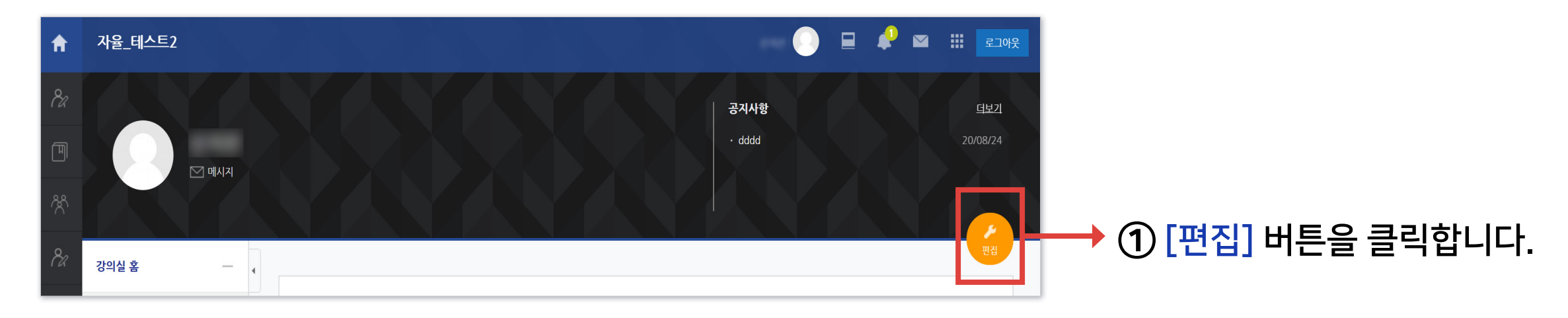

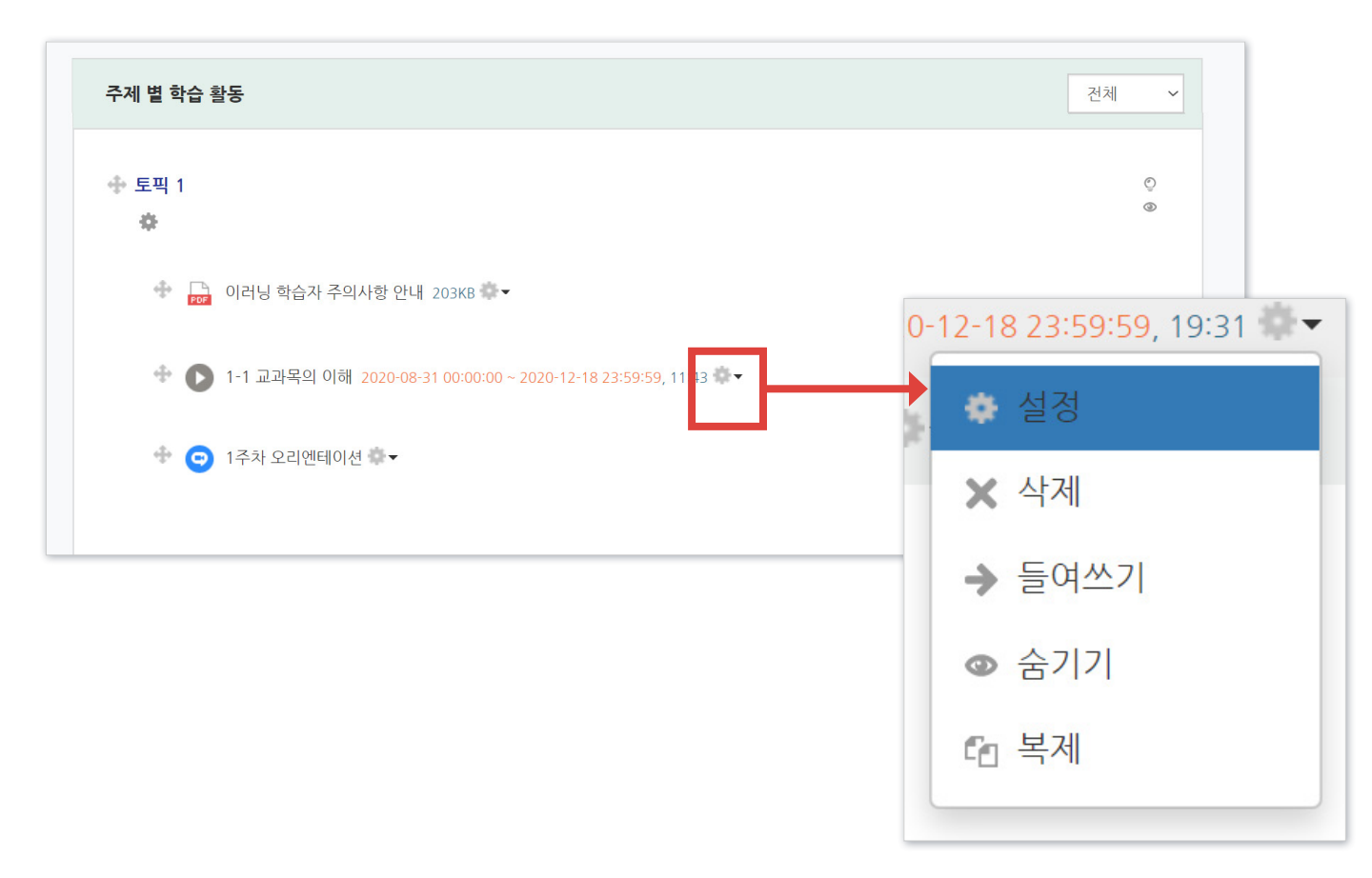

② 제목 옆의 톱니 아이콘을 클릭하면 삭제, 숨기기, 복제 등의 기능이 있는 것을 볼 수 있습니다. 원하는 항목을 클릭하면 적용됩니다.

 '숨기기'를 선택하면 학생들에게 보이지 않게 됩니다. '보기'를 누르면 다시 보이게 됩니다.

### <span id="page-41-0"></span>4-4. 학습활동 위치 이동

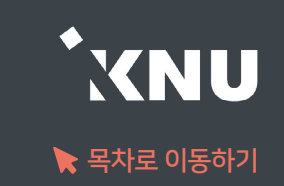

### ▶ 등록한 학습 활동을 다른 주차로 이동할 수 있습니다.

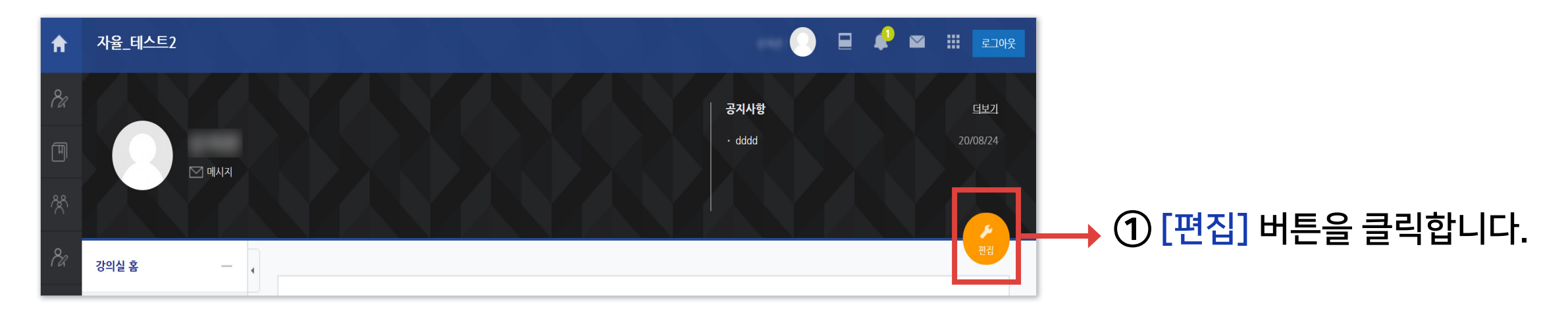

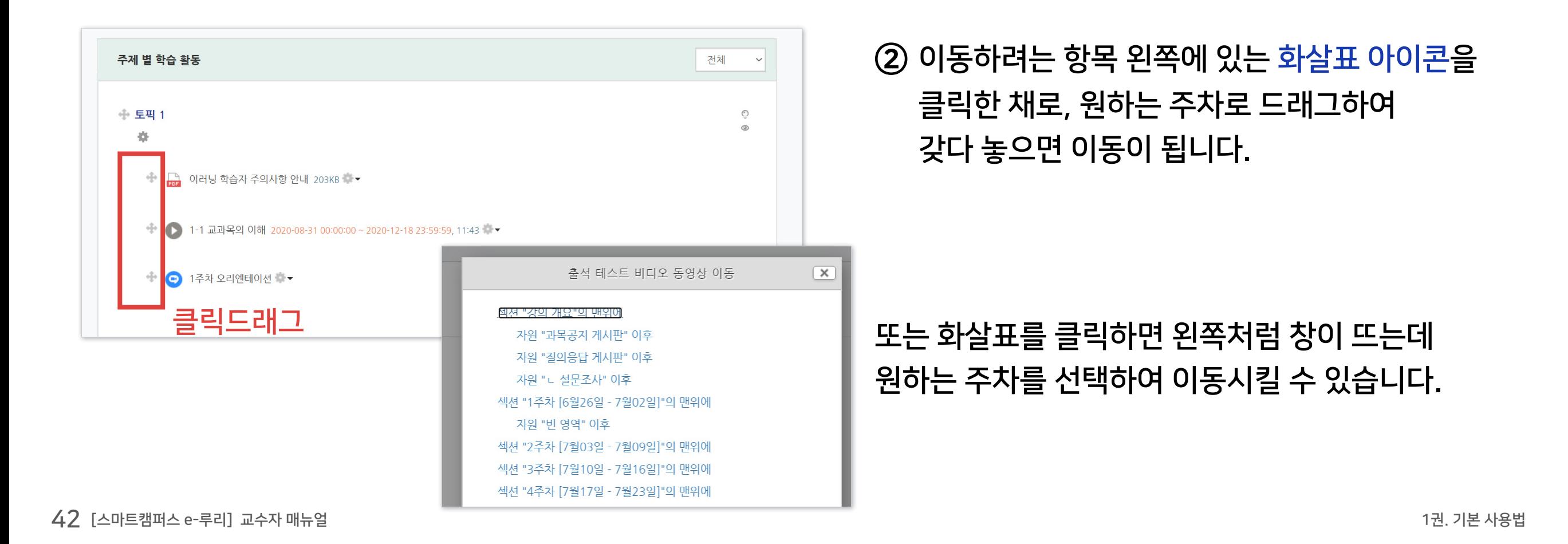

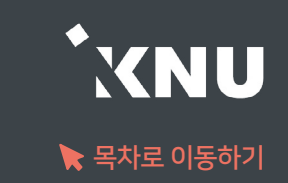

### <span id="page-42-0"></span>강의 동영상을 등록하면 온라인 출석부와 연동됩니다.

① 동영상을 등록하려는 강의실에 입장 후 상단 우측의 ( 2 0 아이콘을 클릭하여 편집모드로 전환

② 주차별 학습활동에서 영상을 게시하려는 주차에 있는 + 자료 및활동 추가 클릭

③ [동영상] 항목 선택

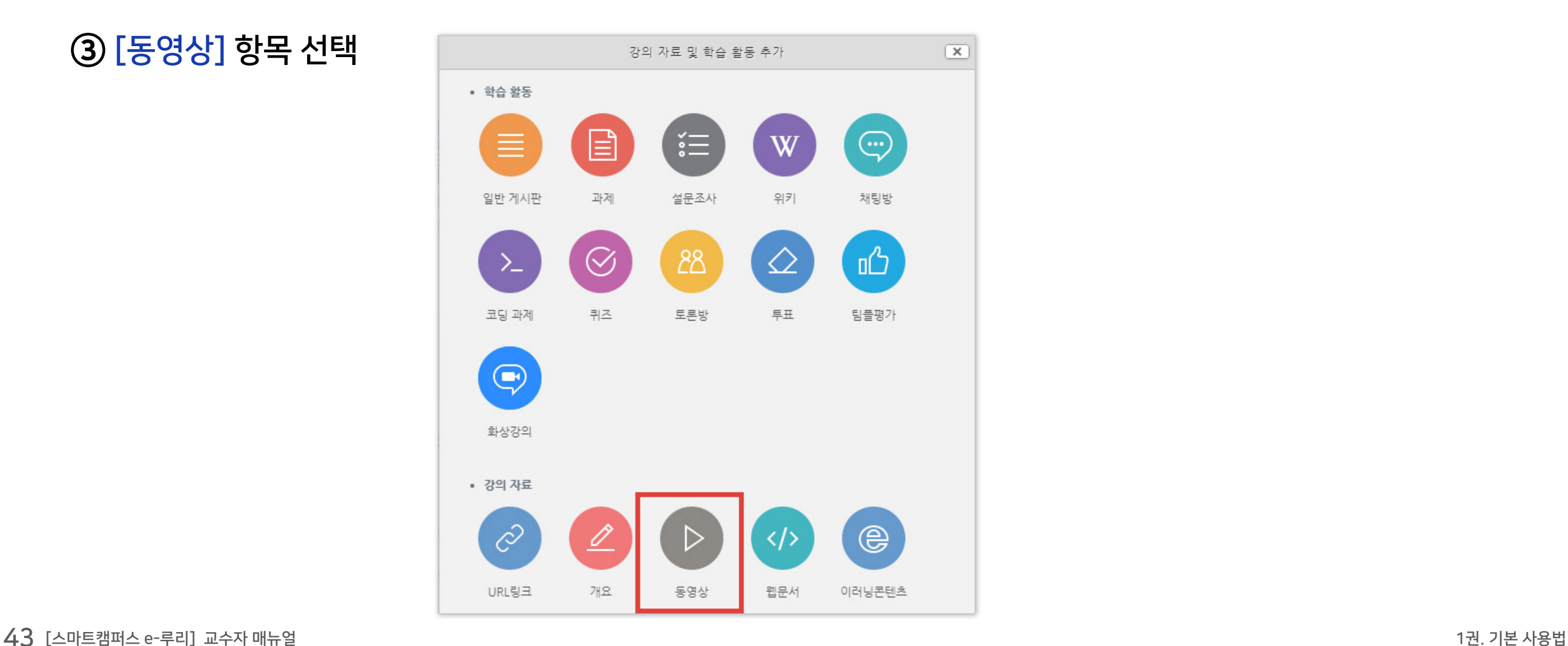

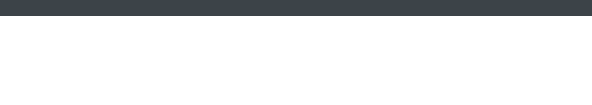

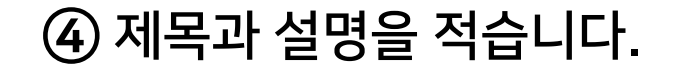

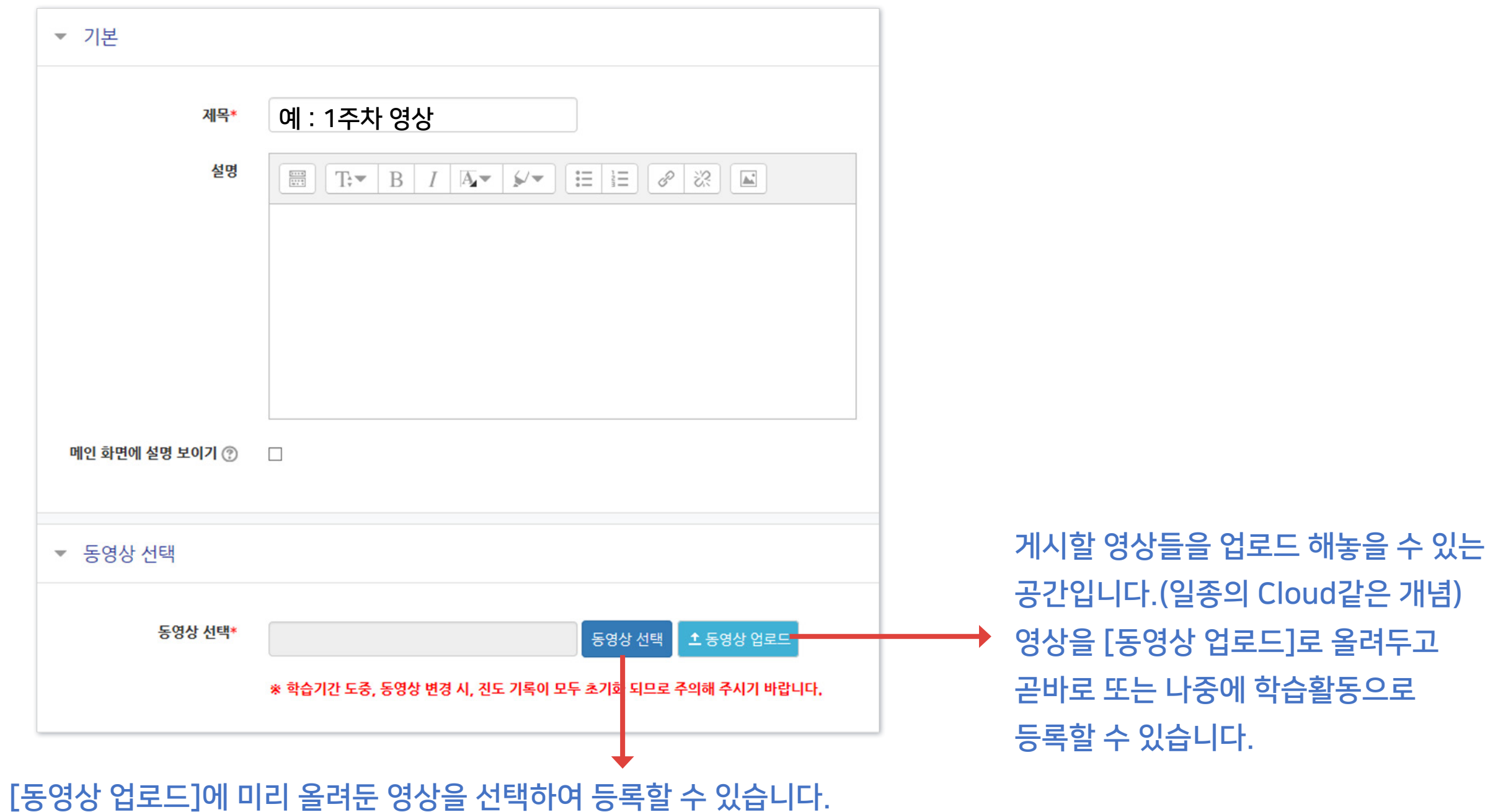

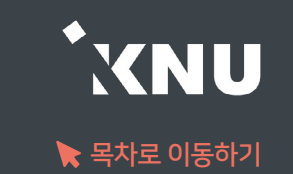

### 4-5. 강의 동영상 등록 (3/5)

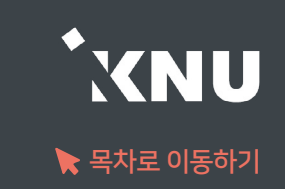

#### ⑤ [동영상 업로드]선택 후 [Add Files]를 클릭하세요.

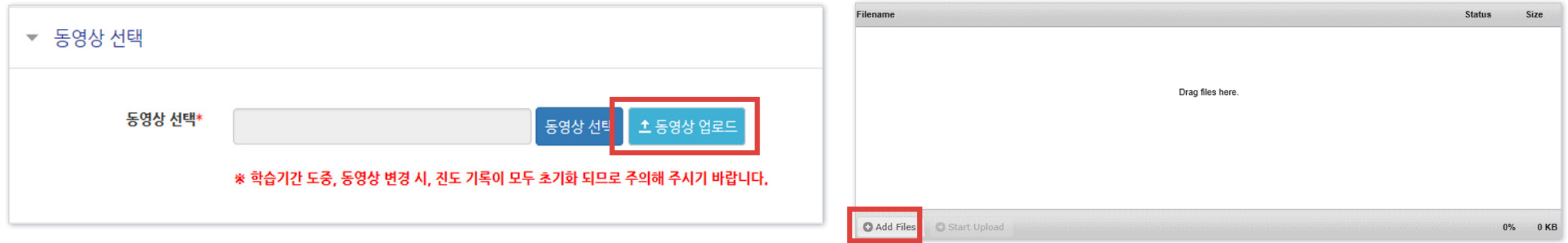

#### ⑥ 업로드 할 영상들을 선택한 뒤 열기를 눌러주세요.

※2GB 이하의 용량을 가진 영상만 업로드가 가능합니다. 2GB를 초과하는 경우 여러 개로 나누거나 용량을 줄여 올리세요.

#### ⑦ [Start Upload]를 누르고 업로드가 다 될 때까지 기다리세요.

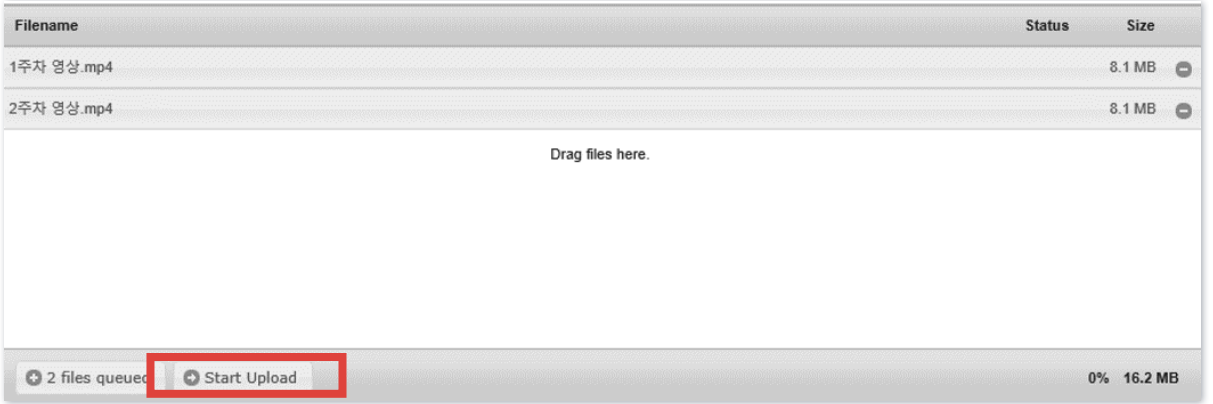

### 4-5. 강의 동영상 등록 (4/5)

⑧ 동영상 선택 창에 자신이 올린 동영상 목록이 나옵니다. 등록할 영상 하나를 선택합니다. 아래 사진과 같은 창이 뜨면 [동영상 선택]을 클릭합니다.

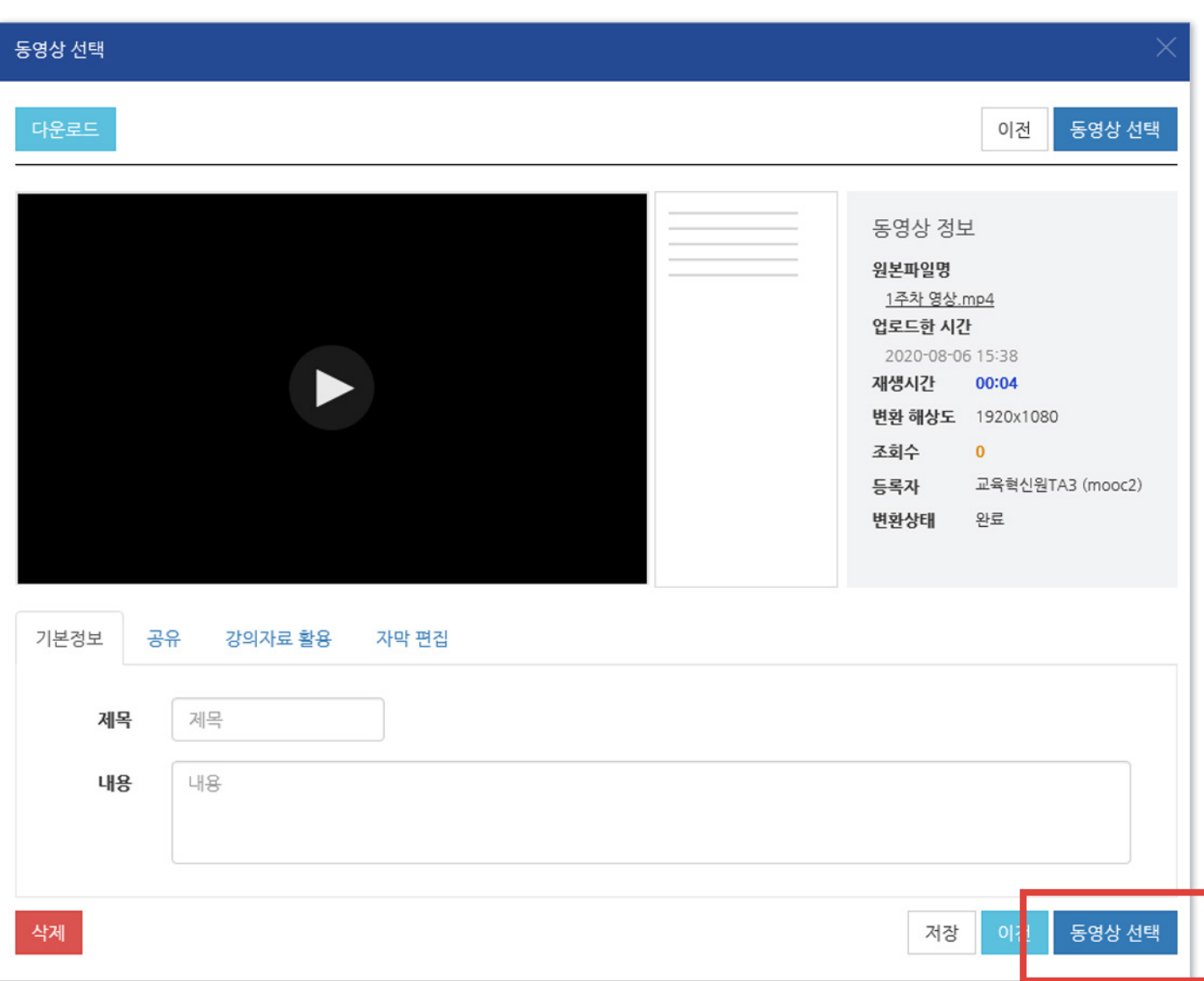

#### ※변환된 동영상이 없다고 나올 때?

: 업로드한 동영상이 서버에서 순차적으로 변환을 거쳐 등록되는데, 변환 대기 중인 영상이 많을 때 나타나는 메시지입니다.

시간이 지나면 자동으로 변환이 완료되어 재생이 가능하게 되며, 변환 완료 여부와 상관없이 동영상을 선택하여 학습활동에 미리 등록해놓는 것이 가능합니다.

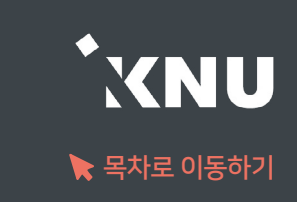

### 4-5. 강의 동영상 등록 (5/5)

**⑨ 가져온 동영상의 정보가 뜨는 것을 확인할 수 있습니다. 화면 아래로 이동해** 제정 |을 클릭합니다.

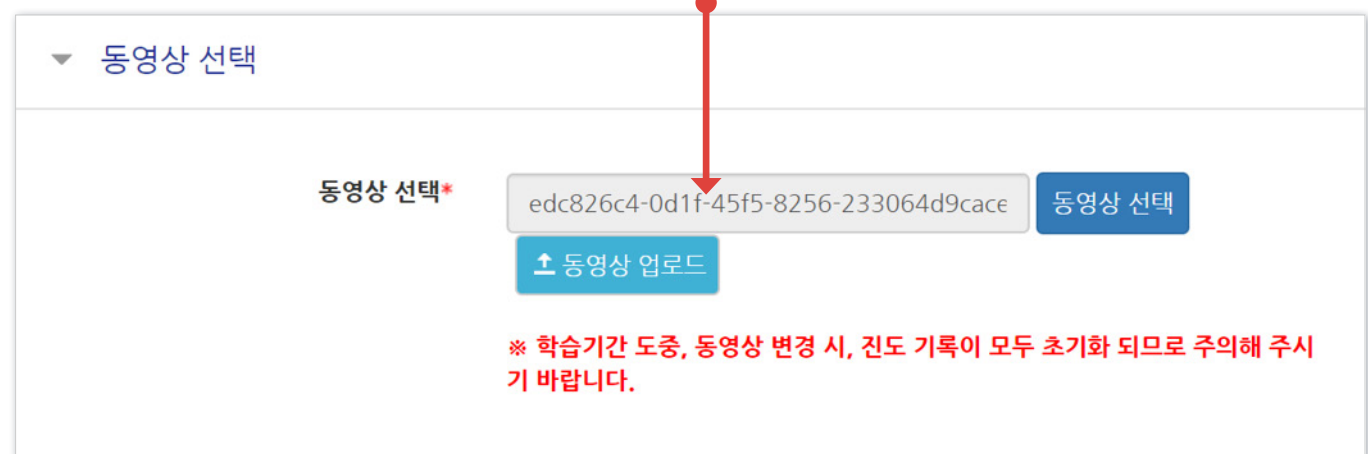

⑩ 영상이 등록된 것을 확인할 수 있습니다.

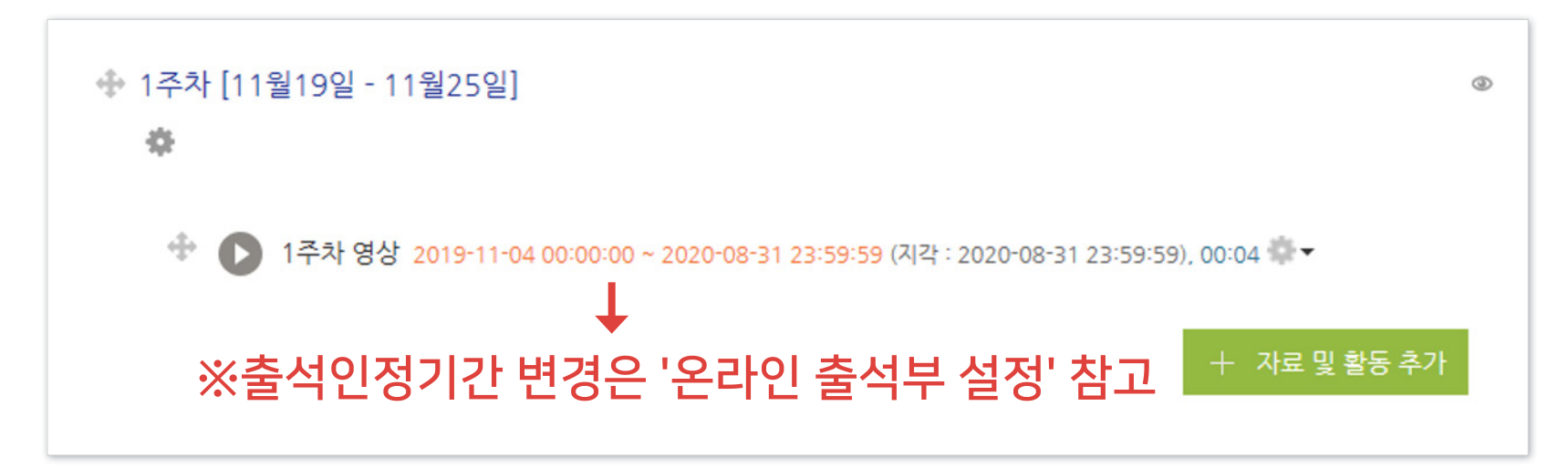

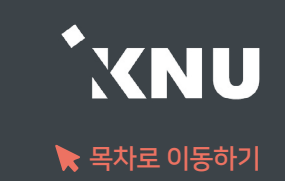

### <span id="page-47-0"></span>4-6. 과제 등록하기 (1/4)

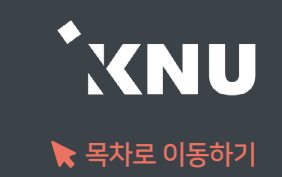

새로운 '과제'를 추가하면 학생들이 첨부파일을 올리거나 직접 작성하여 제출할 수 있습니다.

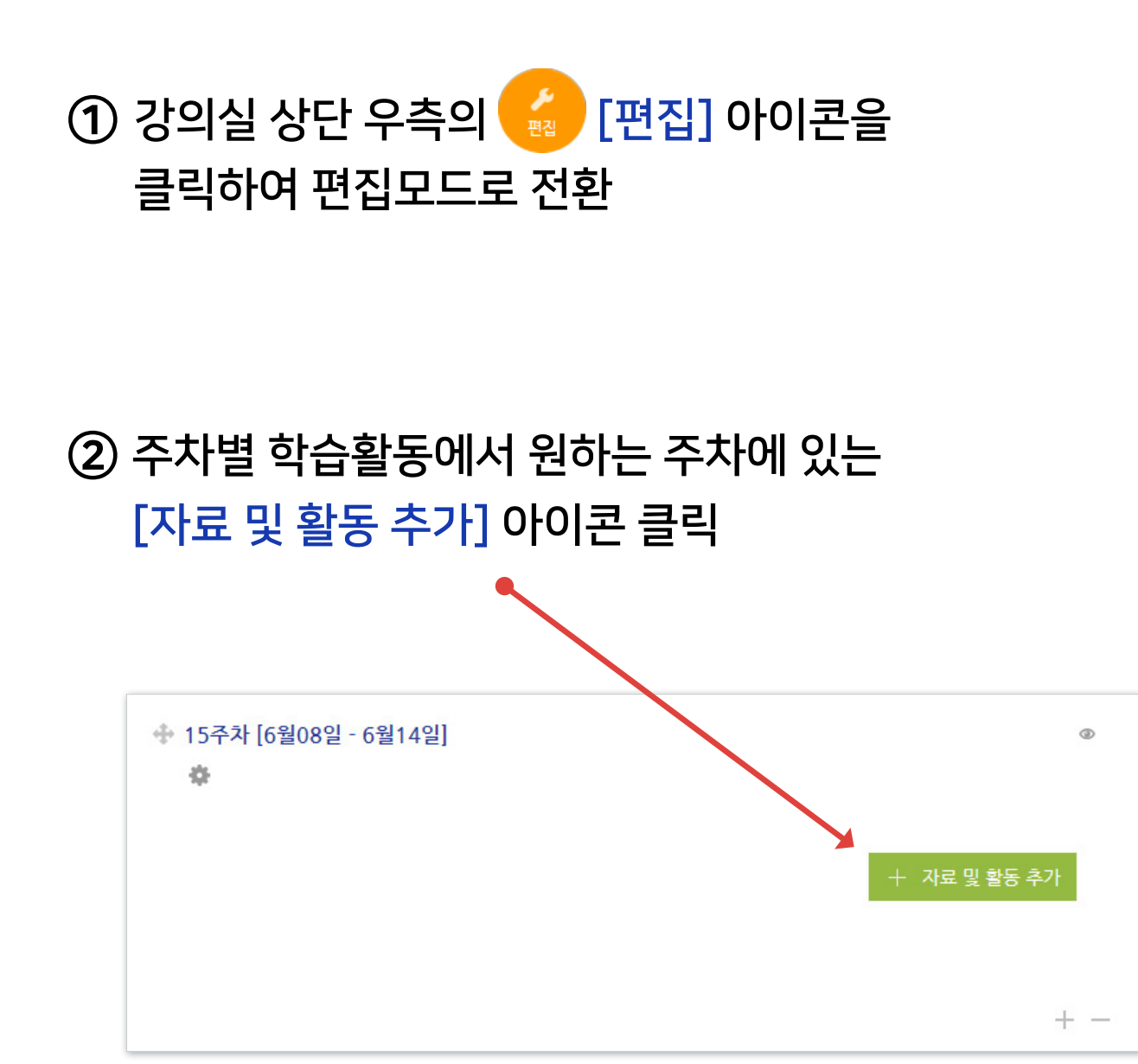

#### ③ [과제] 선택

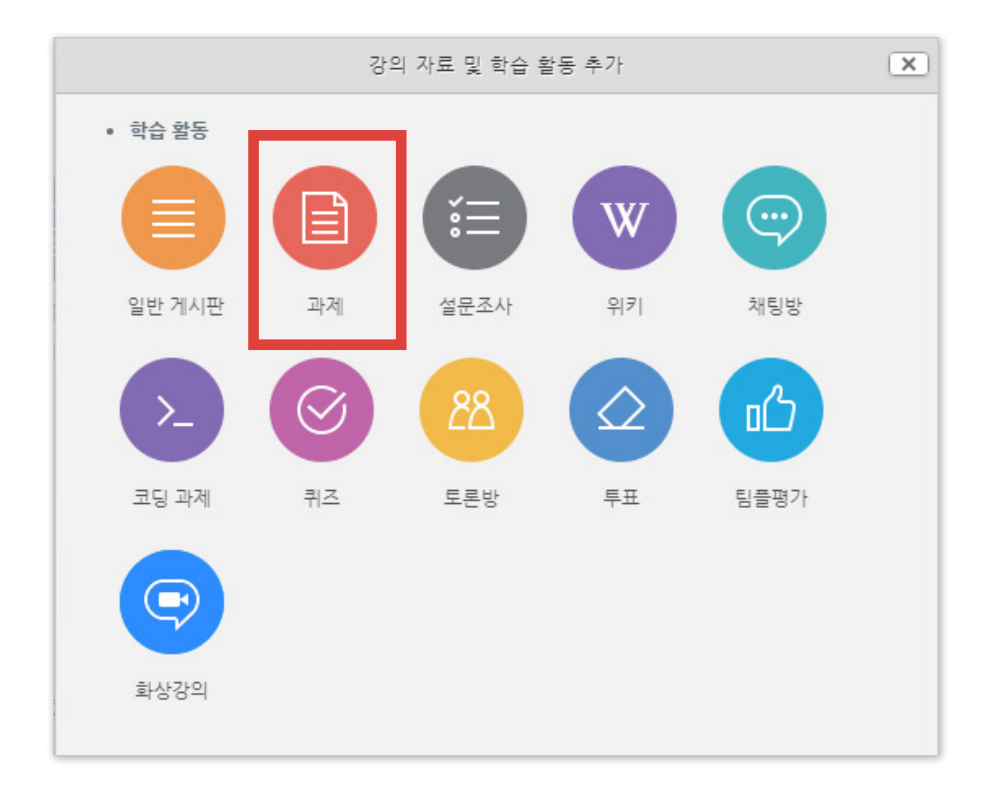

- 방법2 : + 클릭 > [파일선택] 클릭 > 원하는 파일 선택 후 '열기' 클릭 > [파일 업로드] 클릭

- 방법1 : PC에서 올리려는 파일 모두 선택 후, 점선안의 영역으로 선택한 파일을 마우스로 끌어와 올려놓기

⑤ 배포할 자료나 양식이 있을 경우 [첨부 파일]에서 파일을 올립니다.

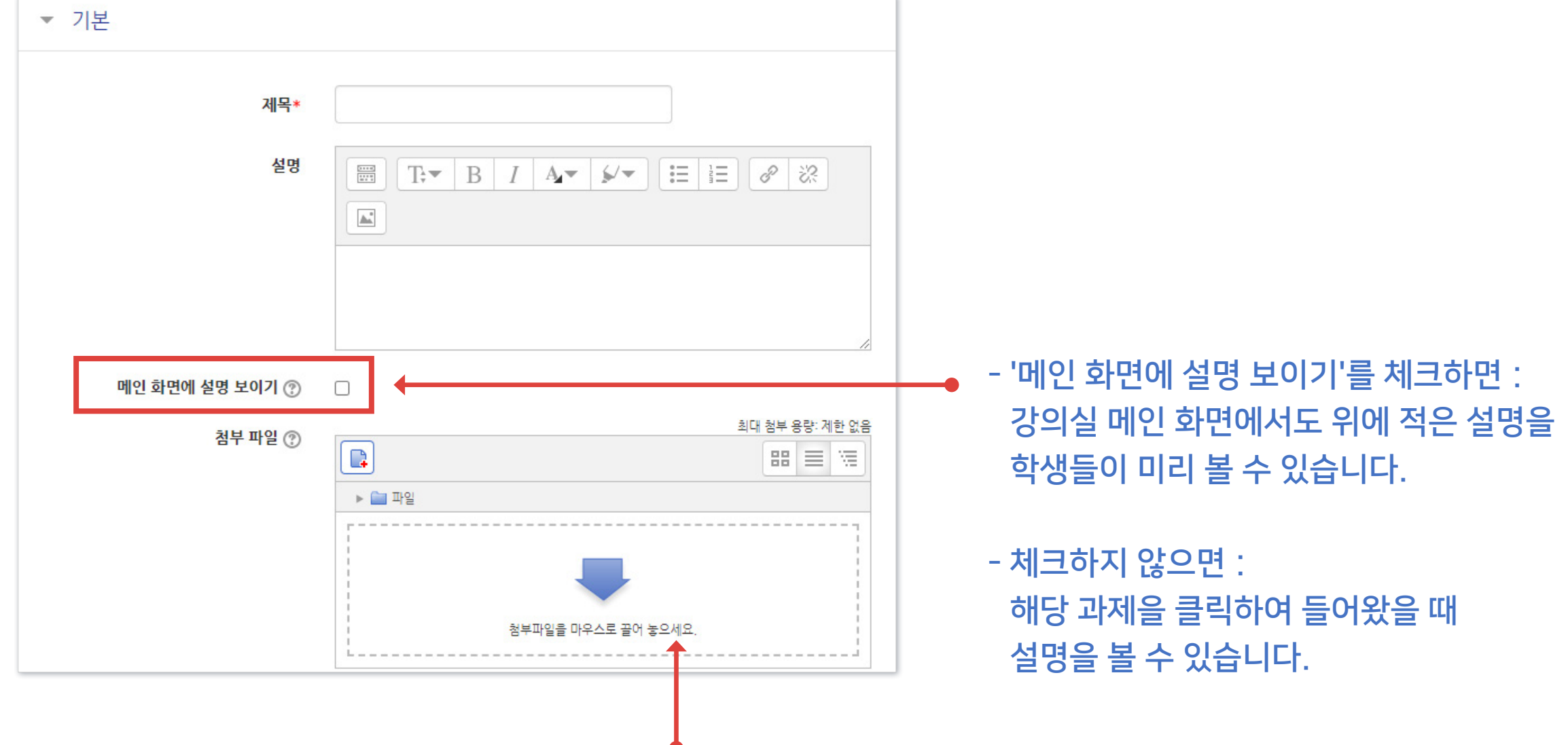

④ 제목과 설명을 적습니다.

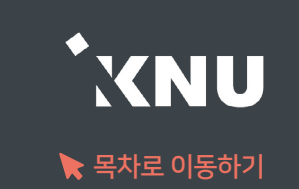

### 4-6. 과제 등록하기 (3/4)

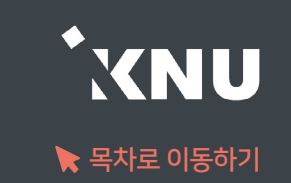

⑥ 제출 기간을 설정해줍니다.

- 시작 일시 이후 제출할 수 있습니다.

- 종료 일시 이후에 제출하면 지각하여 제출한 것으로 표시됩니다. (제출 차단되지 않은 경우)

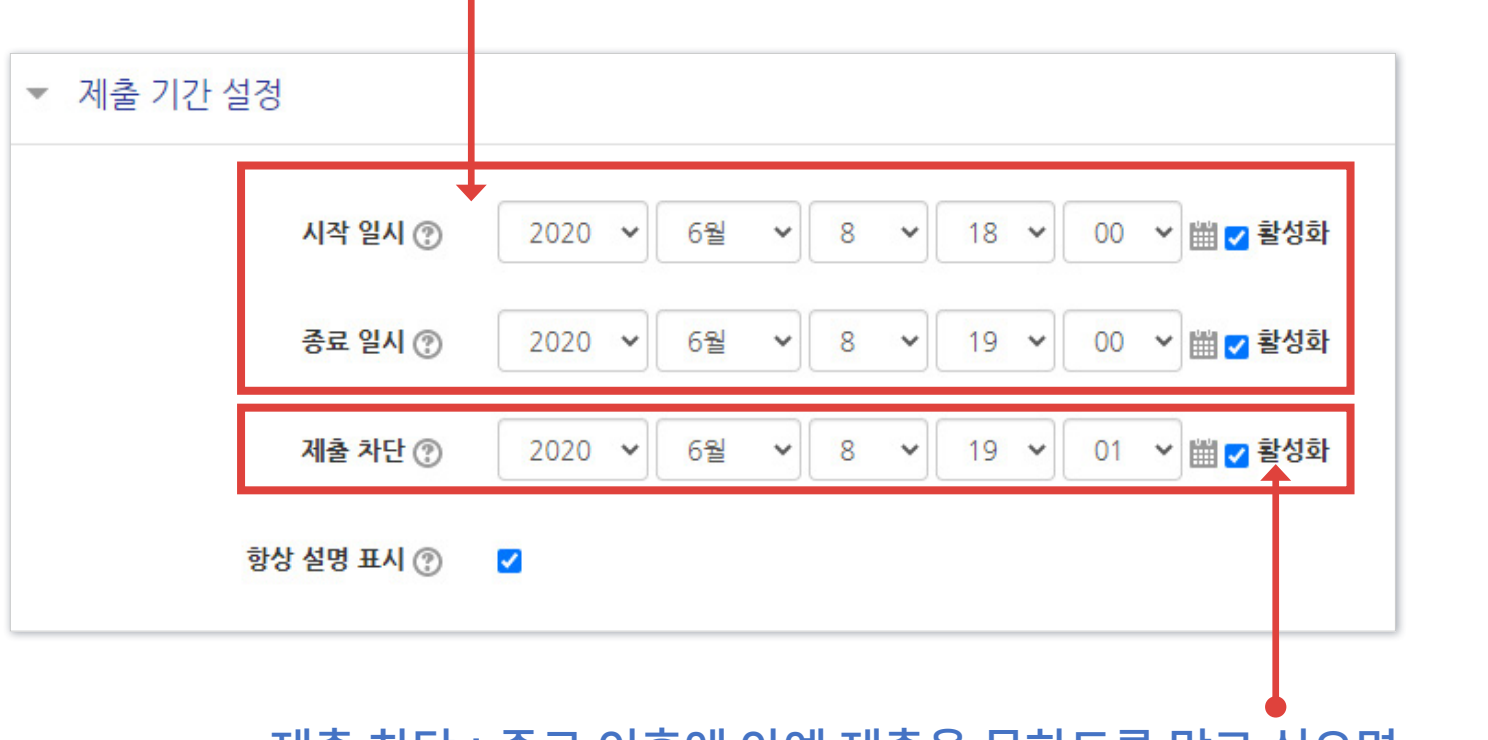

- 제출 차단 : 종료 이후에 아예 제출을 못하도록 막고 싶으면

제출 차단에 있는 체크박스를 눌러 기능을 활성화한 뒤 원하는 일시를 지정해줍니다.

### 4-6. 과제 등록하기 (4/4)

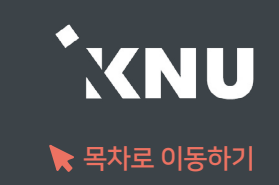

#### ⑦ 기타 설정을 필요에 따라 변경한 뒤, 맨 아래의 저장을 눌러 과제를 등록을 완료합니다.

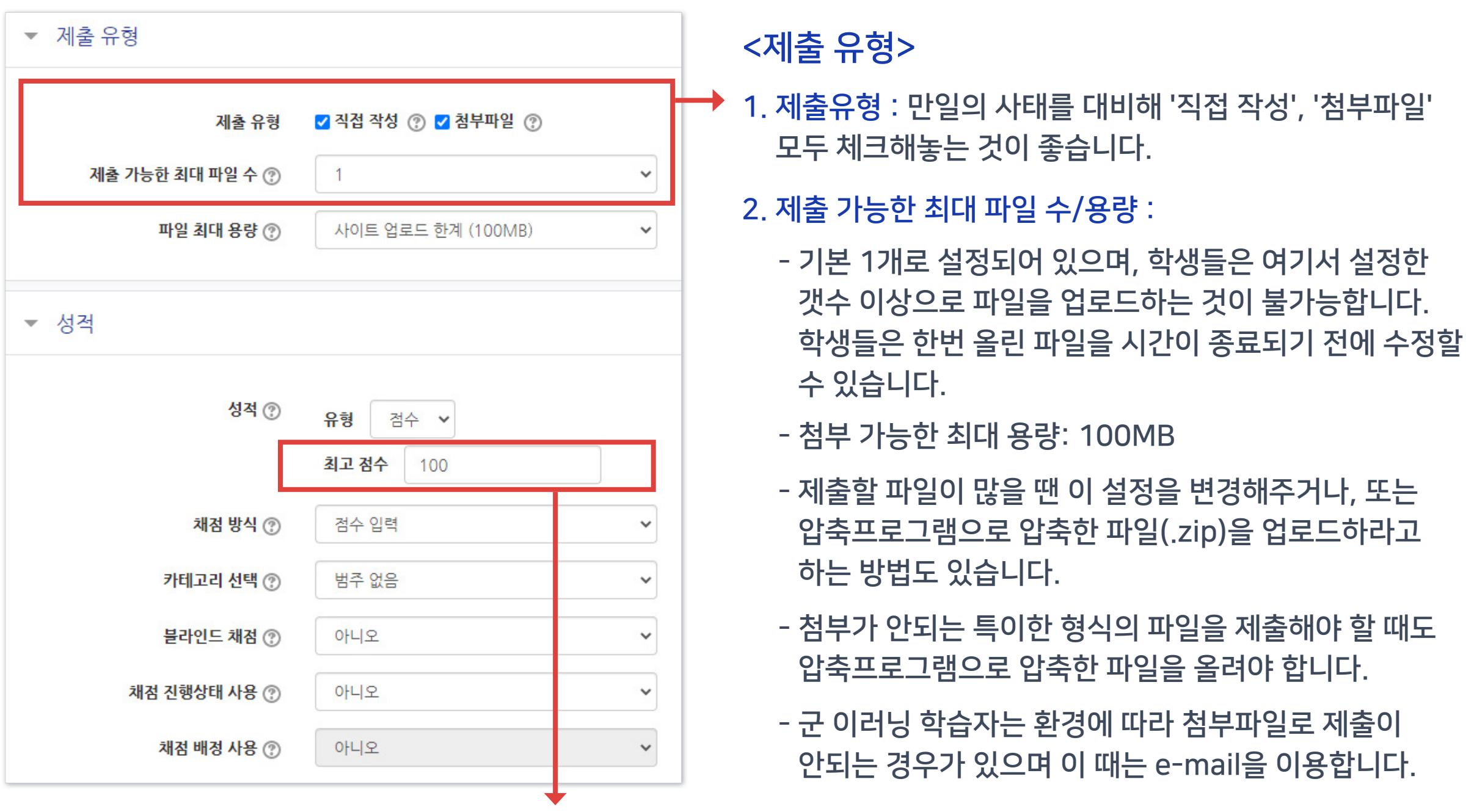

<성적> 최고점수: 최고 점수(만점)를 변경할 수 있습니다.

# <span id="page-51-0"></span>4-7. 과제 연장 허가 (1/2)

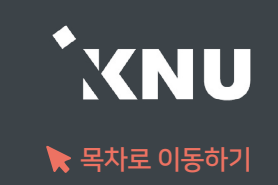

▶ 마감일 변경은 설정에서 하면 되지만, 특정 대상에게만 제출 마감 일시를 연장해 줄 때는 연장 허가 기능 을 사용하면 됩니다.

#### ① 등록된 과제 제목 클릭

### ② [과제평가] 클릭

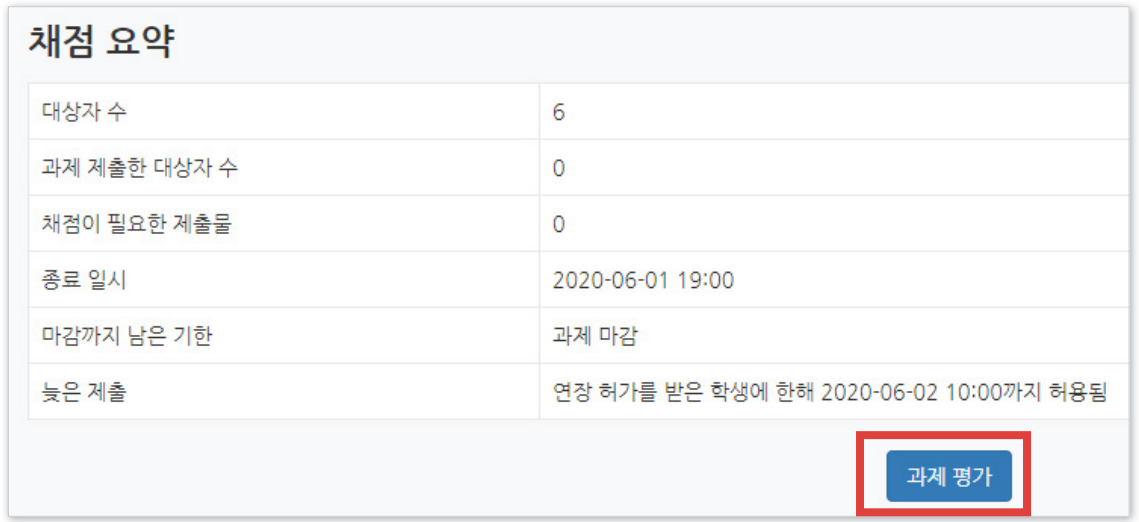

### 4-7. 과제 연장 허가 (2/2)

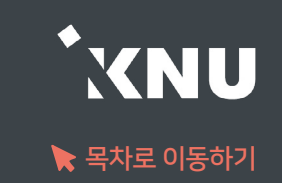

### ③ 원하는 학생의 톱니바퀴 클릭 > [연장 허가] 선택

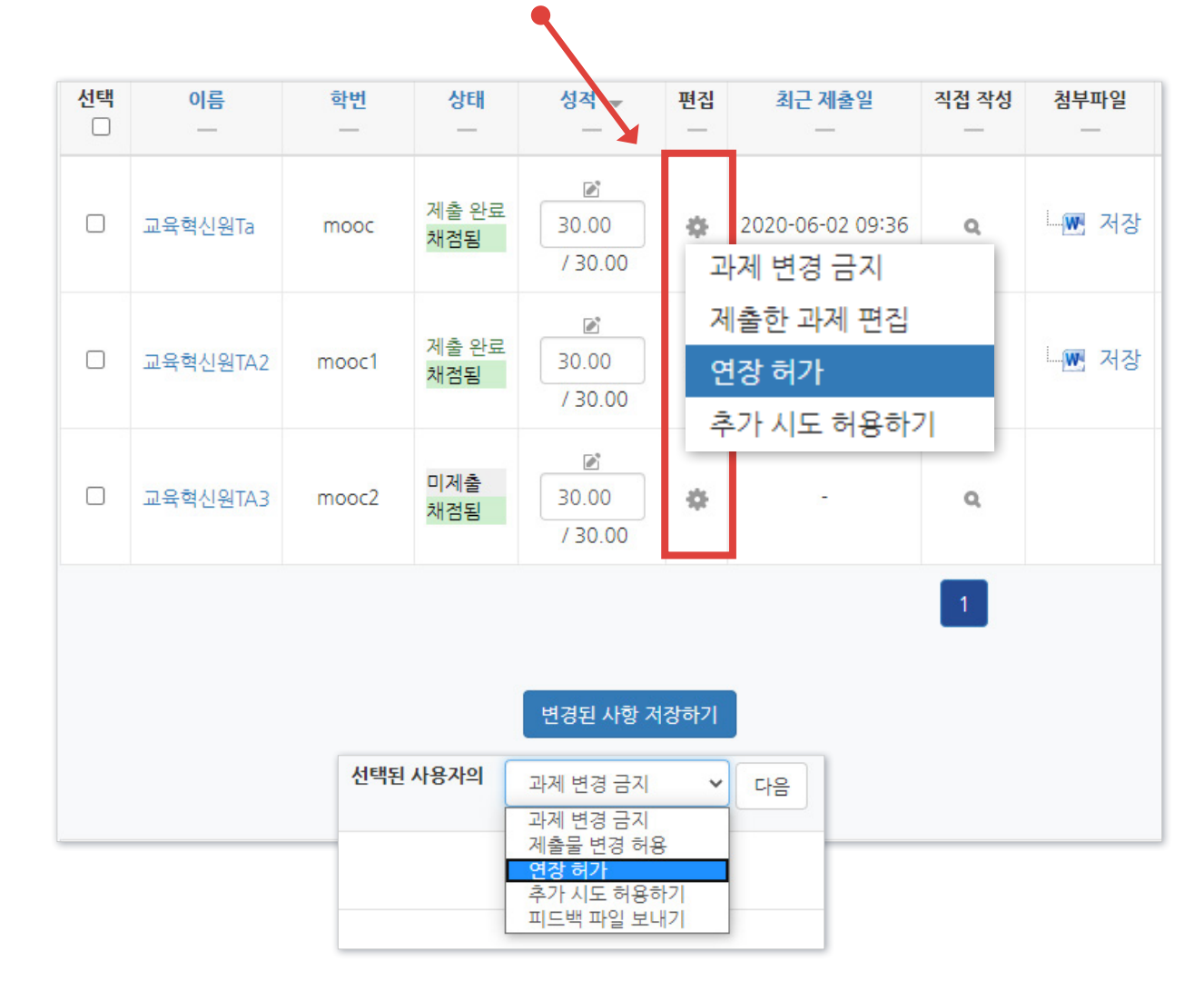

### ④ [활성화]에 체크한 뒤 날짜 변경 후 [저장] 클릭

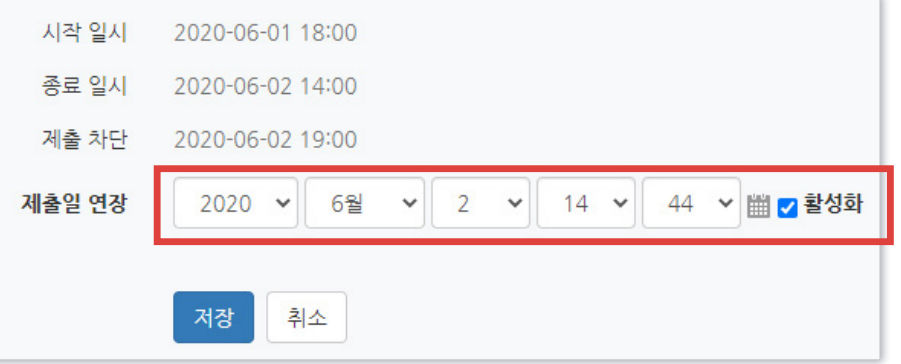

#### - 한 번에 여러 명 설정 : 학생 이름 왼쪽의 체크박스를 다중 선택후, 하단의 옵션에서 '연장 허가' 선택 후 [다음] 클릭

# Part 5. 기타 기능

학생들에게 메세지를 보낼 수 있습니다. 설문조사를 등록하여 의견을 조사할 수 있습니다.  $\overline{\phantom{a}}$ 

### <span id="page-54-0"></span>5-1. 알림 보내기

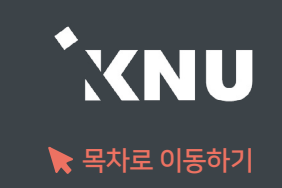

▶ 강의실 홈 > [수강생 알림] 에서 메시지, 이메일, SMS를 학생 전체 또는 개별적으로 선택하여 보낼 수 있습니다.

1) 메시지 : 메시지를 보내면 학생들은 e-루리 메세지함에서 확인할 수 있음.

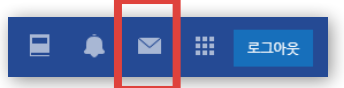

2) 이메일 : K-cloud에 등록된 메일 주소로 전송됨.

3) SMS: 휴대폰 문자 메시지 전송 기능. 한 번에 80자까지 전송 가능하며, 과목명은 따로 적어주어야 함. (※SMS 사용 건수가 초과되면 발송이 되지 않을 수 있습니다.)

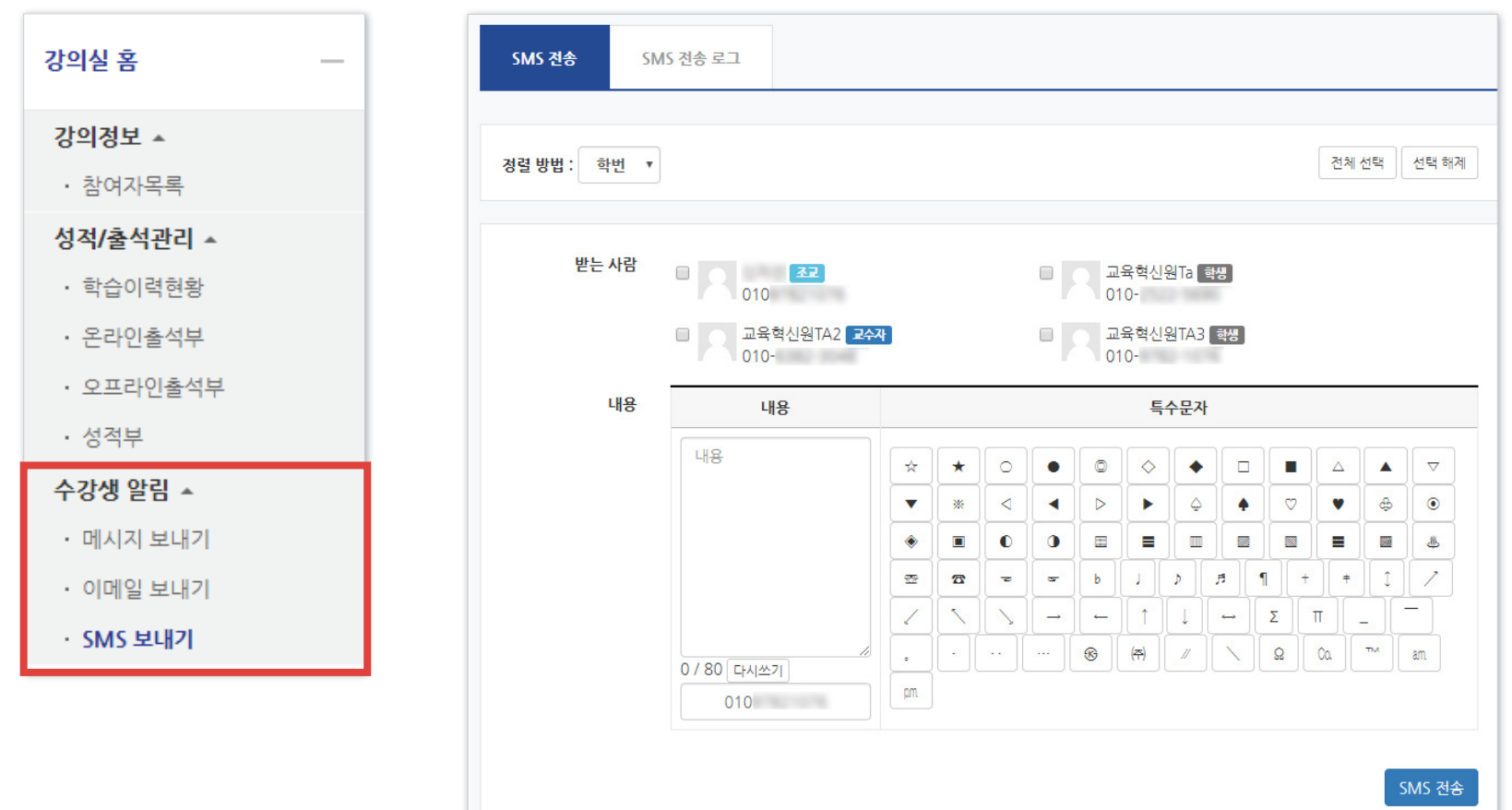

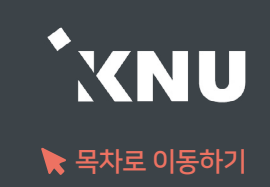

#### <span id="page-55-0"></span>▶ 학생들의 의견을 조사할 때 설문조사를 생성할 수 있습니다.

### ① 강의실 상단 우측의 [편집] 아이콘을 클릭한 뒤 [자료 및 활동 추가] 선택

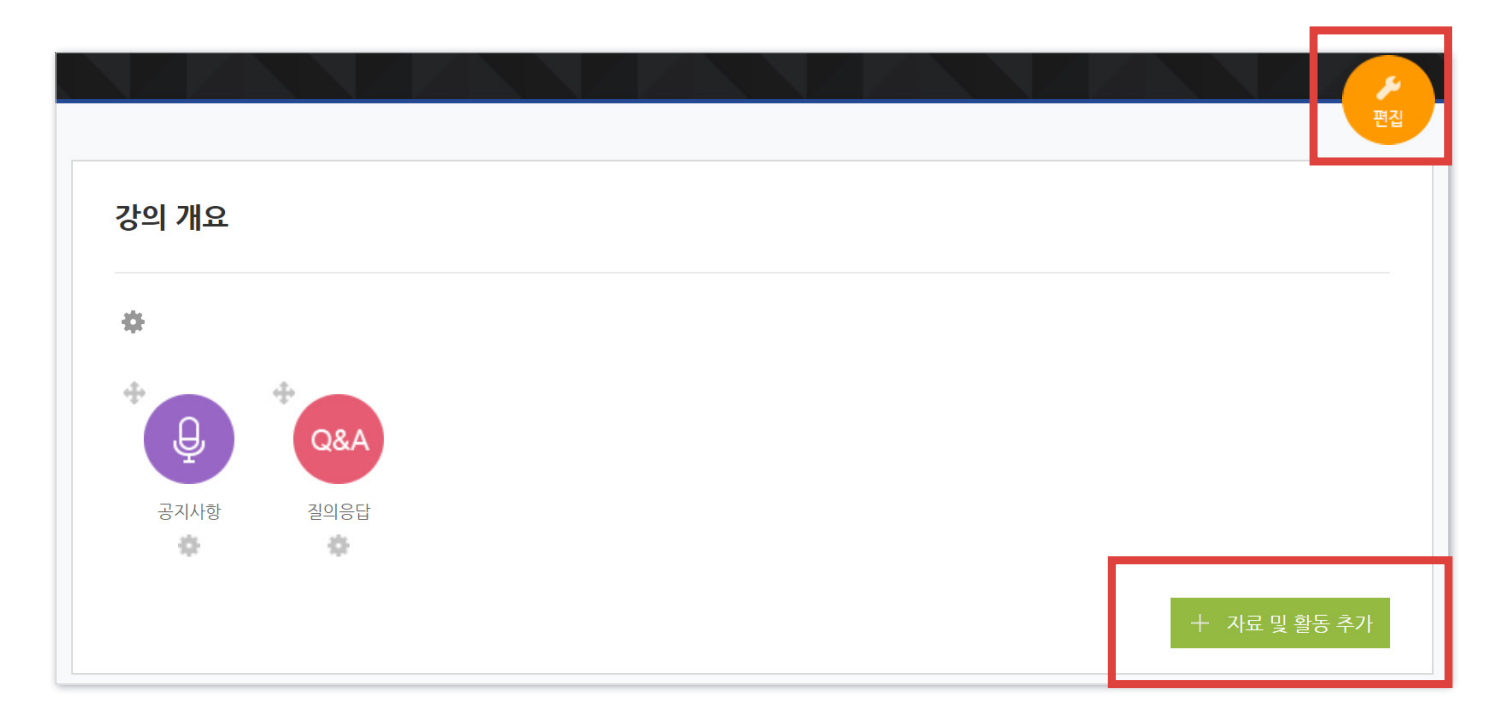

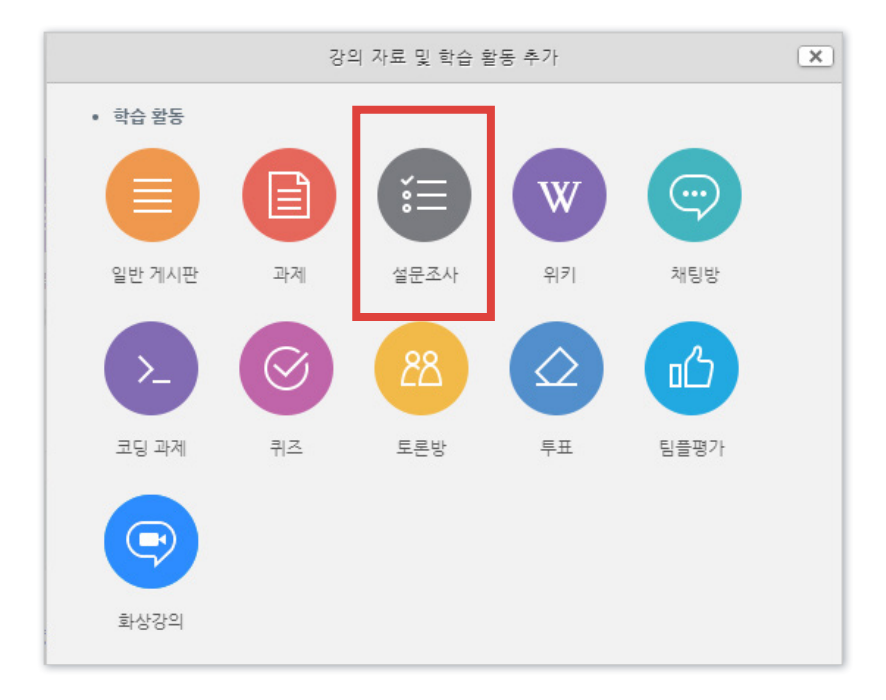

#### ② [설문조사] 클릭

### 5-2. 설문조사 (2/5)

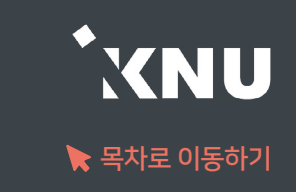

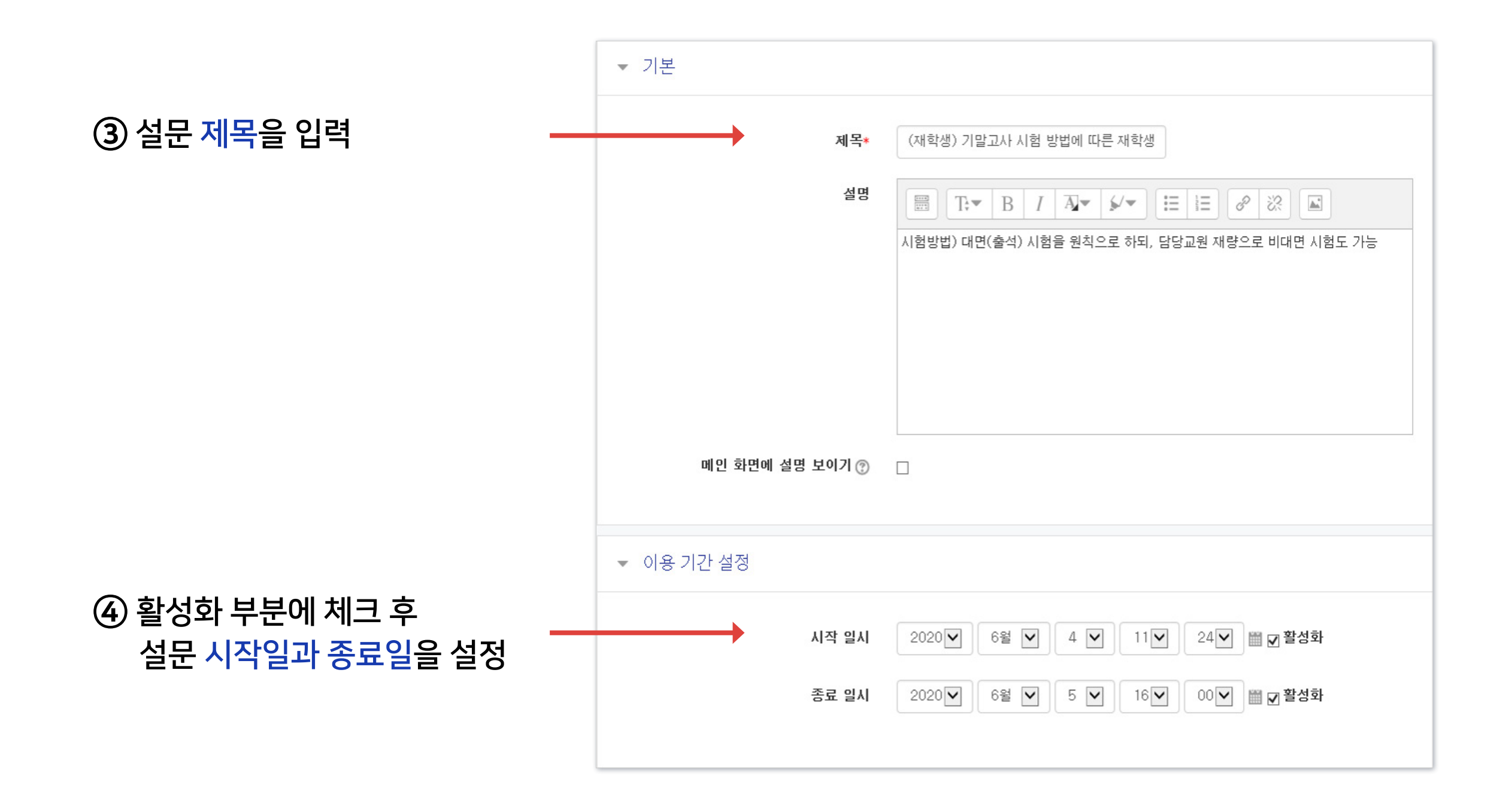

### 5-2. 설문조사 (3/5)

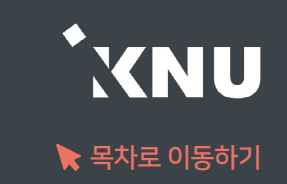

#### ⑤ 설문조사 방법을 설정한 후 [저장] 버튼 클릭

#### ※'사용자 이름 기록'은 기명으로 변경할 경우 응답자 이름이 표시됨

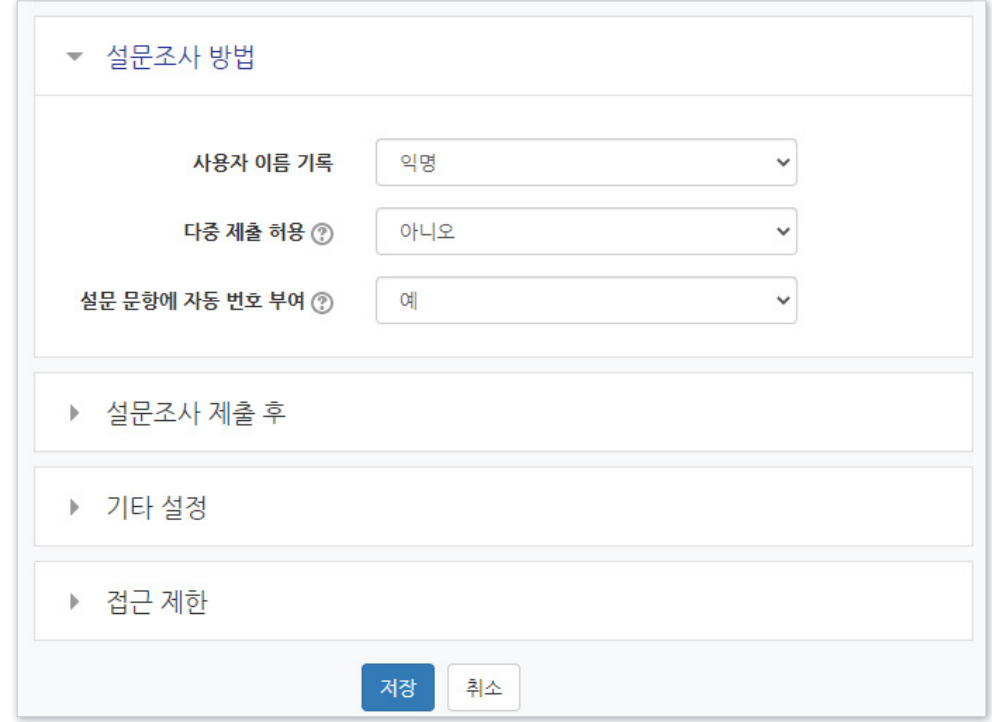

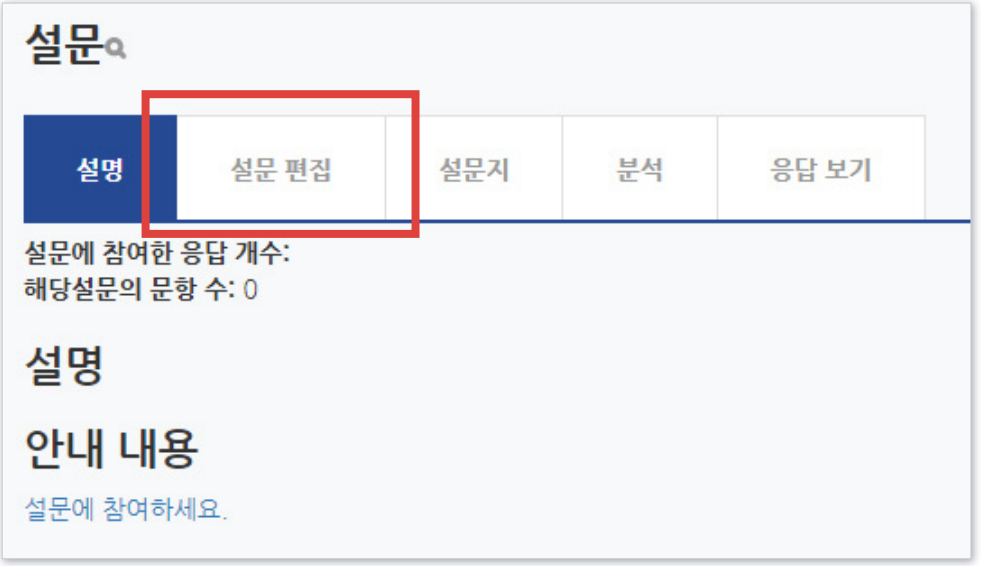

#### ⑥ [설문 편집] 클릭

※단 선택지 입력시 한 줄에 하나씩 작성해야 합니다.

⑧ 기호에 맞게 설정 후 [질문 저장]을 클릭하세요.

# 일반적으로는 선다형을 사용하면 됩니다.

 $\odot$  [선택] 클릭 후 유형을 선택하세요.

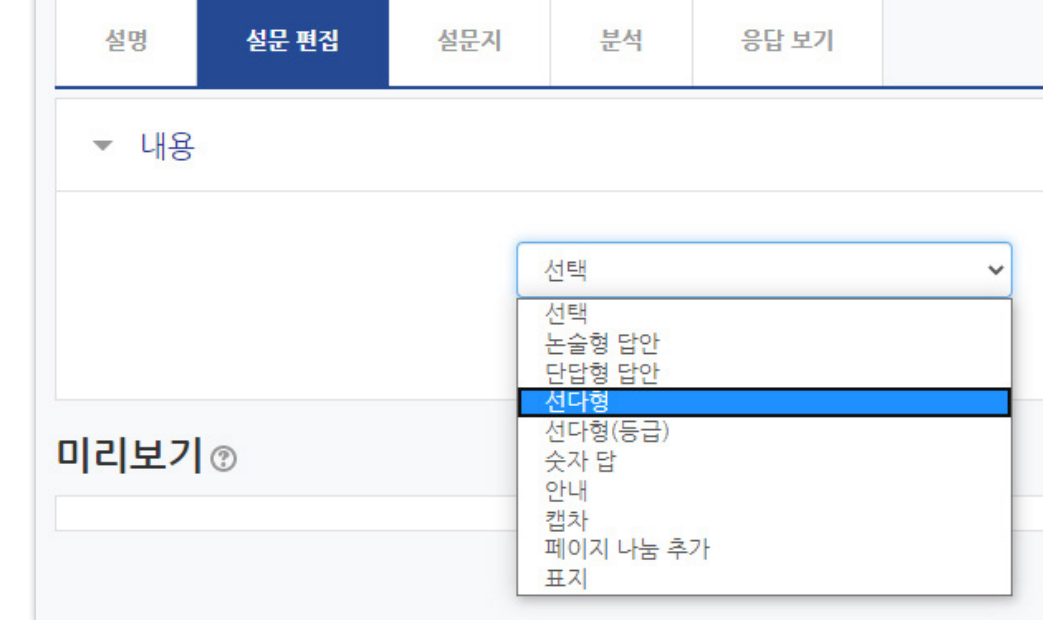

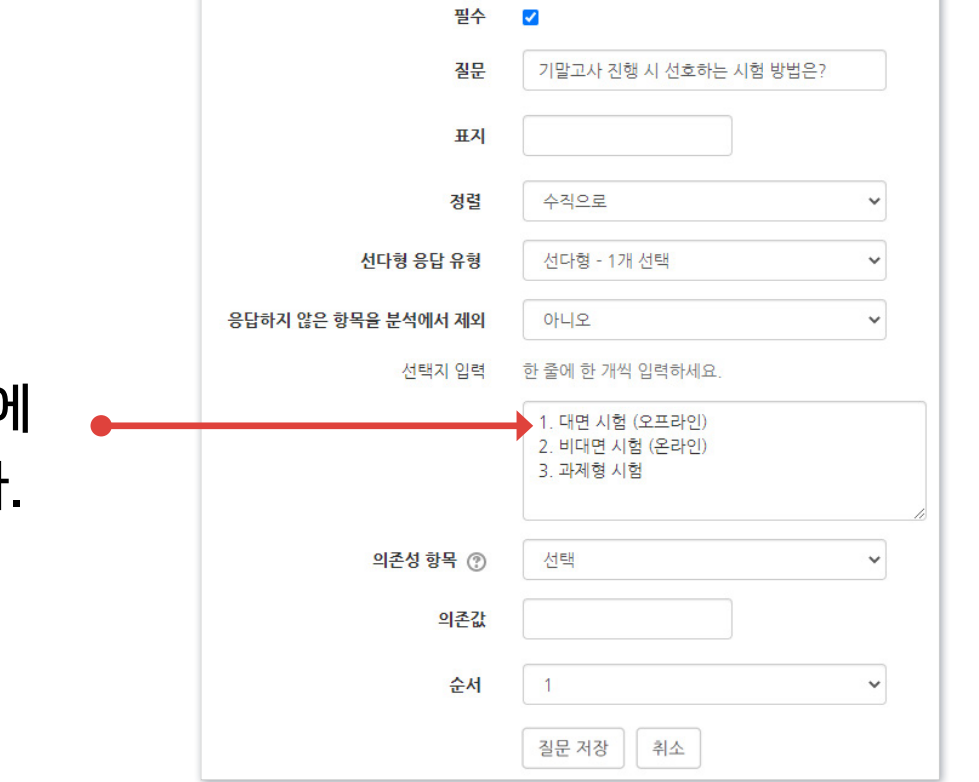

▼ 선다형

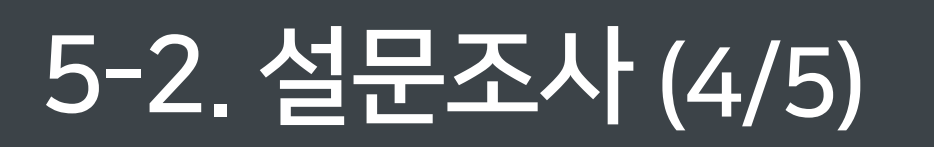

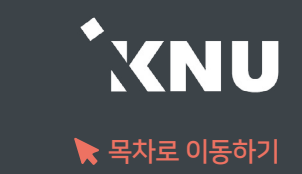

### 5-2. 설문조사 (5/5)

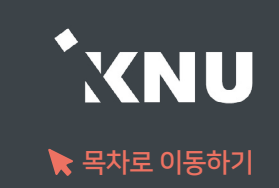

### 설문이 진행되면 [분석] 메뉴를 통해 실시간으로 진행상황을 모니터링 할 수 있습니다.

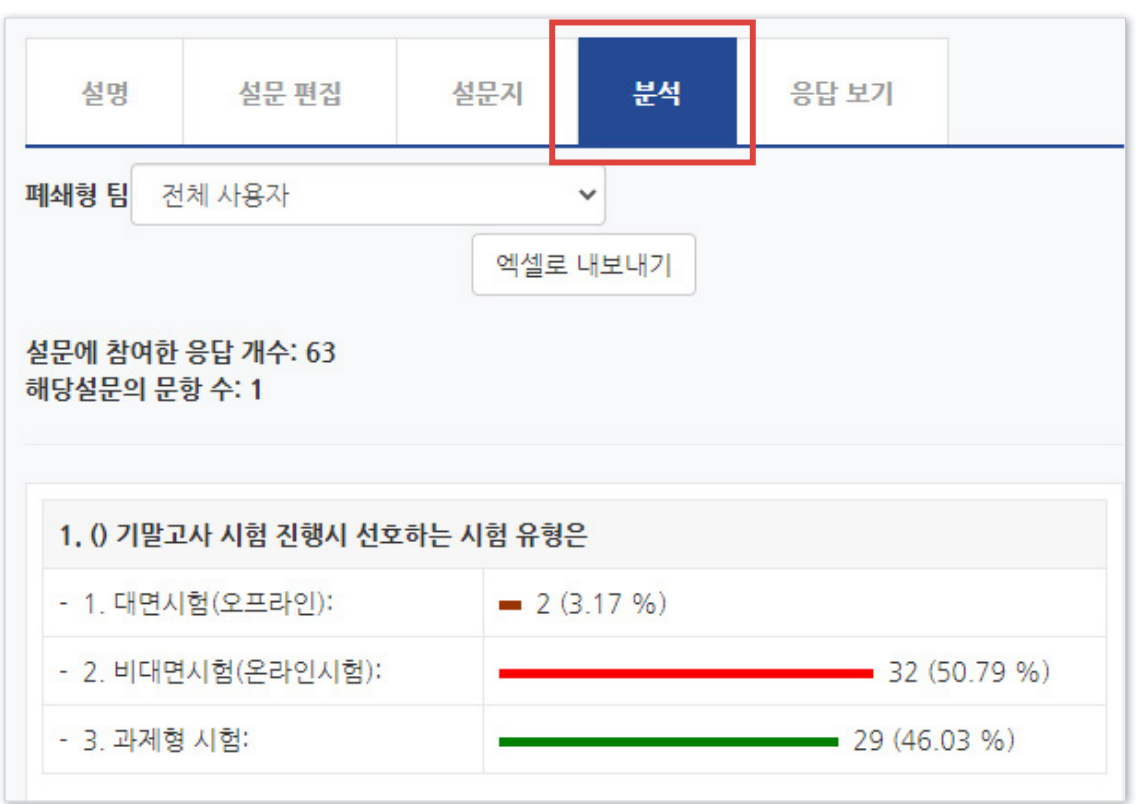

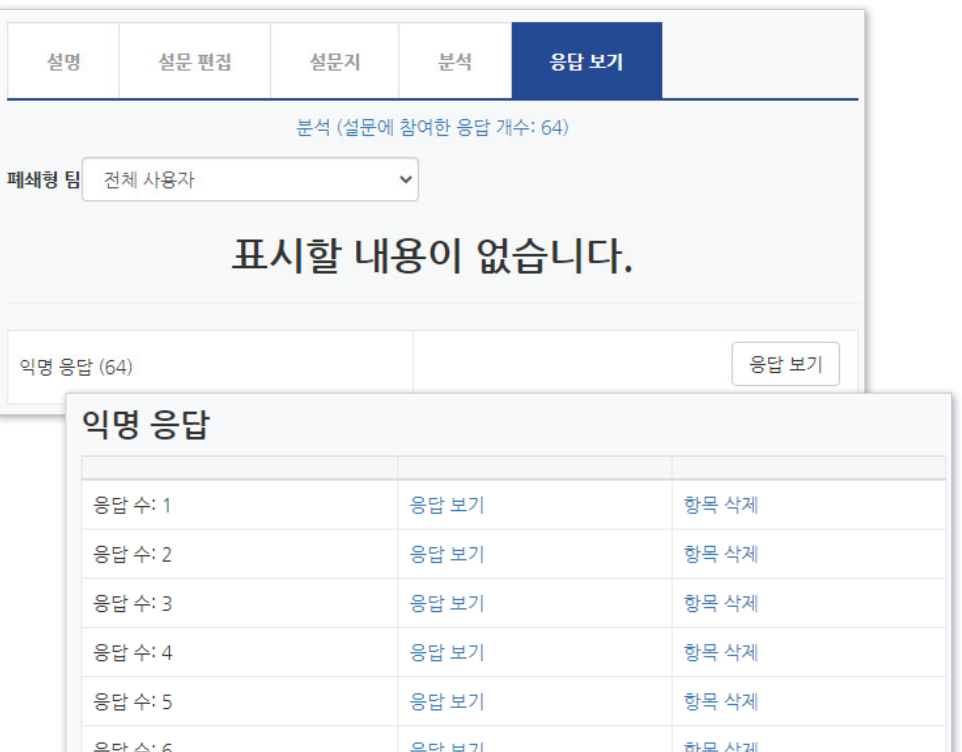

[응답 보기]에서 개별 응답을 확인할 수 있는데, 앞서 설정에서 익명으로 설정하면 위 그림처럼 응답자의 이름을 볼 수 없습니다.

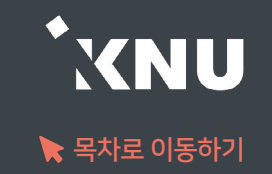

### <span id="page-60-0"></span>▶ 학기가 끝난 후에도 지난 학기 강좌를 조회할 수 있습니다.

- e-루리는 2017년 1학기부터 보관을 시작했으며, 그 이후 개설된 강좌의 모든 자료와 기록은 5년 이상 보관됩니다.

메뉴 위치: [교과 과정] > [나의 강좌] 메뉴에서 연도와 학기 선택한 뒤 검색 버튼 클릭한 뒤 과목명 선택

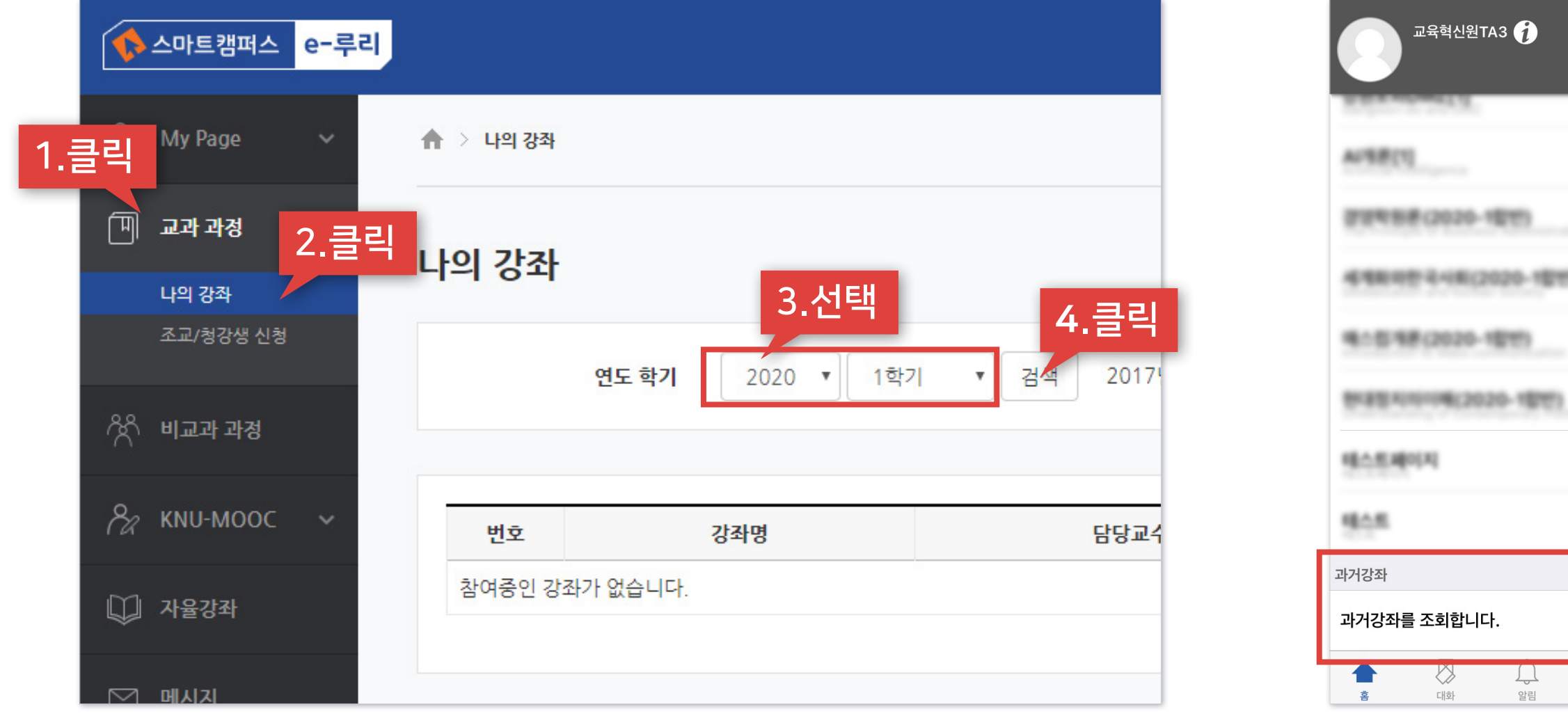

PC화면 모바일 화면

画

일정

 $\Box$ 

알림

**HEMIS** 

1020-1항반)

클릭

 $\equiv$ 더보기

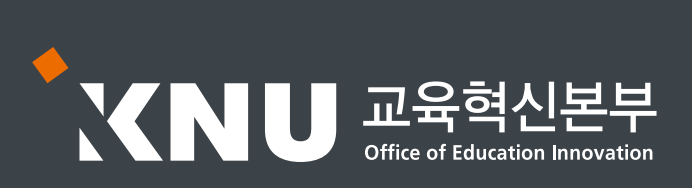